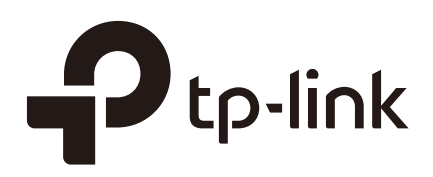

# User Guide

Easy Smart Switch

1910012769 REV5.1.0

May 2020

# **CONTENTS**

### **About This Guide**

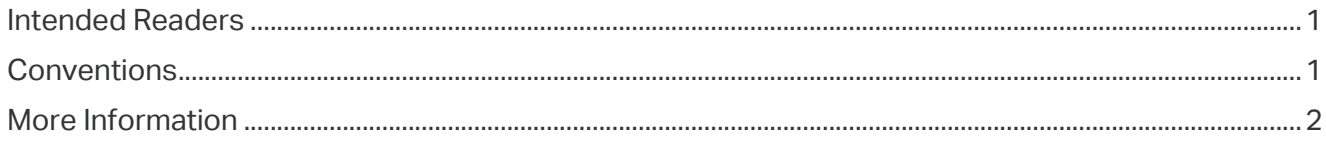

## Introduction

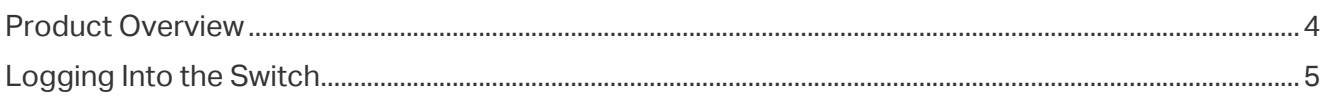

## **Managing System**

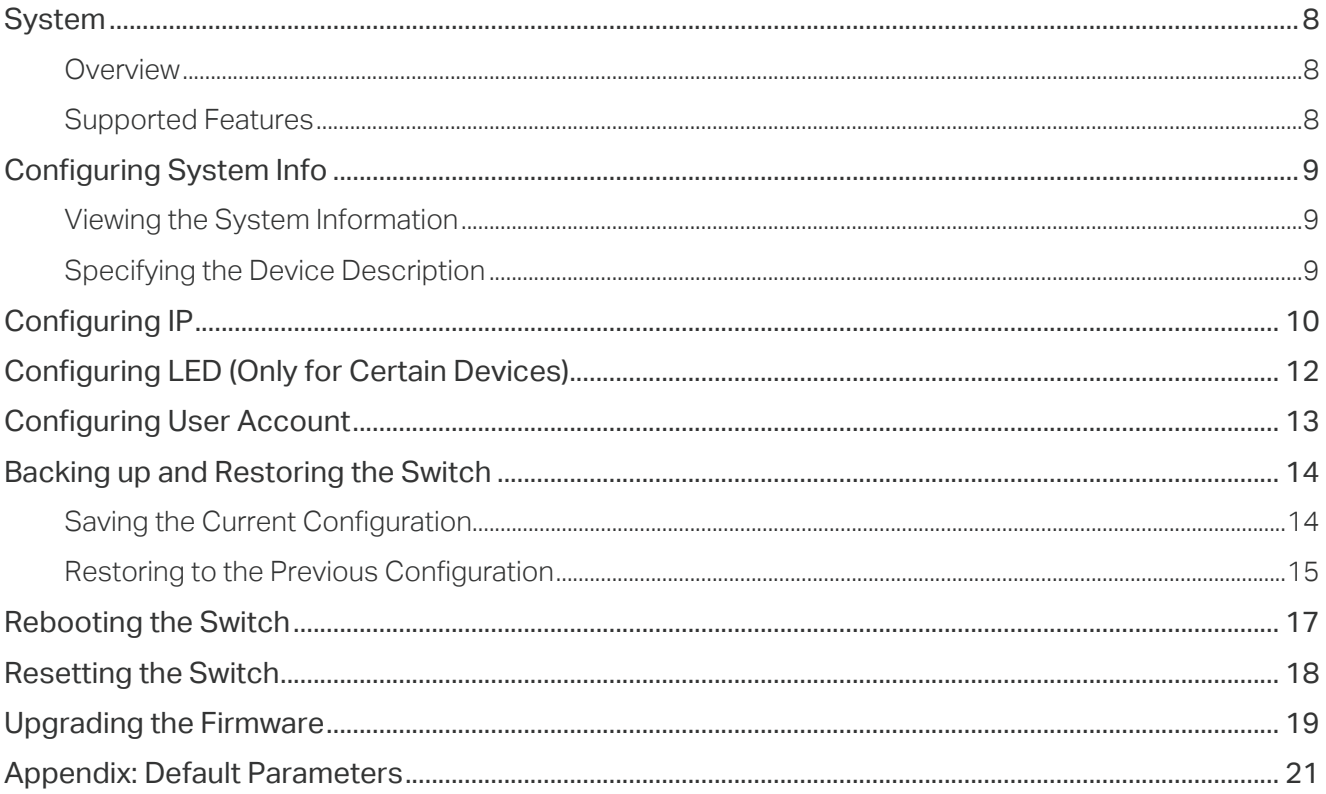

## Switching

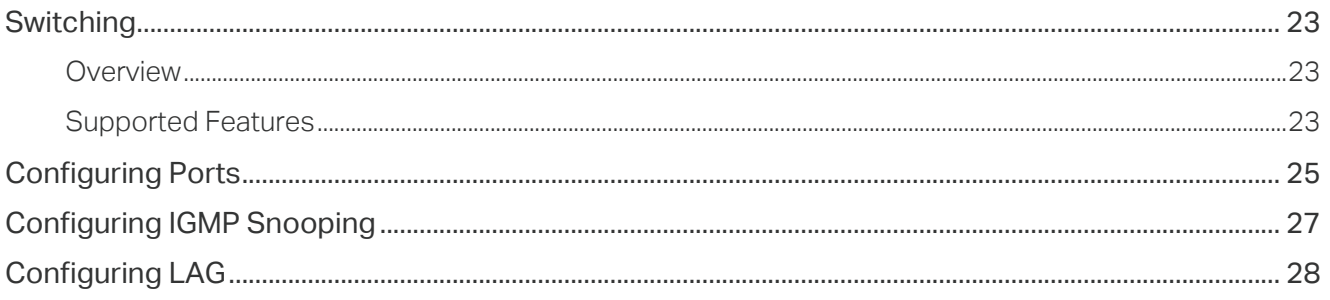

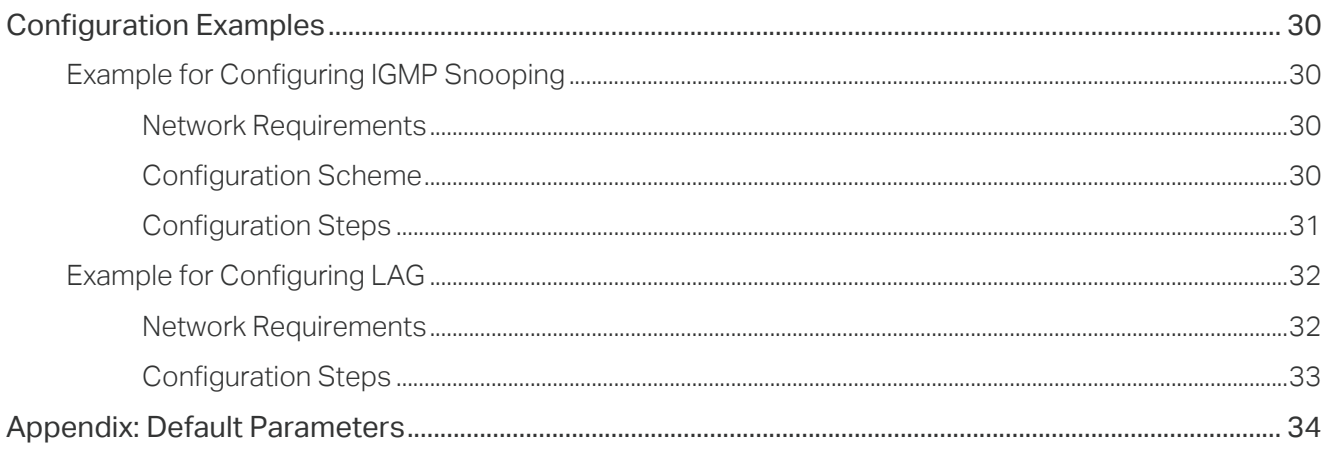

## Monitoring

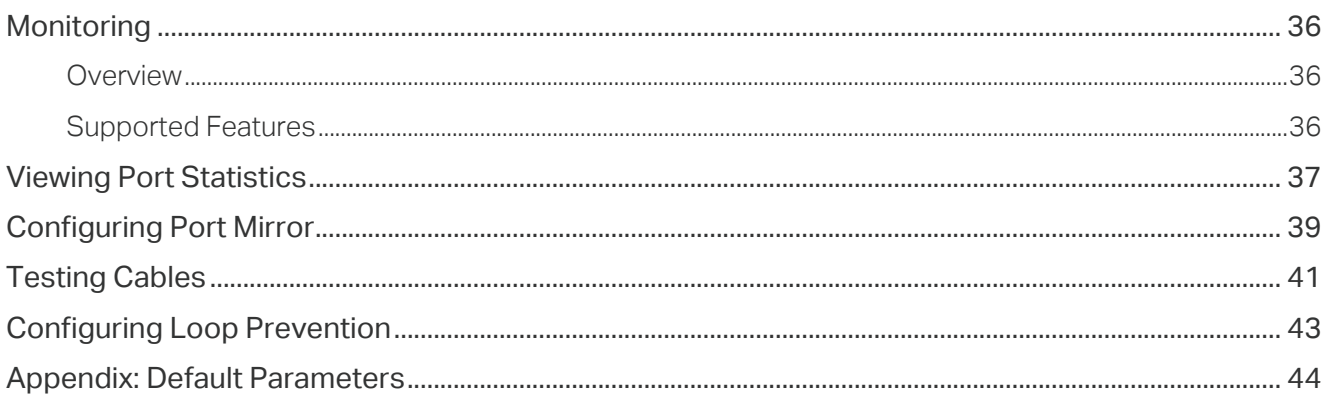

## **Configuring VLAN**

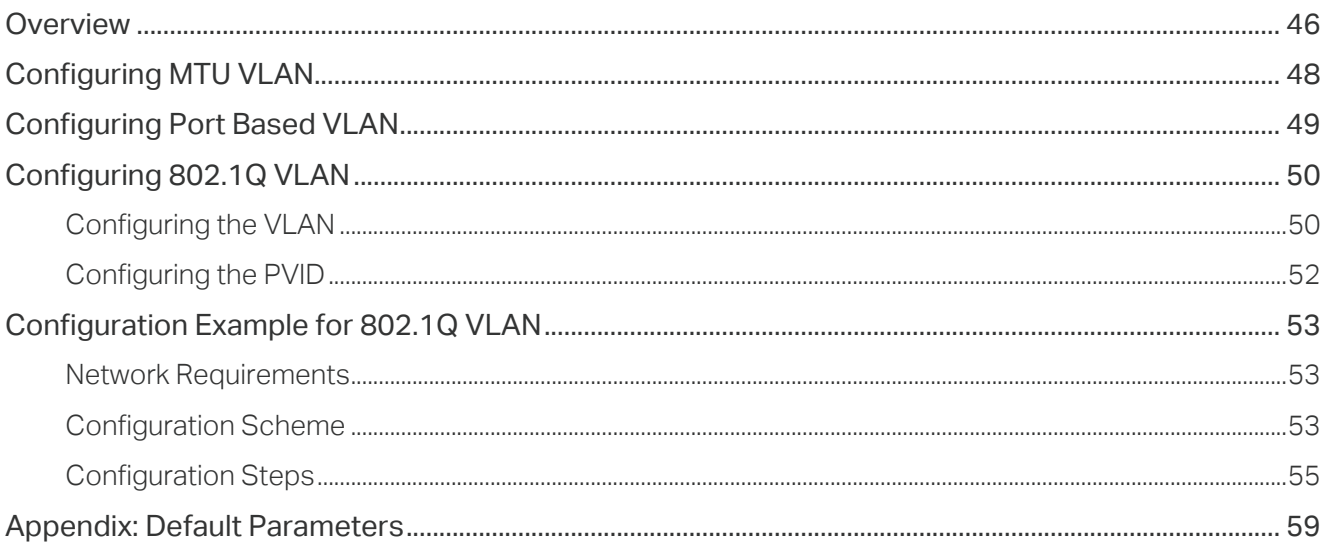

## **Configuring QoS**

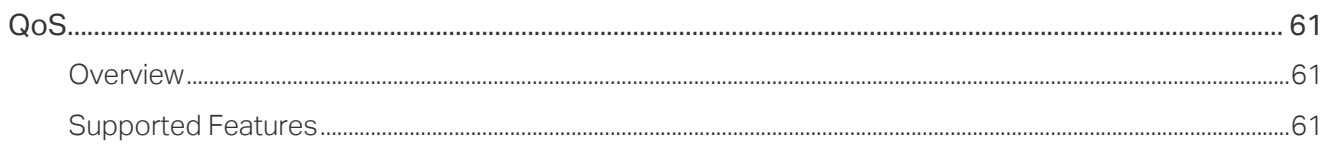

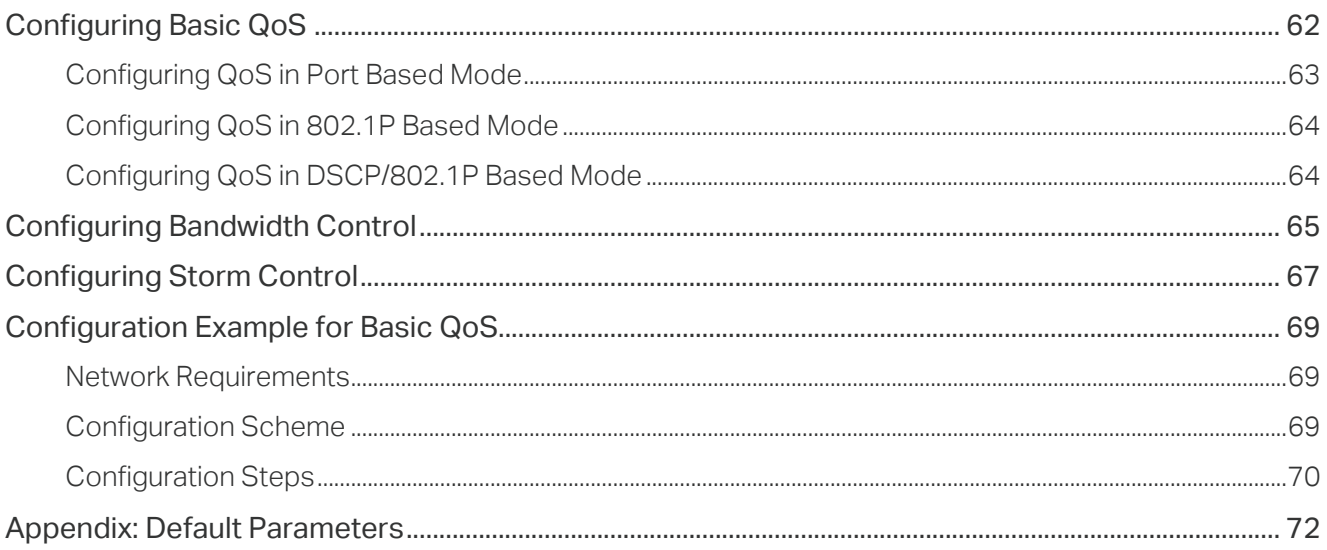

## **Configuring PoE** (Only for Certain Devices)

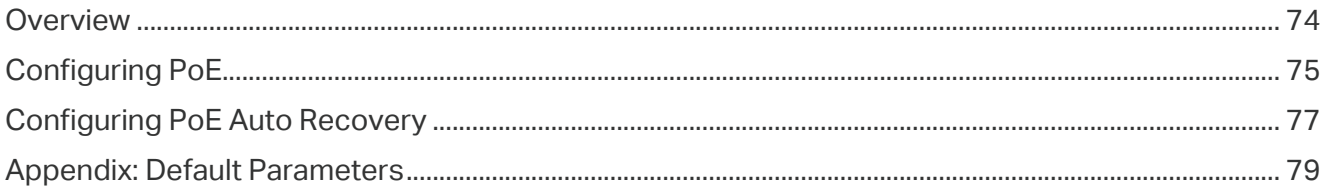

# <span id="page-4-0"></span>About This Guide

This Configuration Guide provides information for configuring the Easy Smart Switch via the web interface. Read this guide carefully before operation.

You can also configure the switch using the Easy Smart Configuration Utility. For more information, refer to the **Easy Smart Configuration Utility User Guide**. Go to the website <https://www.tp-link.com/support>, search the model number of your switch, and you can find this guide on the product Support web page.

## Intended Readers

This Guide is intended for network managers familiar with IT concepts and network terminologies.

## **Conventions**

When using this guide, notice that features available in Easy Smart Switch may vary by model and software version. The availability of Easy Smart Switch may also vary by region or ISP. All images, steps, and descriptions in this guide are only examples and may not reflect your actual experience. Throughout the guide, we will take TL-SG1016PE as the switch to be configured for example.

Some models featured in this guide may be unavailable in your country or region. For local sales information, visit https://www.tp-link.com.

The information in this document is subject to change without notice. Every effort has been made in the preparation of this document to ensure accuracy of the contents, but all statements, information and recommendations in this document do not constitute the warranty of any kind, express or implied. Users must take full responsibility for their application of any products.

### In this Guide, the following conventions are used:

PoE budget calculations are based on laboratory testing. Actual PoE power budget is not guaranteed and will vary as a result of client limitations and environmental factors.

The symbol  $\blacktriangleright$  stands for *Note*. Notes contain suggestions or references that help you make better use of your device.

**Menu Name > Submenu Name > Tab page** indicates the menu structure. **SYSTEM > System Info > System Summary** means the System Summary page under the System Info menu option that is located under the SYSTEM menu.

**Bold font** indicates a button, toolbar icon, menu or menu item.

### <span id="page-5-0"></span>More Information

- The latest software and documentations can be found at Download Center at <https://www.tp-link.com/support>.
- The Installation Guide (IG) can be found where you find this guide or inside the package of the switch.
- The authentication information can be found where you find this guide.
- Specifications can be found on the product page at <https://www.tp-link.com>.
- To ask questions, find answers, and communicate with TP-Link users or engineers, please visit <https://community.tp-link.com>to join TP-Link Community.
- Our Technical Support contact information can be found at the Contact Technical Support page at <https://www.tp-link.com/support>.

# <span id="page-6-0"></span>Part 1 Introduction

**CHAPTERS** 

- [1. Product Overview](#page-7-1)
- [2. Logging Into the Switch](#page-8-1)

# <span id="page-7-0"></span>**Product Overview**

<span id="page-7-1"></span>Easy Smart Switch is an ideal upgrade from Unmanaged Switch, designed for Small Office and Home Office networks. The switch supports the following features:

- Traffic monitoring: Port mirroring, loop prevention and cable test enable the administrator to monitor traffic of the network effectively.
- VLAN: MTU VLAN, Port based VLAN and 802.1Q VLAN can restrict broadcast domain, enhance network security and help manage devices easily.
- QoS: Port based QoS, 802.1P based QoS and DSCP/802.1P based QoS optimize traffic on your business network, and keep latency-sensitive traffic moving smoothly. Bandwidth control helps distribute and utilize network bandwidth reasonably. Storm control helps avoid network broadcast storm.
- PoE: PoE (Power over Ethernet) is a remote power supply function. With this function, the switch can supply power to the connected devices over twisted-pair cables.

### Note:

- The PoE feature is only available on certain devices. To check whether your device supports this feature, refer to the datasheet.
- PoE configuration is only available on certain devices. To check whether your device supports this feature, refer to the actual web interface.

<u>. Le calendar de la calendar de la calendar de la calendar d</u>

# <span id="page-8-0"></span>2 Logging Into the Switch

<span id="page-8-1"></span>To configure your switch through a web browser on your PC, follow these steps:

- 1) Connect your switch to the network and connect your PC to the switch.
- 2) Find out the IP address of the switch.
	- By default, the switch receives an IP address from a DHCP server (or a router that functions as a DHCP server) in your network. You can find out this IP address on the DHCP server.
	- If the switch cannot receive an IP address from a DHCP server, it uses the static IP address of 192.168.0.1, with a subnet mask of 255.255.255.0.
- 3) Configure IP address on your PC to make sure the switch and PC are in the same subnet.
	- If the switch uses an IP address assigned by a DHCP server, set your PC to obtain an IP address automatically from the DHCP server.
	- If the switch uses the static IP address of 192.168.0.1, configure your PC's IP address as **192.168.0.x** ("x" ranges from 2 to 254), and subnet mask as **255.255.255.0**.
- 4) Launch a web browser on your PC. The supported web browsers include, but are not limited to, the following types:
	- IE 8.0, 9.0, 10.0, 11.0
	- Firefox 26.0, 27.0
	- Chrome 32.0, 33.0
- 5) In the address bar of the web browser, enter the IP address of the switch. Here we suppose the switch uses the static IP address **192.168.0.1**.

Figure 2-1 Entering the IP Address of the Switch in the Browser

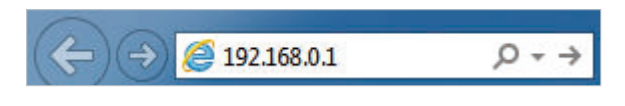

6) Enter the username and password in the pop-up login window. Enter **admin** for both username and password in lower case letters.

Figure 2-2 Logging Into the Switch

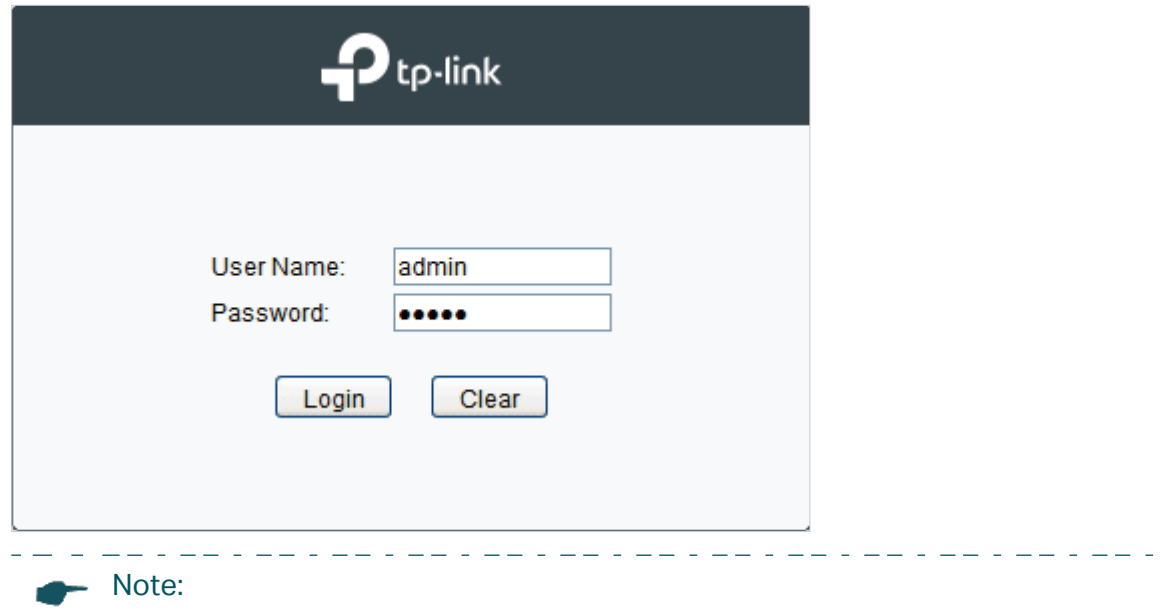

The first time you log in, change the password to better protect your network and devices. 

7) The typical web interface displays below. You can view the running status of the switch and configure the switch on this interface.

Figure 2-3 Launching the Web Interface

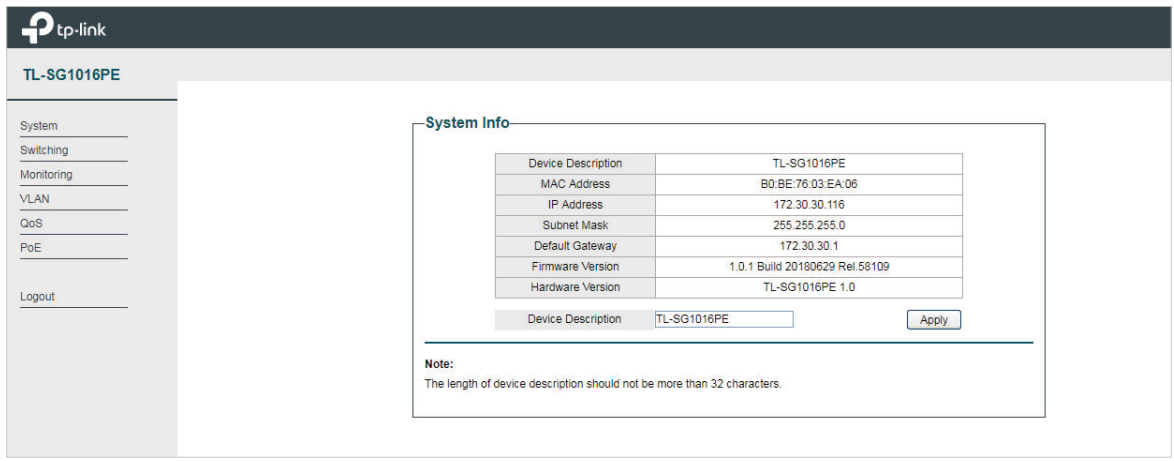

# <span id="page-10-0"></span>Part 2 Managing System

# **CHAPTERS**

- [1. System](#page-11-1)
- [2. Configuring System Info](#page-12-1)
- [3. Configuring IP](#page-13-1)
- [4. Configuring LED \(Only for Certain Devices\)](#page-15-1)
- [5. Configuring User Account](#page-16-1)
- [6. Backing up and Restoring the Switch](#page-17-1)
- [7. Rebooting the Switch](#page-20-1)
- [8. Resetting the Switch](#page-21-1)
- [9. Upgrading the Firmware](#page-22-1)
- [10. Appendix: Default Parameters](#page-24-1)

# <span id="page-11-1"></span><span id="page-11-0"></span>**System**

### **1.1 Overview**

In System module, you can view the system information and configure the system parameters and features of the switch.

## **1.2 Supported Features**

### **System Info**

The System Info is mainly used to view the system information and configure the device description.

### **IP Setting**

Each device in the network possesses a unique IP address. You can access the switch using IP address of the switch. You can set IP address of the switch manually or using DHCP.

### **User Account Management**

User Account Management is mainly used to modify the administrator's username and password in order to refuse illegal users.

### **Backup and Restore**

Backup and Restore is used to download the current configuration and save it as a file to your computer, and upload a backup configuration file to restore your switch to the previous configuration.

### **System Reboot**

System Reboot is used to reboot the switch.

### **System Reset**

System Reset is used to reset the switch to the factory default setting. All the settings will be cleared after the switch is reset.

### **Firmware Upgrade**

To upgrade the firmware is to get more functions and better performance. Go to the website https://www.tp-link.com to download the updated firmware.

# <span id="page-12-0"></span>2 Configuring System Info

<span id="page-12-1"></span>With system information configuration, you can:

- View the system information
- Specify the device description

### **2.1 Viewing the System Information**

Choose the menu **System** > **System Info** to load the following page. You can view the basic system information of the switch.

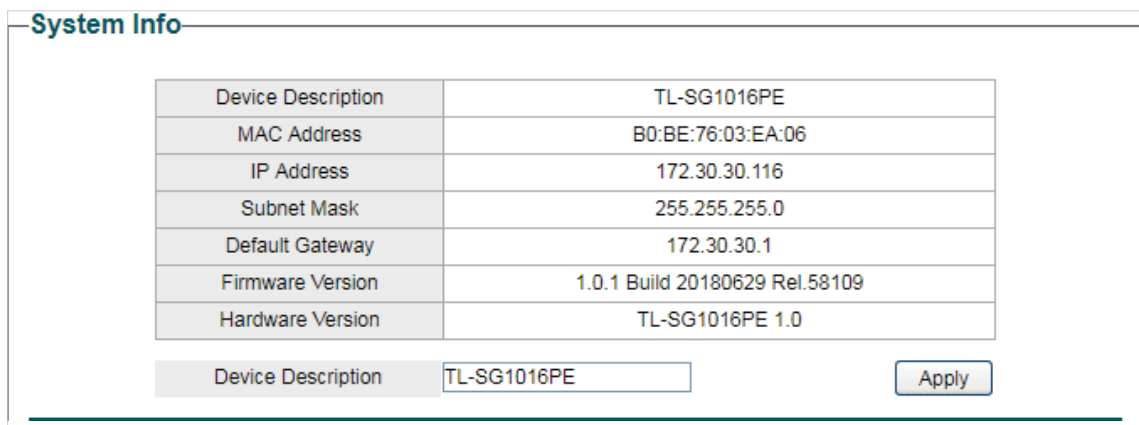

Figure 2-1 Viewing the System Summary

## **2.2 Specifying the Device Description**

Choose the menu **System** > **System Info** to load the following page. Specify a new device description for the switch, and click **Apply**.

Figure 2-2 Specifying the Device Description

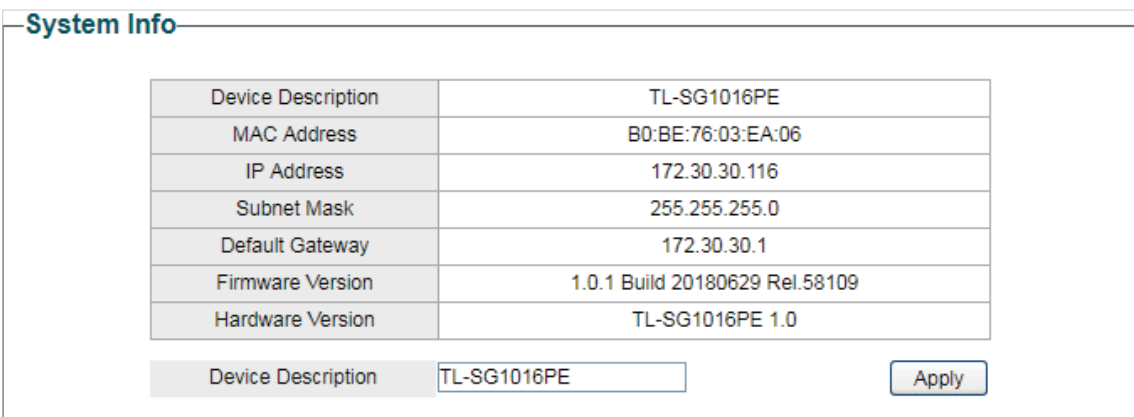

# <span id="page-13-0"></span>3 Configuring IP

<span id="page-13-1"></span>You can configure the system IP address in the following two ways:

- Configure the System IP Address Using DHCP
- Configure the System IP Address Manually

### **Configuring the System IP Address Using DHCP**

Choose the menu **System** > **IP Setting** to load the following page.

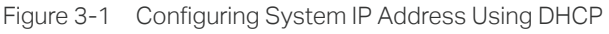

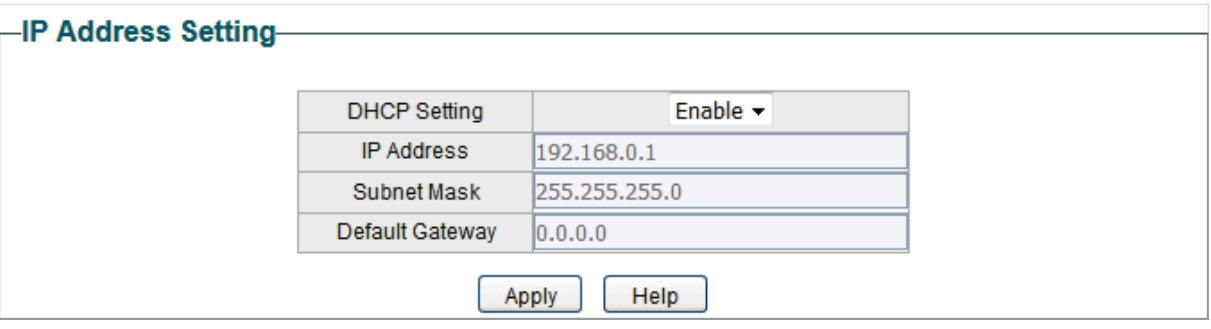

Follow these steps to configure the system IP address using DHCP:

- 1) Select DHCP setting as **Enable** from the drop-down list .
- 2) Click **Apply**. The switch will obtain IP settings from the DHCP server.

### **Configuring the System IP Address Manually**

Choose the menu **System** > **IP Setting** to load the following page.

Figure 3-2 Configuring System IP Address Manually

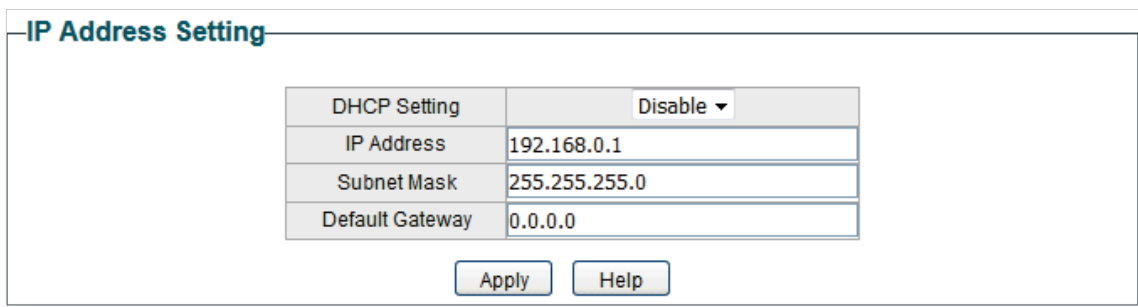

Follow these steps to configure the system IP address manually:

- 1) Select DHCP setting as **Disable** from the drop-down list.
- 2) Specify the IP address, subnet mask and default gateway.

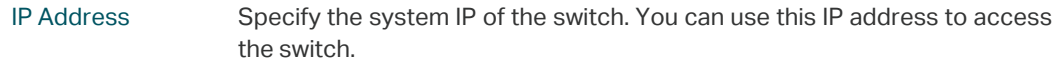

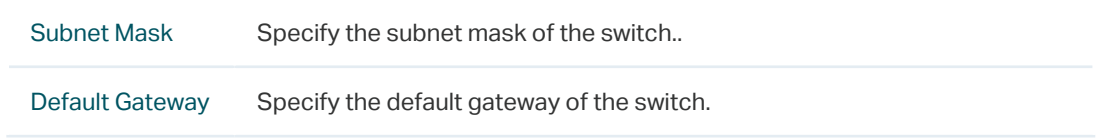

3) Click **Apply**.

<span id="page-15-1"></span><span id="page-15-0"></span>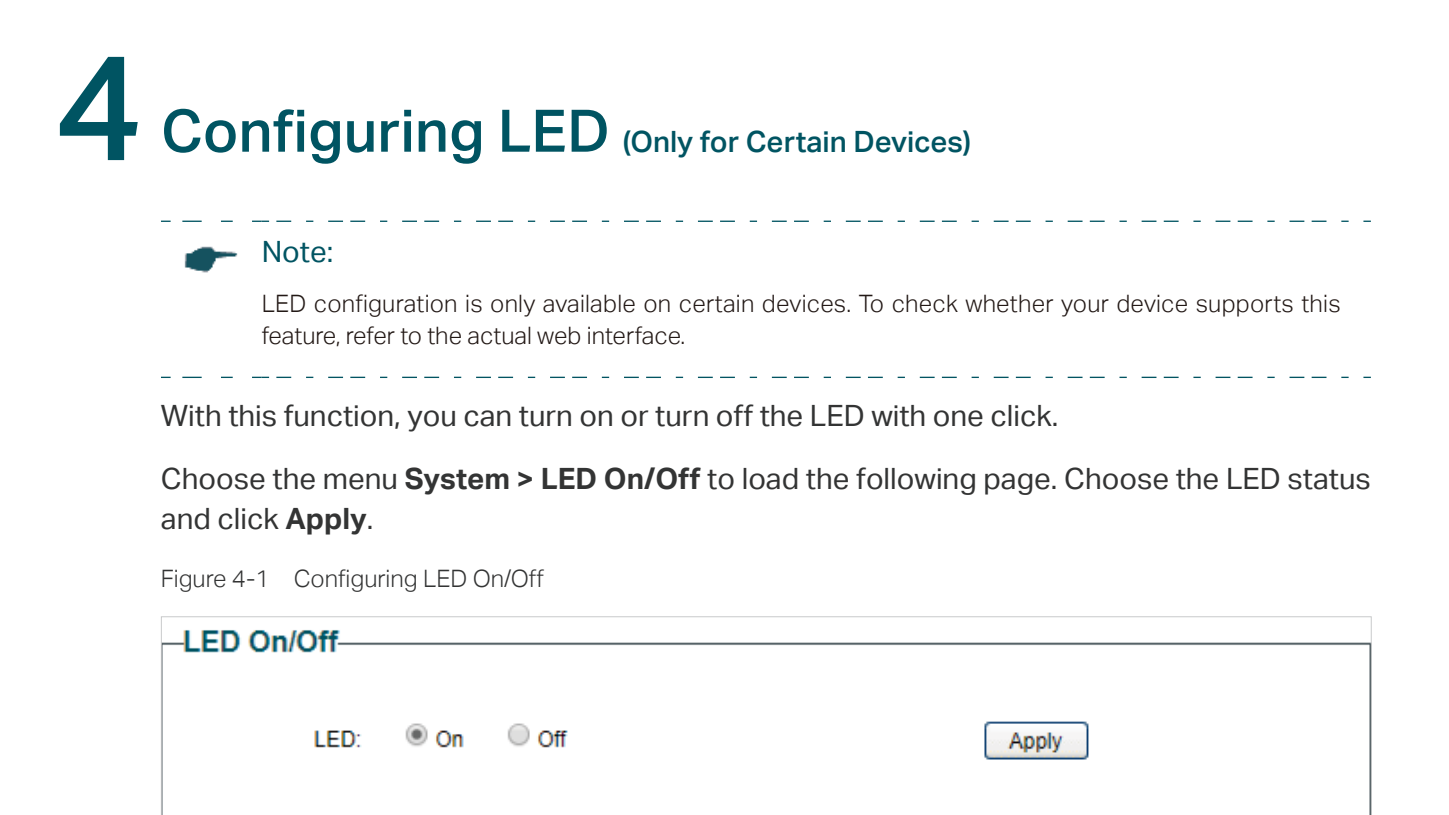

# <span id="page-16-0"></span>5 Configuring User Account

<span id="page-16-1"></span>With user account management, you can modify the administrator's username and password in order to refuse illegal users.

Choose the menu **System > User Account** to load the following page.

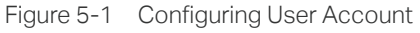

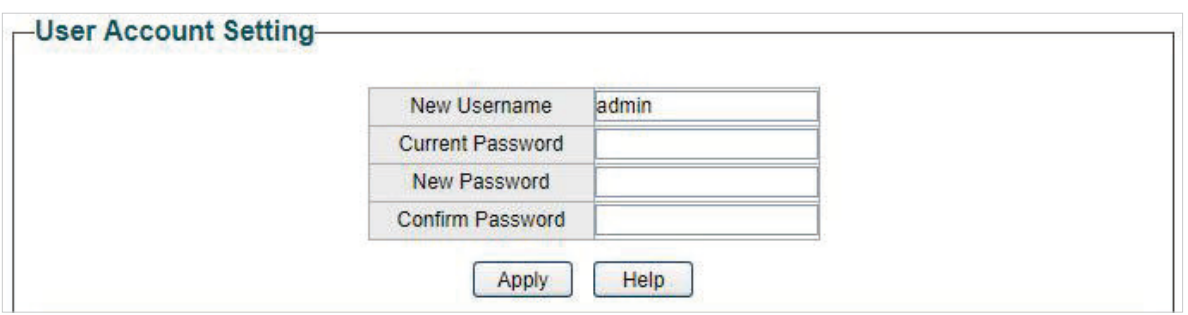

Follow these steps to configure the user account:

1) Specify the new username, enter the current password, specify a new password and confirm the new password.

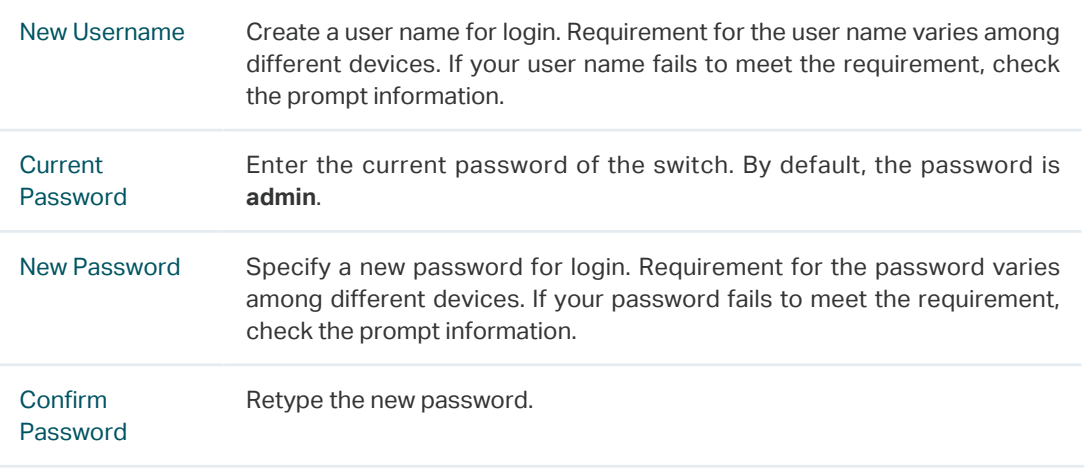

2) Click **Apply**.

# <span id="page-17-0"></span>6 Backing up and Restoring the Switch

<span id="page-17-1"></span>With backup and restore, you can:

- Save the current configuration.
- Restore to the previous configuration.

## **6.1 Saving the Current Configuration**

Choose the menu **System > System Tools > Backup and Restore** to load the following page. In the **Config Backup** section, click **Backup Config** to save the configuration file to your PC.

Figure 6-1 Backing Up the Configuration

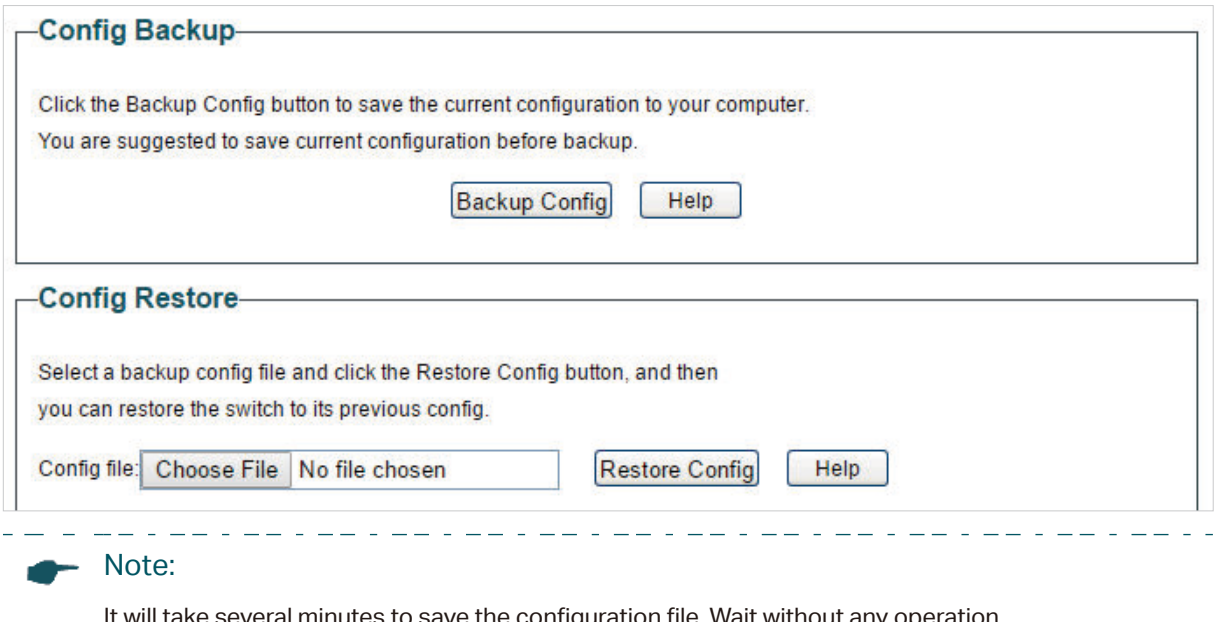

It will take several minutes to save the configuration file. Wait without any operation.. Le calendre la calendre de la calendre de la calendre

## <span id="page-18-0"></span>**6.2 Restoring to the Previous Configuration**

Choose the menu **System > System Tools > Backup and Restore** to load the following page.

Figure 6-2 Restoring the Configuration

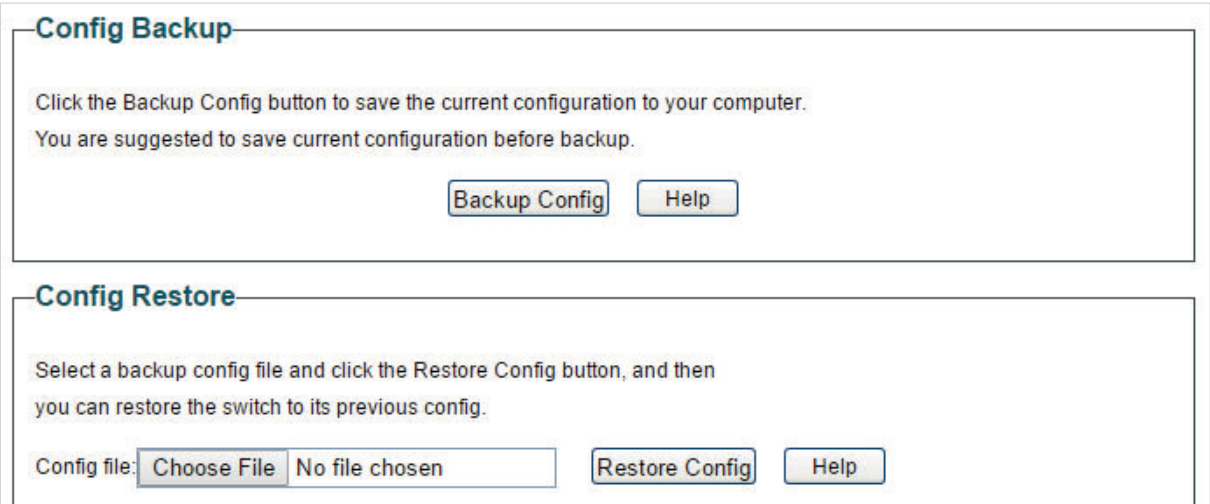

Follow these steps to restore the switch to the previous configuration:

1) In the **Config Restore** section, click **Choose File** to load the following page. Specify the configuration file path and select the configuration file.

Figure 6-3 Choosing the Configuration File

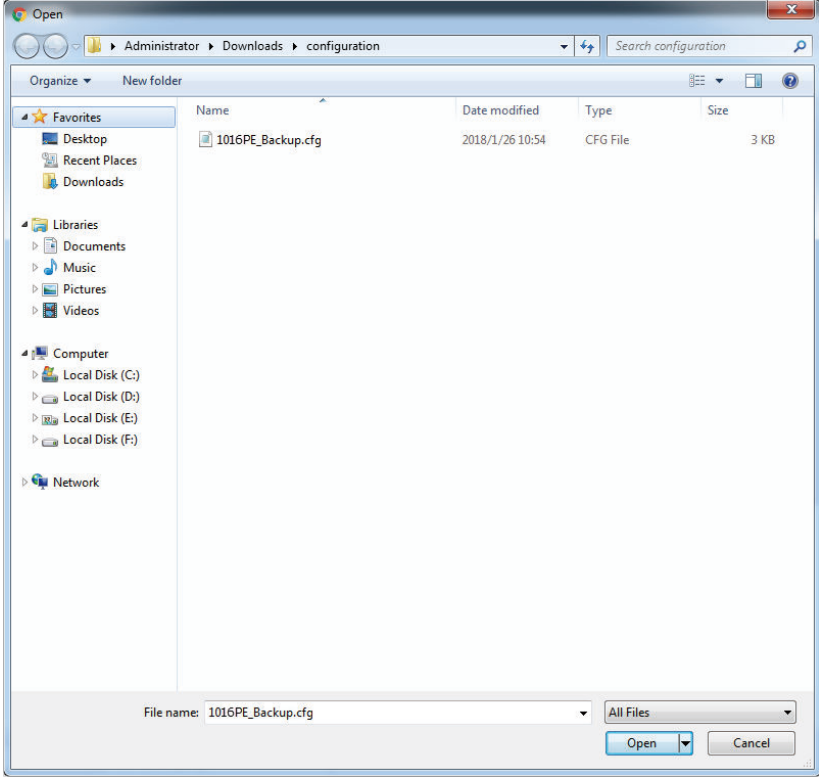

 $\overline{a}$ 

2) Click **Open** and the following page will be displayed. In the **Config Restore** section, click **Restore Config** to restore the switch to the previous configuration. It will take effect after the switch automatically reboots.

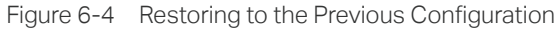

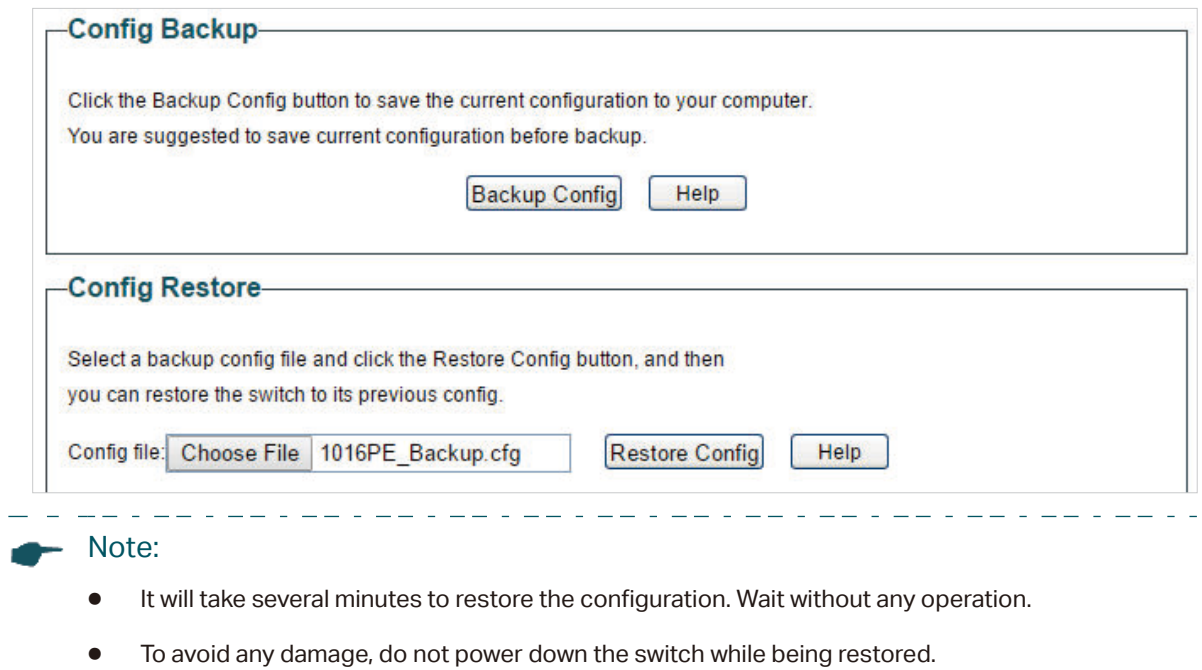

- 
- After being restored, the current configuration of the switch will be lost.

# <span id="page-20-0"></span>7 Rebooting the Switch

<span id="page-20-1"></span>Choose the menu **System > System Tools > System Reboot** to load the following page. Click **Reboot**.

Figure 7-1 Rebooting the Switch

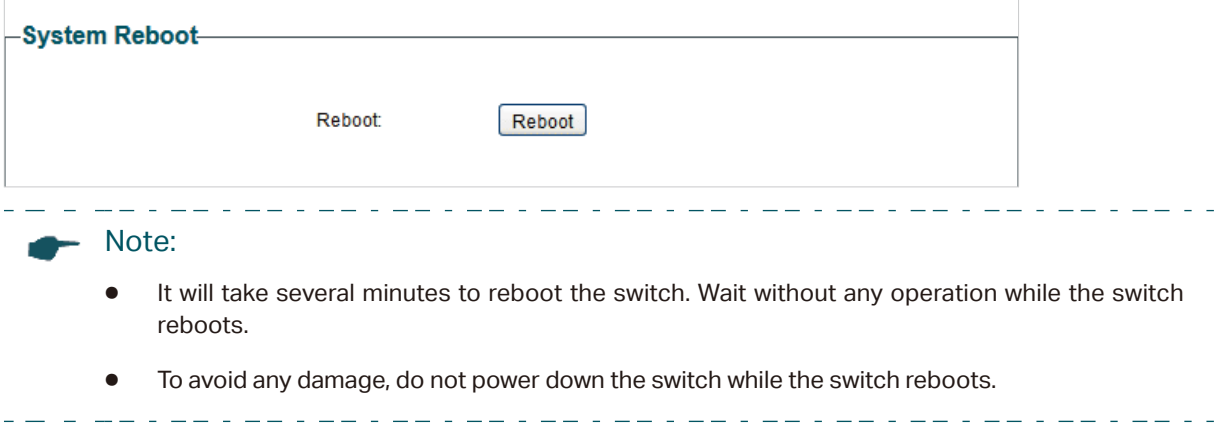

# <span id="page-21-0"></span>**Resetting the Switch**

<span id="page-21-1"></span>Choose the menu **System > System Tools > System Reset** to load the following page.

Figure 8-1 Resetting the Switch

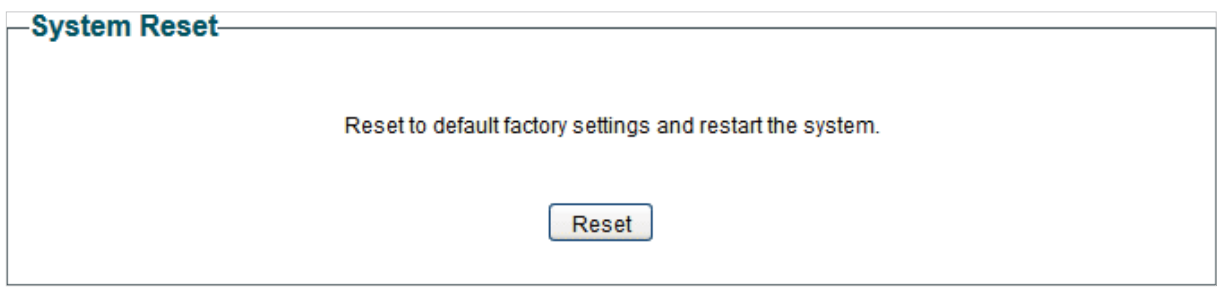

Follow these steps to reset the switch.

1) Click **Reset**, and the following page will pop up.

Figure 8-2 Being Sure to Reset the Switch

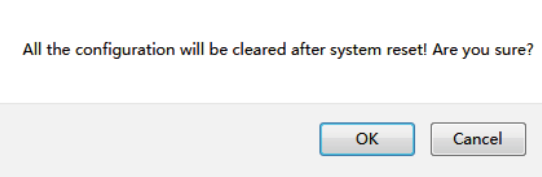

2) Click **OK** to reset the switch.

#### Note:

- After the switch is reset, it will reboot automatically.
- It will take several minutes to reboot the switch. Wait without any operation while the switch reboots.

والمستنقذ المستنقذ

- To avoid any damage, do not power down the switch during the reset.
- After the switch is reset, all the settings will be restored to the default.. Le creer de creer de la creer.

. 22 . 22 . 22 . 22 .

# <span id="page-22-0"></span>**9** Upgrading the Firmware

<span id="page-22-1"></span>Choose the menu **System > System Tools > Firmware Upgrade** to load the following page.

Figure 9-1 Being Ready to Upgrade the Firmware

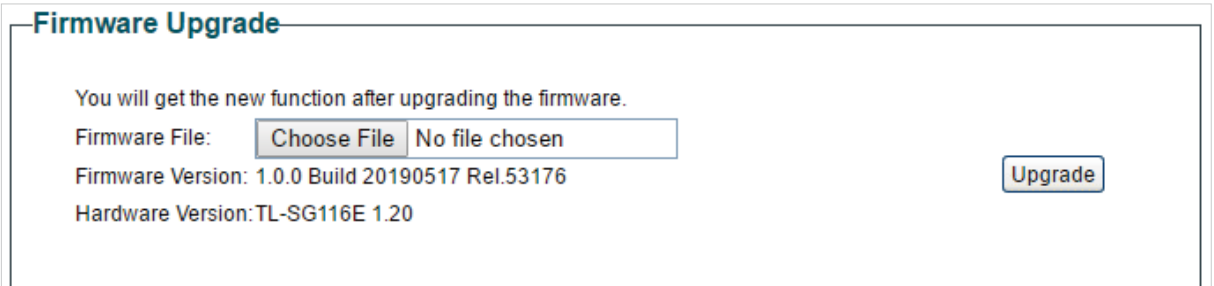

Follow these steps to upgrade the firmware:

1) Click **Choose File** to load the following page. Specify the firmware file path and select the firmware to upgrade.

Figure 9-2 Browsing the Firmware File

| x<br><b>C</b> Open                                                                                                    |                                                              |                                   |                                  |                                  |
|----------------------------------------------------------------------------------------------------|--------------------------------------------------------------|-----------------------------------|----------------------------------|----------------------------------|
| $E: \setminus$<br>$\blacktriangledown$                                                                                                    |                                                              |                                   | Search Firmware<br>$\frac{1}{2}$ | ٩                                |
| New folder<br>Organize v                                                                                                    |                                                              |                                   |                                  | $\circledcirc$<br><b>距</b><br>尸體 |
| Favorites<br>Desktop<br><b>Recent Places</b><br>開<br>Downloads<br>Libraries<br>ē<br><b>Documents</b><br>R<br>Music<br><b>Pictures</b><br>Videos<br>Ħ<br>Computer<br>啊<br>Local Disk (C:)<br>Local Disk (D:)<br><b>Ray Local Disk (E:)</b><br>Local Disk (F:) | ×<br>Name<br>TL-SG1016PEv1_en_1.0.1_[20180629-rel58.         | Date modified<br>2017/11/27 11:17 | Type<br><b>BIN File</b>          | Size<br>1,085 KB                 |
| <b>Gu</b> Network                                                                                                    | File name: TL-SG1016PEv1_en_1.0.1_[20180629-rel58109]_up.bin |                                   | <b>All Files</b><br>Open         | ▼<br>H<br>Cancel                 |

2) Click **Open** and the following page will be displayed. Click **Upgrade**.

Figure 9-3 Upgrading the Firmware

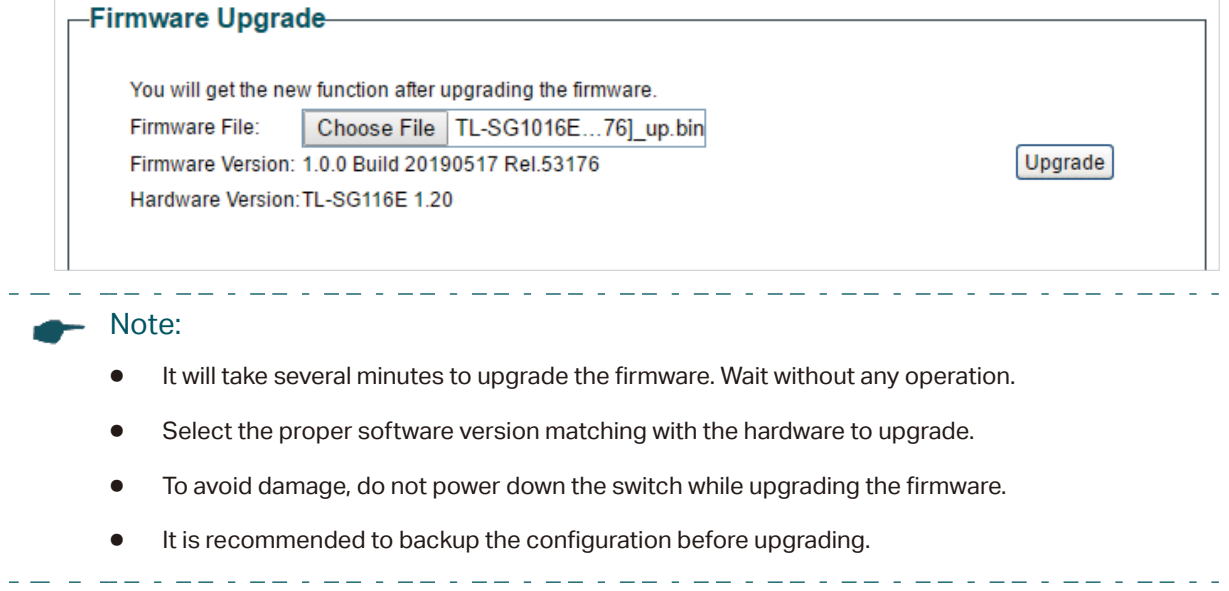

# <span id="page-24-0"></span>10 Appendix: Default Parameters

<span id="page-24-1"></span>Default settings of System Info are listed in the following table.

Table 10-1 Default Settings of System Info

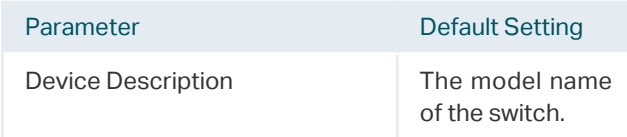

#### Default settings of IP Setting are listed in the following table.

Table 10-2 Default Settings of IP Address Configuration

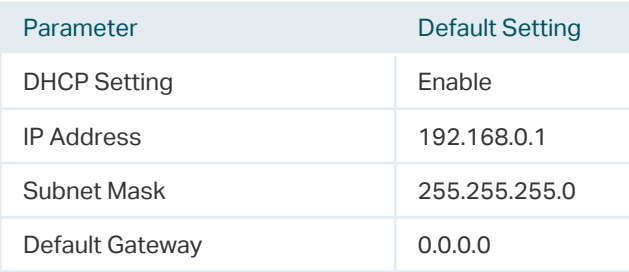

### Default settings of User Account are listed in the following table.

Table 10-3 Default Settings of User Account Configuration

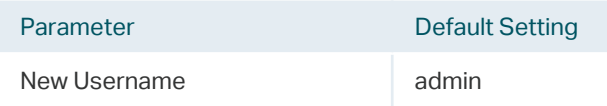

# <span id="page-25-0"></span>Part 3 Switching

## **CHAPTERS**

- [1. Switching](#page-26-1)
- [2. Configuring Ports](#page-28-1)
- [3. Configuring IGMP Snooping](#page-30-1)
- [4. Configuring LAG](#page-31-1)
- [5. Configuration Examples](#page-33-1)
- [6. Appendix: Default Parameters](#page-37-1)

# <span id="page-26-1"></span><span id="page-26-0"></span>**Switching**

## **1.1 Overview**

With the switching feature, you can configure port setting, IGMP Snooping and LAG.

## **1.2 Supported Features**

The switch supports the following features about switching:

### **Port Setting**

You can configure port status, speed, duplex mode and flow control for ports.

### **IGMP Snooping**

In a point-to-multipoint network, packets can be sent in three ways: unicast, broadcast and multicast. With unicast, many copies of the same information will be sent to all the receivers, occupying a large bandwidth.

With broadcast, information will be sent to all users in the network no matter they need it or not, wasting network resources and impacting information security.

Multicast, however, solves all the problems caused by unicast and broadcast. With multicast, the source only needs to send one piece of information, and all and only the users who need the information will receive copies of the information. In a point-to-multipoint network, multicast technology not only transmits data with high efficiency, but also saves a large bandwidth and reduces network load.

When IGMP Snooping is disabled on the switch, multicast packets will be broadcast in the Layer 2 network; when IGMP Snooping is enabled on the switch, multicast data from

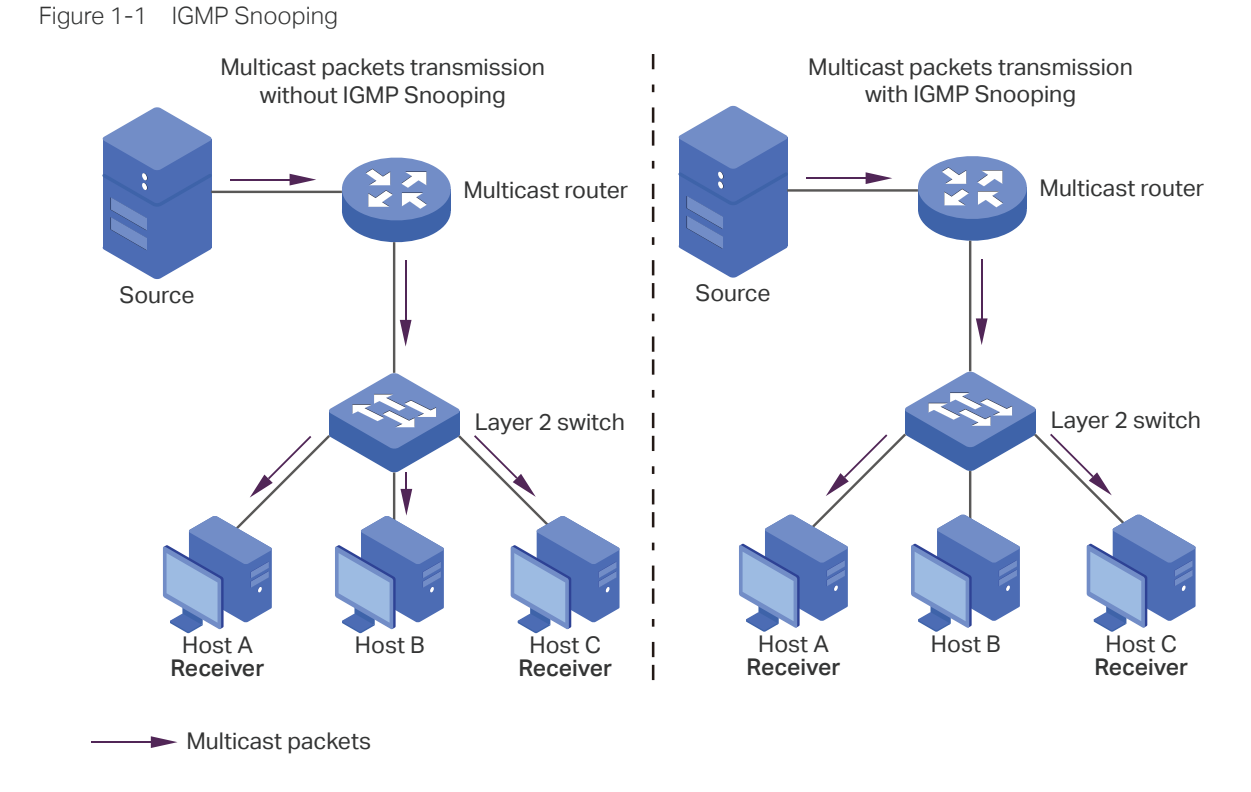

a known multicast group will be transmitted to the designated receivers instead of being broadcast in the Layer2 network. The following figure shows how IGMP snooping works.

### **LAG**

With LAG (Link Aggregation Group) function, you can aggregate multiple physical ports into a logical interface to increase link bandwidth and enhance the connection reliability.

# <span id="page-28-0"></span>2 Configuring Ports

<span id="page-28-1"></span>Choose the menu **Switching > Port Setting** to load the following page.

Figure 2-1 Configuring Ports

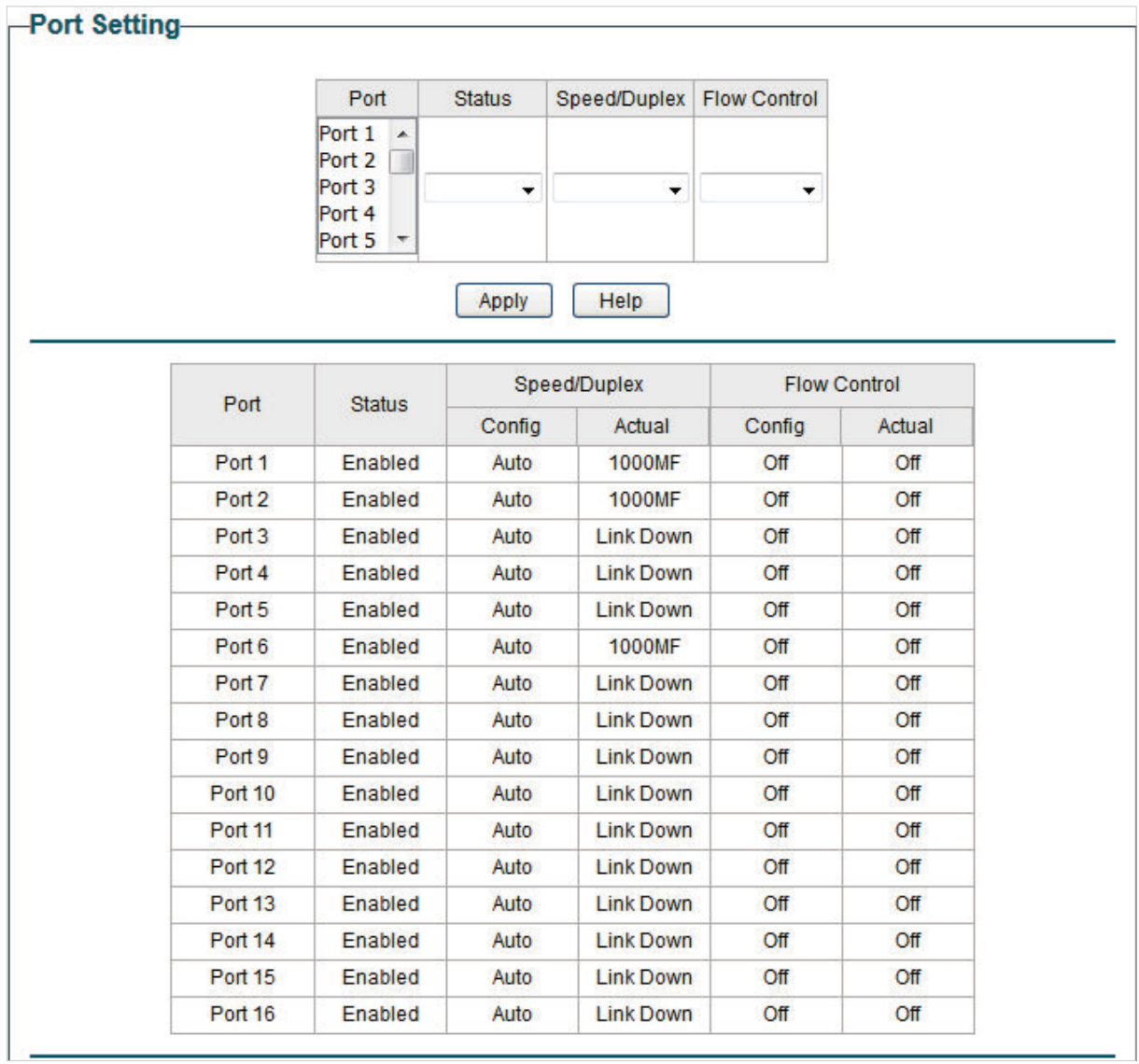

Follow these steps to configure the port parameters.

1) Select the desired ports and set basic parameters for the ports.

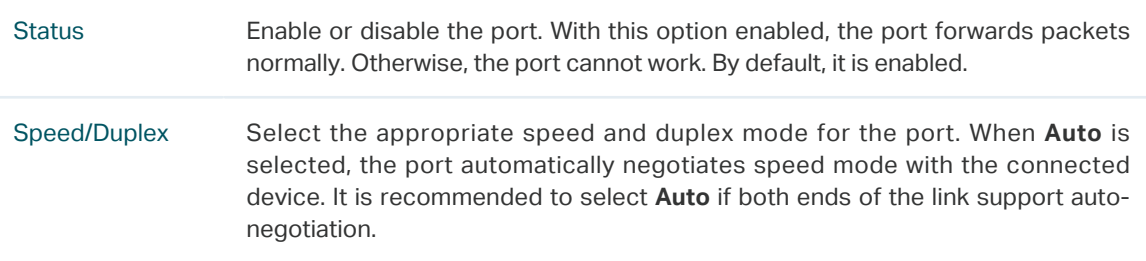

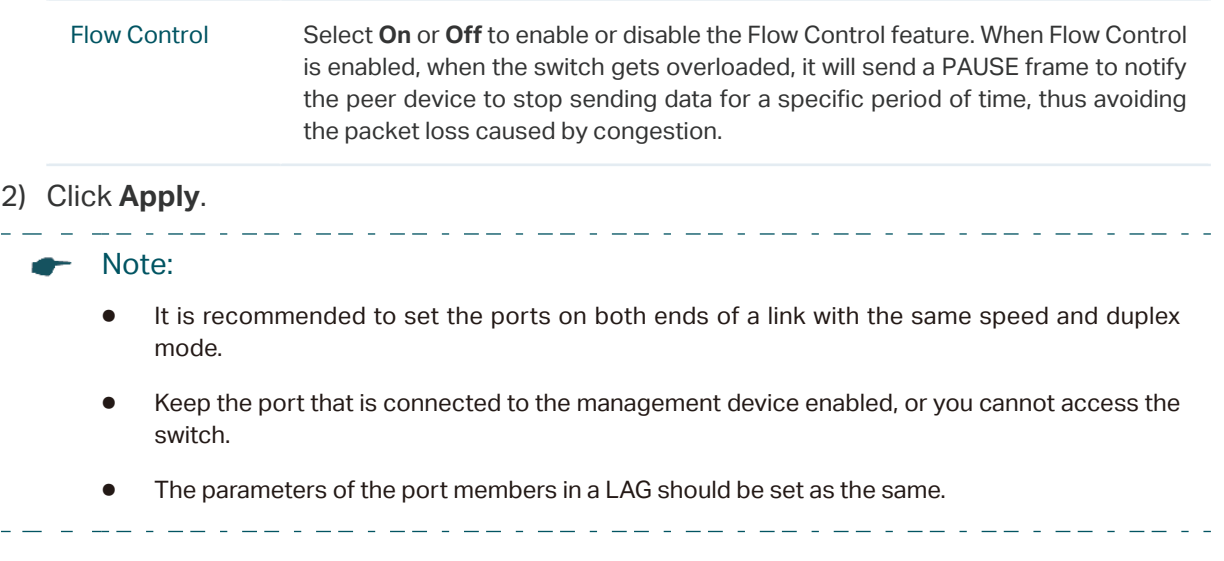

# <span id="page-30-0"></span>3 Configuring IGMP Snooping

#### <span id="page-30-1"></span>Choose the menu **Switching > IGMP Snooping** to load the following page.

Figure 3-1 Configuring IGMP Snooping

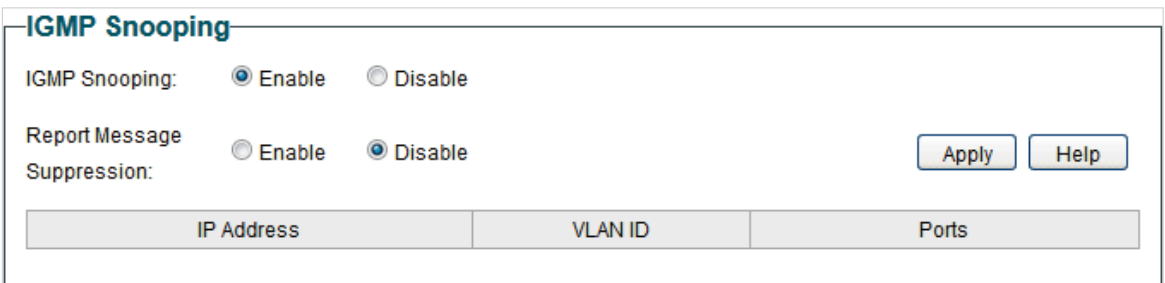

Follow these steps to configure IGMP Snooping.

1) Enable IGMP Snooping. Enable or disable report message suppression according to your needs. Click **Apply**.

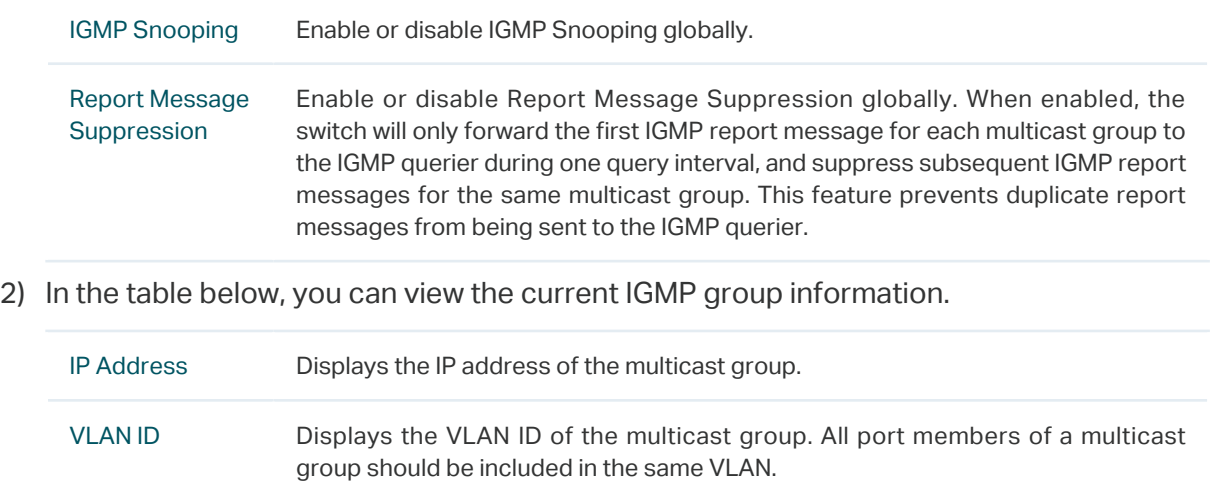

Ports Displays the forwarding port list of the multicast group.

# <span id="page-31-0"></span>4 Configuring LAG

#### <span id="page-31-1"></span>Choose the menu **Switching > LAG** to load the following page.

Figure 4-1 Configuring LAG

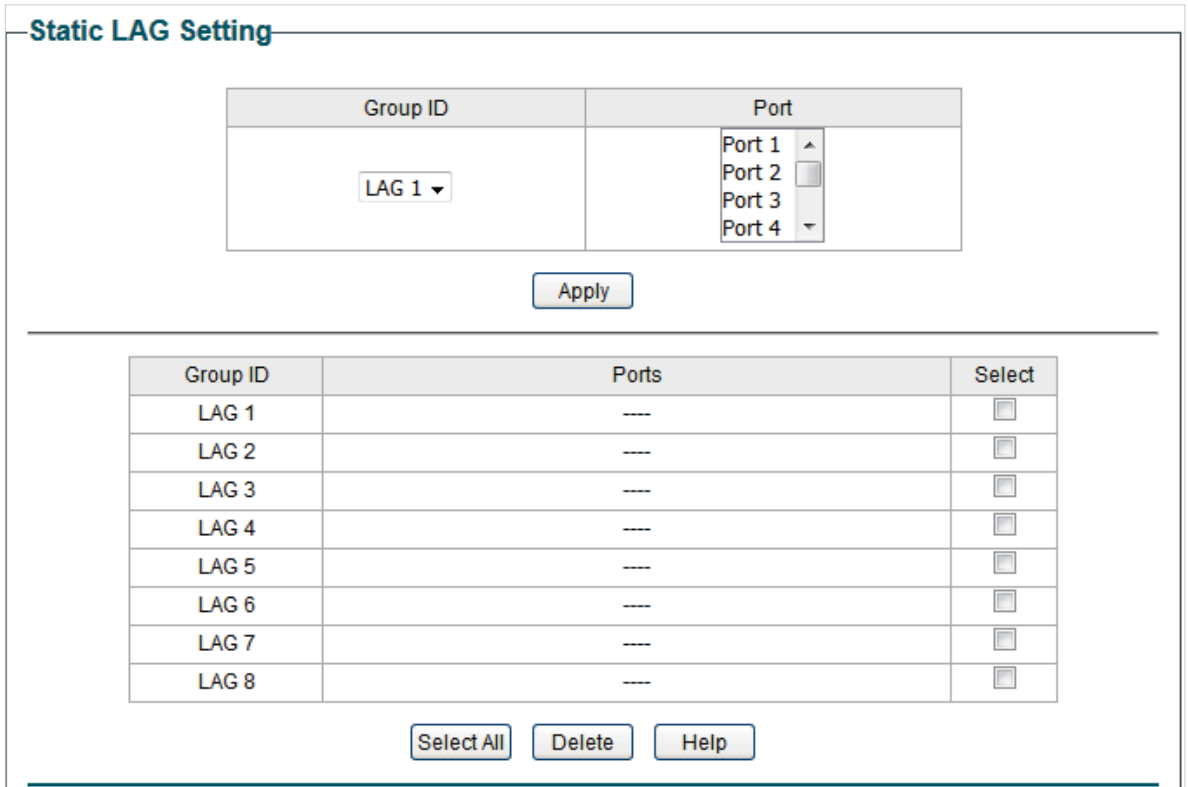

Follow these steps to configure LAG:

- 1) Select the desired LAG group from the drop-down list.
- 2) Click the ports to add to the LAG group. Click **Apply**.
- 3) In the table below, you can verify the LAG configuration result. You can select the LAG and click **Delete** to delete ports from the LAG group.

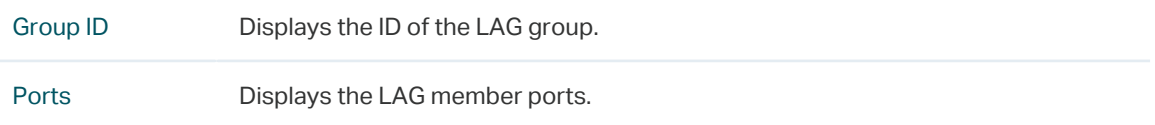

24 244 244 25

Note: ● It is recommended to configure the LAG function before configuring the other functions for the member ports. ● Ensure that devices on both ends of the aggregation link use the same number of physical ports with the same speed and duplex mode, flow control setting and QoS setting. Mirroring and mirrored ports cannot be added to an LAG group. ● The maximum of LAG groups varies among different devices. To check the maximum of LAG groups, refer to the actual web interface.

● Each LAG group has 2 port members at least and 4 port members at most. . . <u>. . . . . . . . . . . . . . . . .</u> . .

2 2 2 2 2 2

# <span id="page-33-1"></span><span id="page-33-0"></span>5 Configuration Examples

## **5.1 Example for Configuring IGMP Snooping**

### 5.1.1 Network Requirements

Host B, Host C and Host D are in the same VLAN of the switch. All of them want to receive multicast streams sent to the same multicast group.

As shown in the following topology, Host B, Host C and Host D are connected to port 1, port 2 and port 3 respectively. Port 4 is the router port connected to the multicast querier.

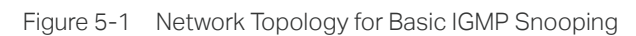

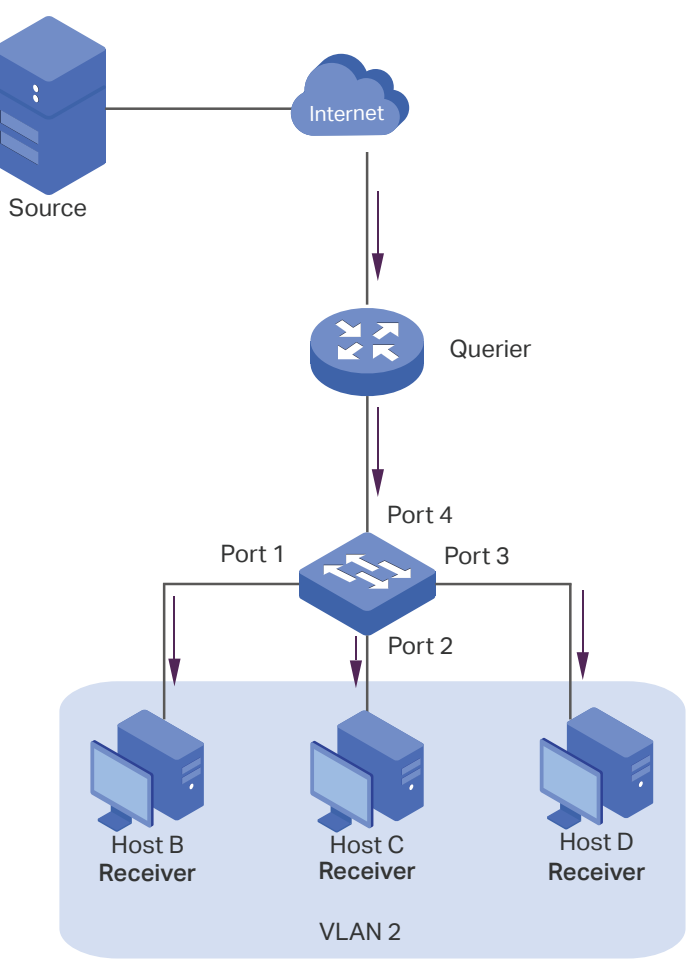

### 5.1.2 Configuration Scheme

- Configure 802.1Q VLAN. Add the three member ports and the router port to the same VLAN.
- Enable IGMP Snooping.

Demonstrated with TL-SG1016PE, the following section provides configuration steps.

### <span id="page-34-0"></span>5.1.3 Configuration Steps

1) Choose the menu **VLAN > 802.1Q VLAN** to load the following page. Select the 802.1Q VLAN Configuration as **Enable**. Click **Apply**. Specify the VLAN ID as **2**. Specify the VLAN name as **VLAN2**. Select port 1, port 2, port 3 as untagged ports. Select port 4 as a tagged port. Click **Add/Modify**.

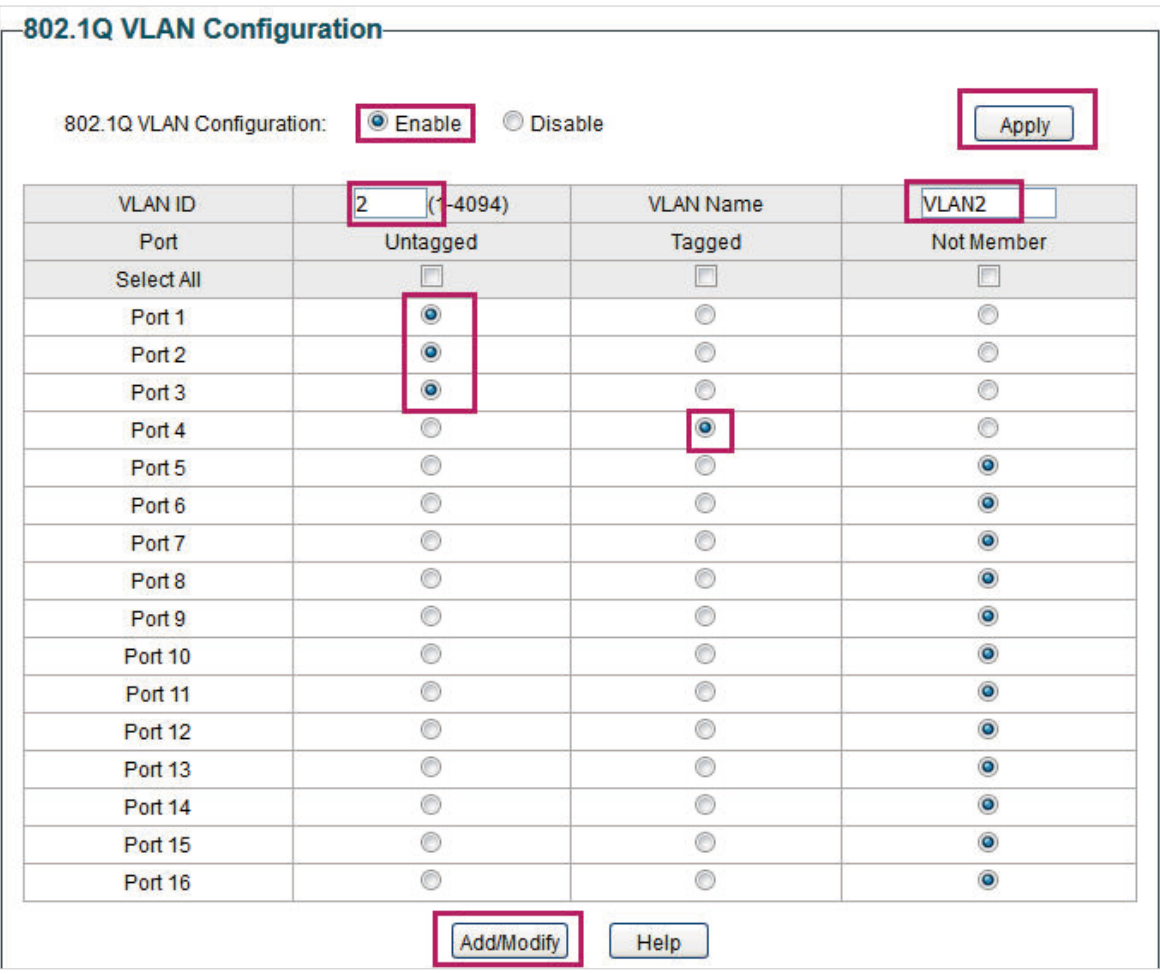

Figure 5-2 Configuring 802.1Q VLAN

<span id="page-35-0"></span>2) Choose the menu **VLAN > 802.1Q PVID Setting** to load the following page. Select port 1, port 2, port 3 and port 4, and specify the PVID as 2 for the ports. Click **Apply**.

Figure 5-3 Configuring 802.1Q PVID

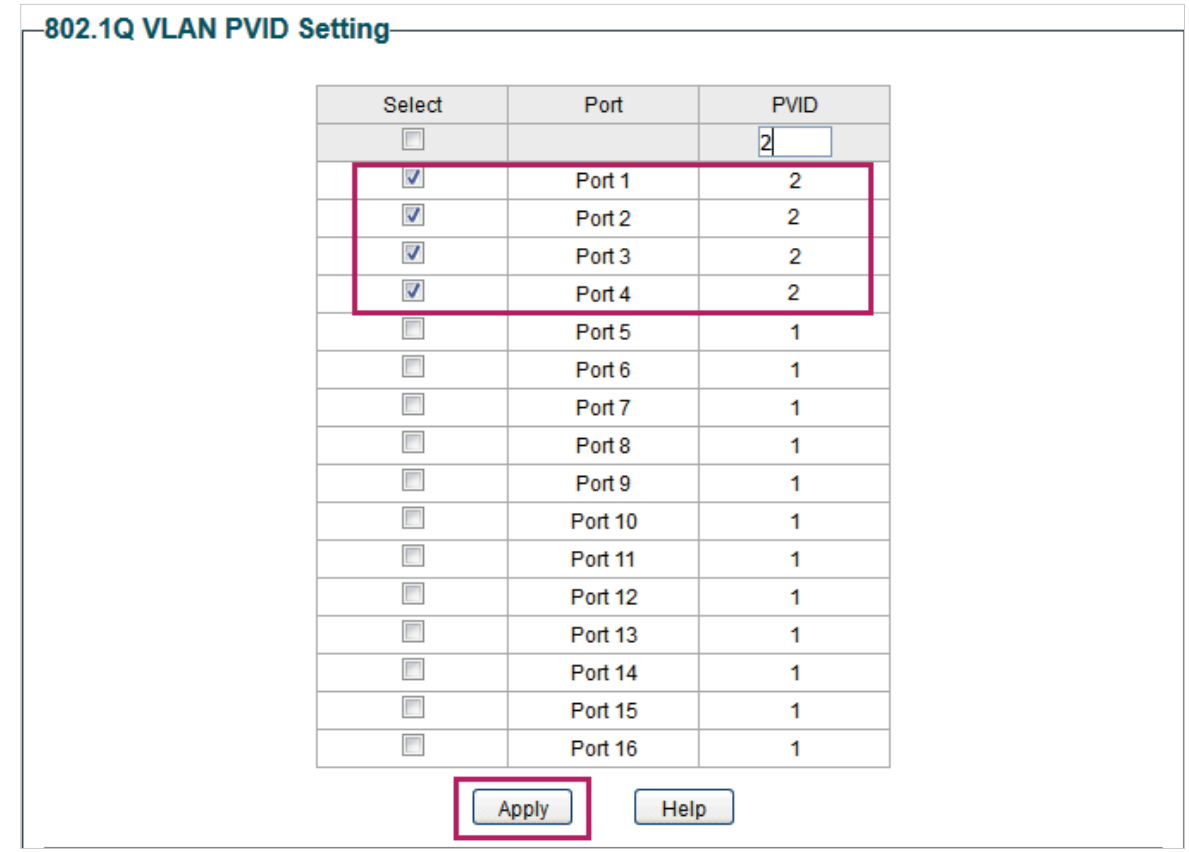

3) Choose the menu **Switching > IGMP Snooping** to load the following page. Enable IGMP snooping. Click **Apply**.

Figure 5-4 Configuring IGMP Snooping

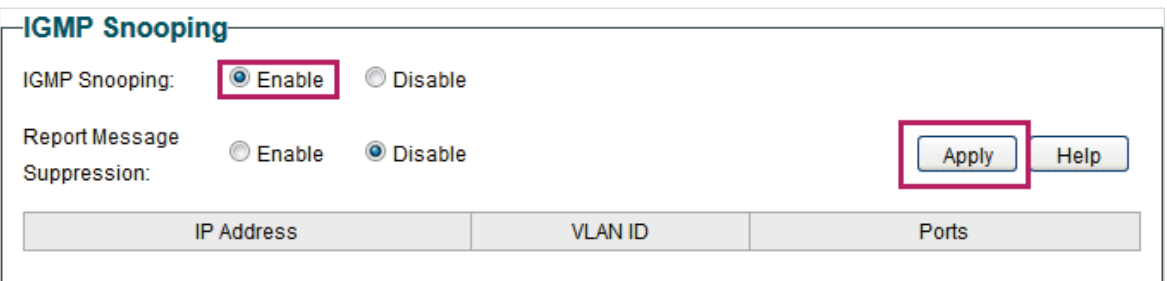

### **5.2 Example for Configuring LAG**

### 5.2.1 Network Requirements

As shown below, hosts and servers are connected to Switch A and Switch B, and heavy traffic is transmitted between the two switches. To achieve high speed and reliability of data transmission, you can bundle multiple physical ports into one logical interface. In this case, we bundle port 1, port 2 and port 3 of both switches into one logical interface.
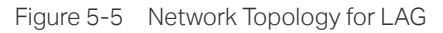

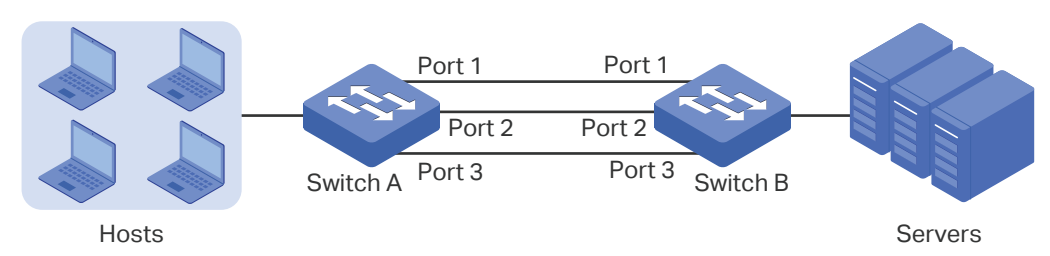

Demonstrated with TL-SG1016PE, the following section provides configuration steps. The configuration steps are similar for both switches, here we take Switch A for example.

### 5.2.2 Configuration Steps

Choose the menu **Switching > LAG** to load the following page. Add Port 1, Port 2 and Port 3 to LAG 1. Click **Apply**.

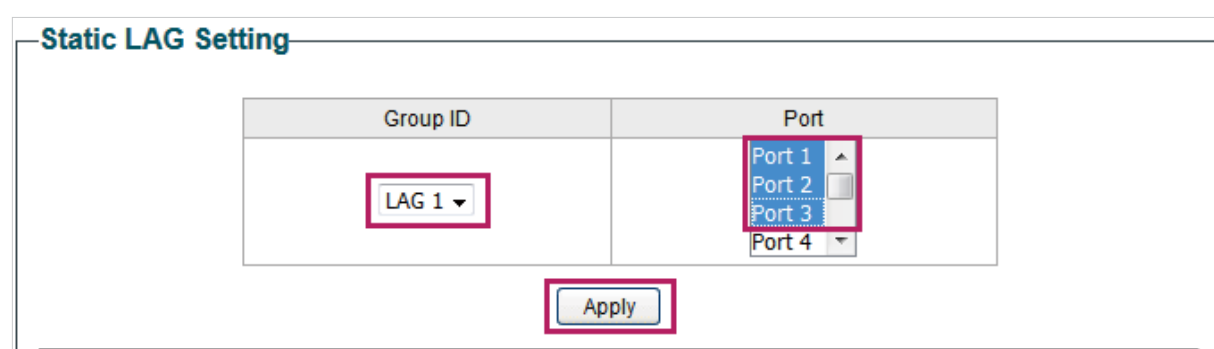

Figure 5-6 Configuring LAG

# 6 Appendix: Default Parameters

#### Default settings of Port are listed in the following table.

Table 6-1 Default Settings of Port Configuration

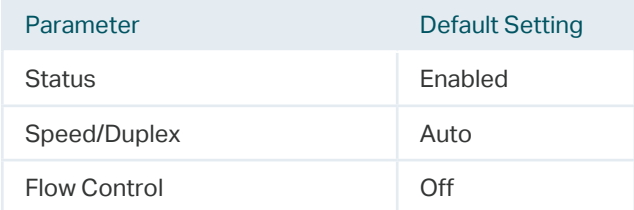

#### Default settings of IGMP Snooping are listed in the following table.

Table 6-2 Default Settings of IGMP Snooping Configuration

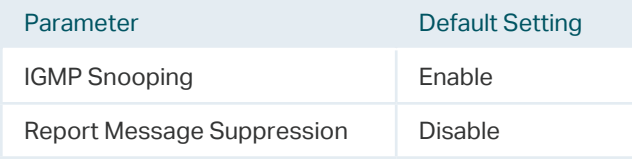

#### Default settings of LAG are listed in the following table.

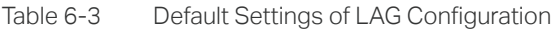

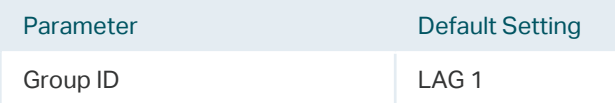

## Part 4 Monitoring

## **CHAPTERS**

- [1. Monitoring](#page-39-0)
- [2. Viewing Port Statistics](#page-40-0)
- [3. Configuring Port Mirror](#page-42-0)
- [4. Testing Cables](#page-44-0)
- [5. Configuring Loop Prevention](#page-46-0)
- [6. Appendix: Default Parameters](#page-47-0)

## <span id="page-39-0"></span>| Monitoring

## **1.1 Overview**

With the monitoring feature, you can monitor the traffic on the switch.

## **1.2 Supported Features**

### **Port Statistics**

Port Statistics is used to display the information of each port, which facilitates you to monitor the traffic and locate faults promptly.

### **Port Mirror**

Port Mirror is used to monitor network traffic by forwarding copies of incoming and outgoing packets from one or multiple ports (mirrored ports) to a specified port (mirroring port). Generally, the mirroring port is connected to a data diagnosis device, which is used to analyze the mirrored packets for monitoring and troubleshooting the network.

### **Cable Test**

This switch provides cable test to diagnose the connection status of the cable connected to the switch and the distance to the problem location, which facilitates you to locate and diagnose the trouble spot of the network.

### **Loop Prevention**

With loop prevention feature enabled, the switch can detect loops using loop detection packets. When a loop is detected, the switch will block the corresponding port automatically.

## 2 Viewing Port Statistics

<span id="page-40-0"></span>Choose the menu **Monitoring > Port Statistics** to load the following page.

Figure 2-1 Viewing Port Statistics

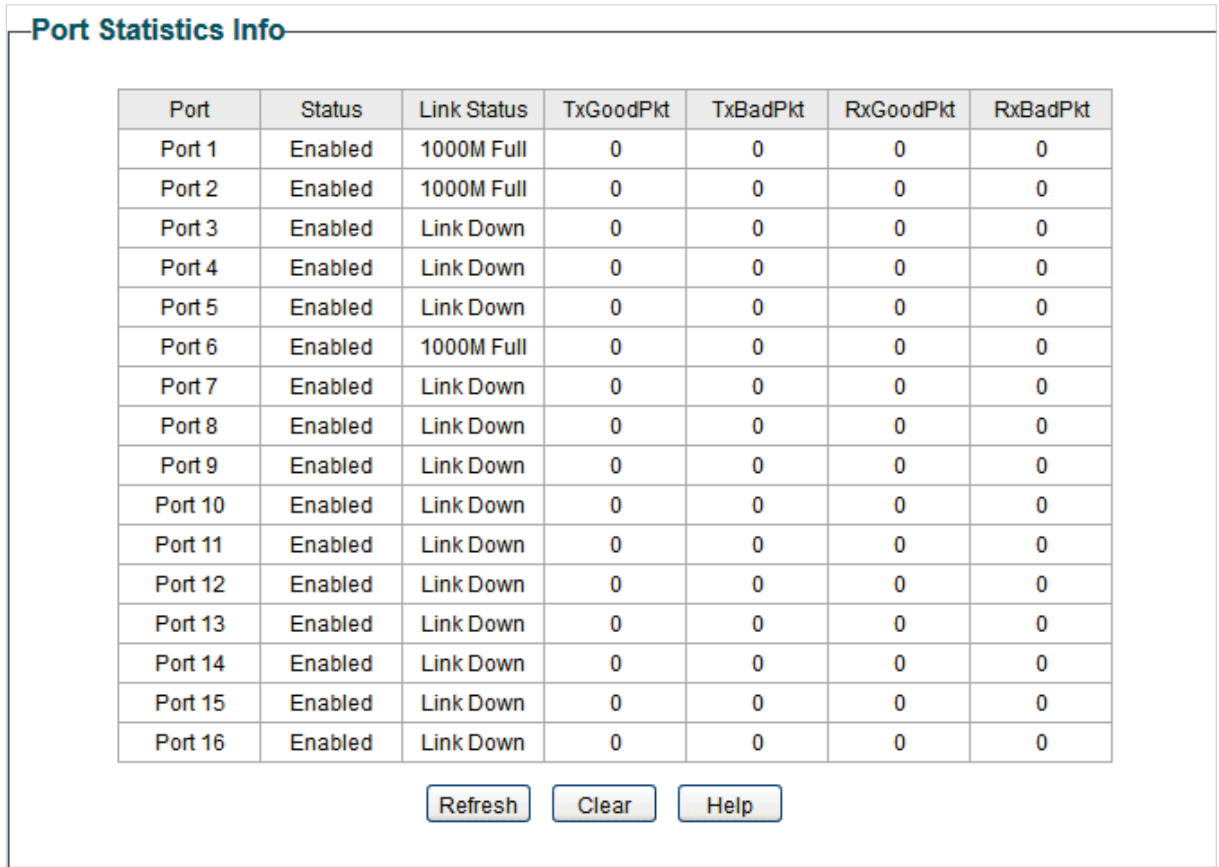

You can view the statistics of each port. You can click **Clear** to clear the data, also you can click **Refresh** to refresh the data.

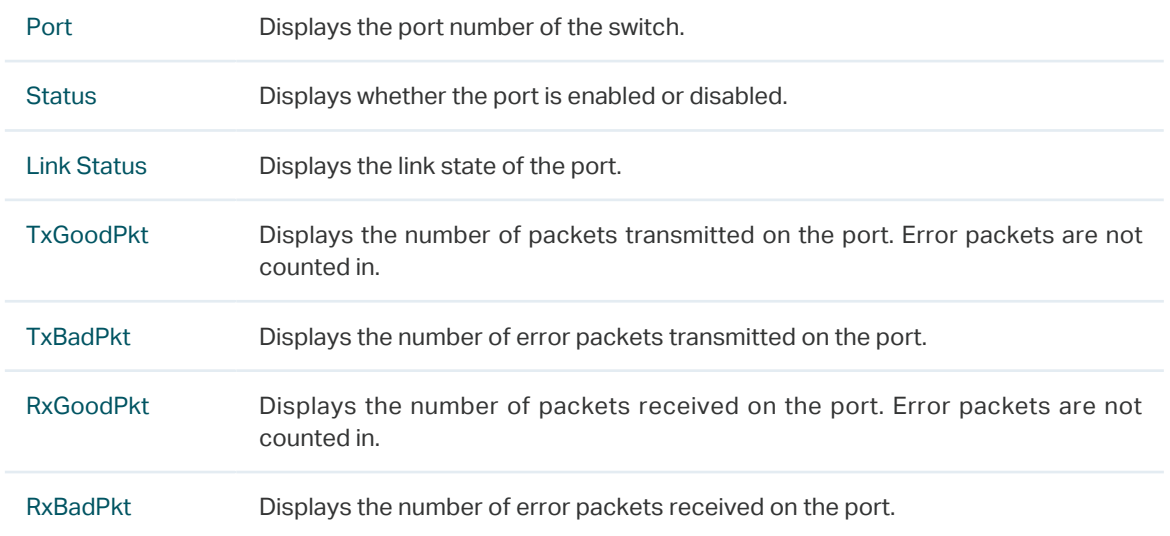

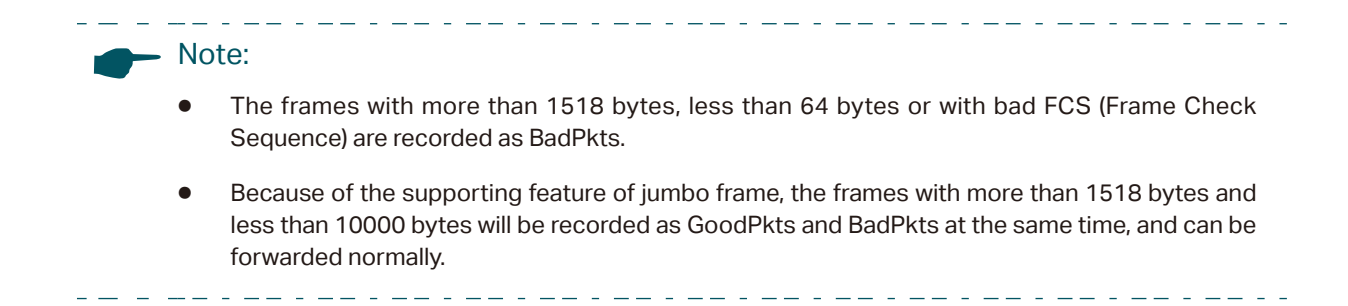

# 3 Configuring Port Mirror

#### <span id="page-42-0"></span>Choose the menu **Monitoring > Port Mirror** to load the following page.

Figure 3-1 Configuring Port Mirror

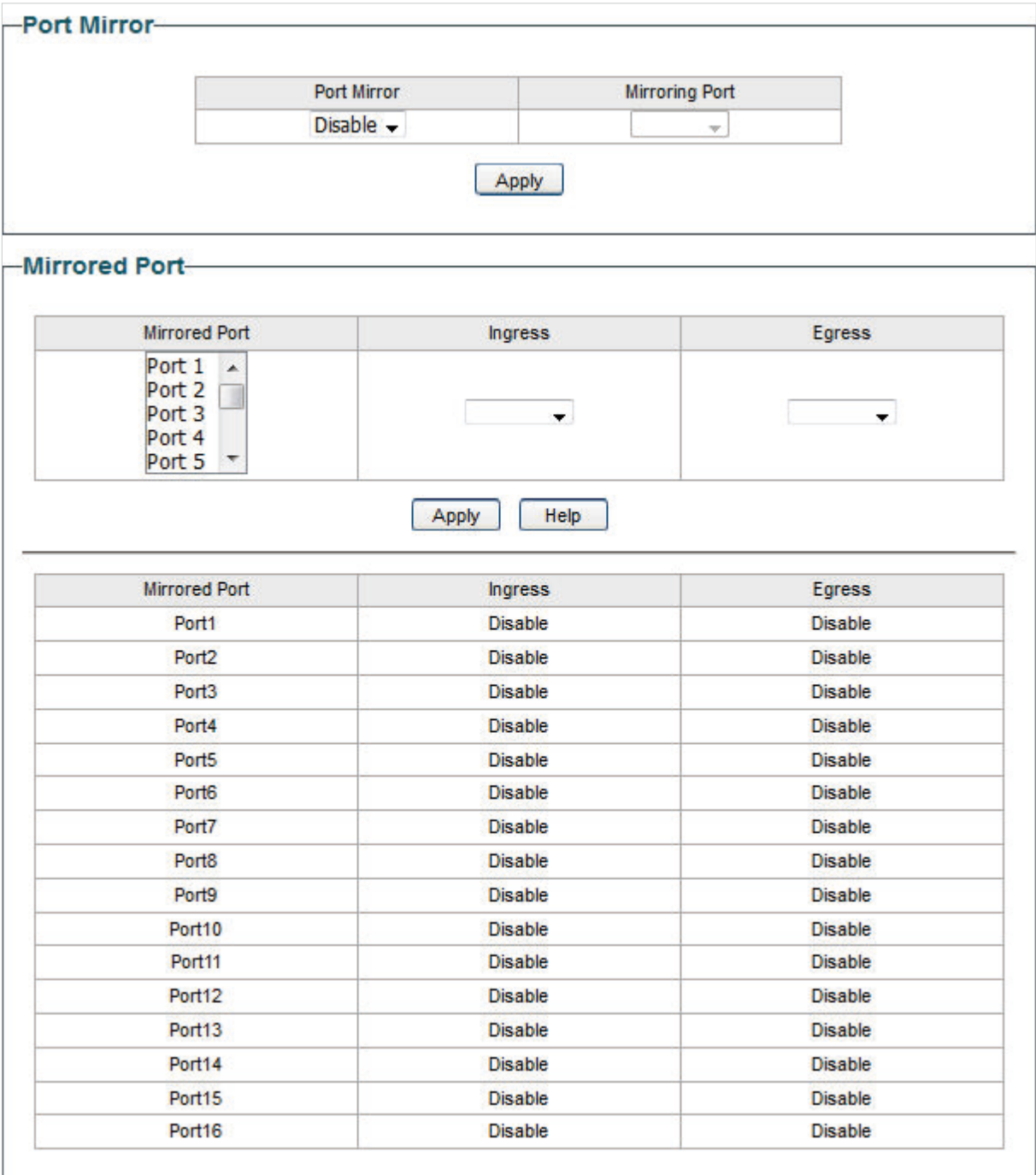

Follow these steps to configure port mirror:

1) Enable the port mirror feature globally. Specify a mirroring port. Click **Apply**.

Port Mirror Enable or disable the port mirror feature globally.

**Note:** 

L.

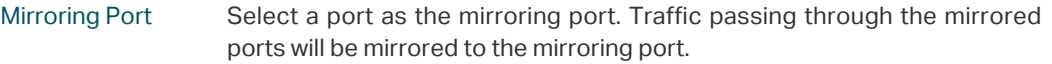

2) Select one or more mirrored ports, enable or disable the ingress packets and egress packets to be mirrored for the ports. Click **Apply**.

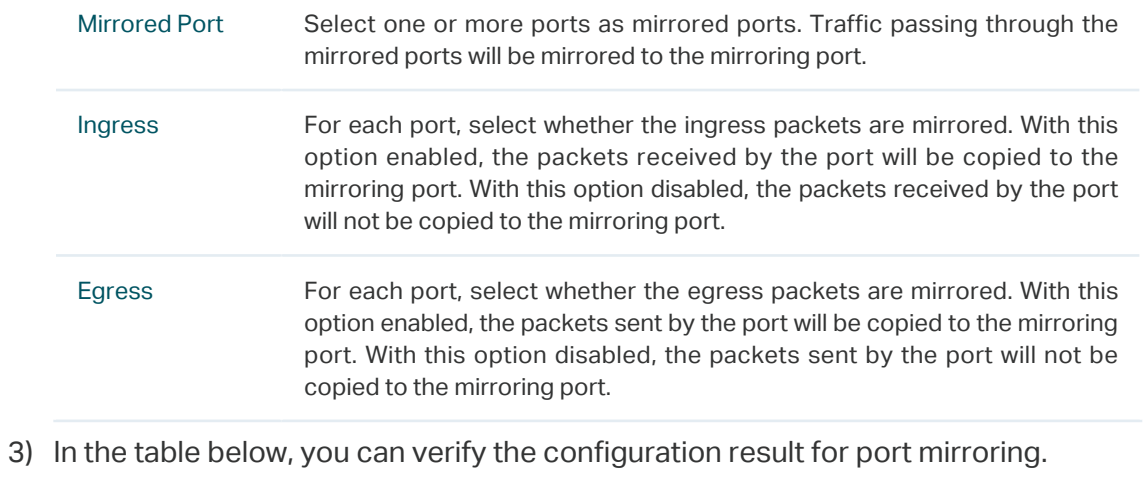

The LAG member ports cannot be set as a mirroring port or mirrored port.

## 4 Testing Cables

<span id="page-44-0"></span>Choose the menu **Monitoring > Cable Test** to load the following page.

Figure 4-1 Testing Cables

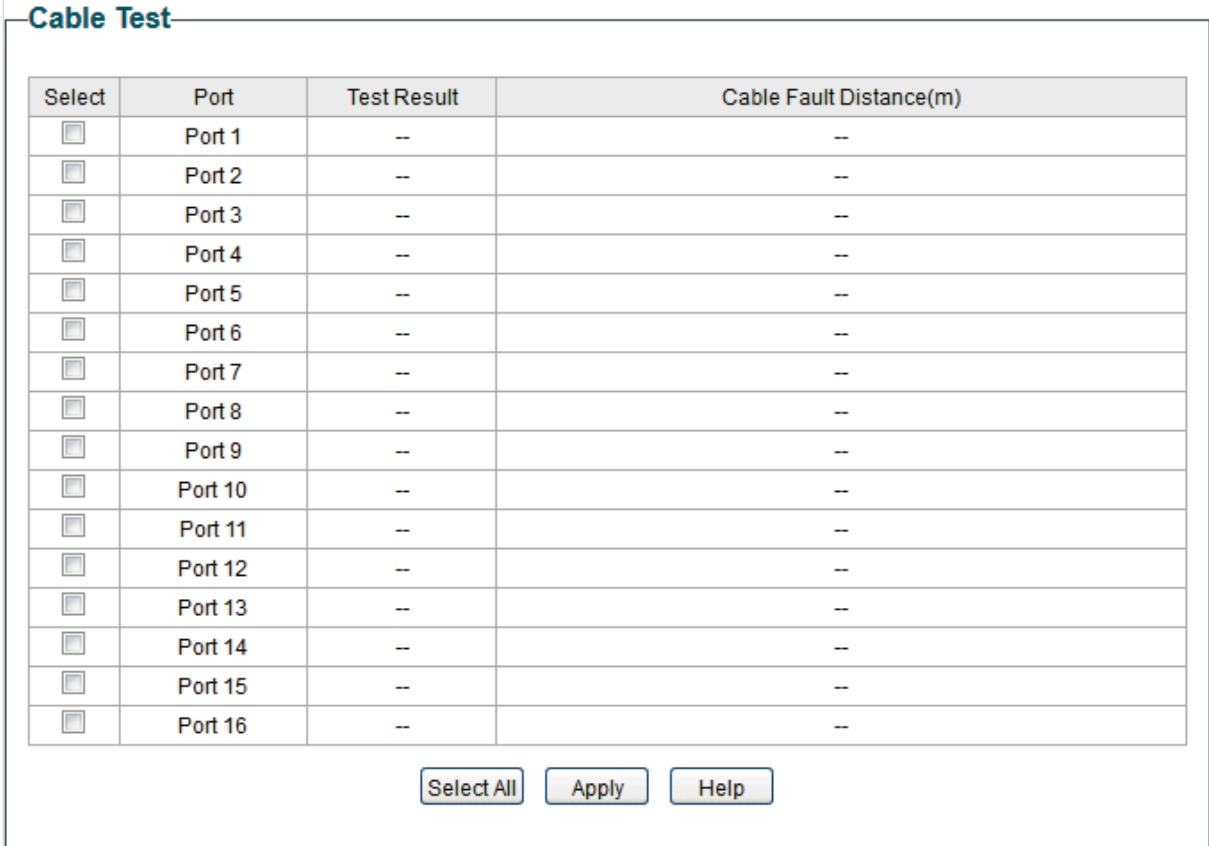

Follow these steps to diagnose the cable:

- 1) Select your desired ports for test. Click **Apply** to test cables connected to the selected ports.
- 2) Check the test results in the table.

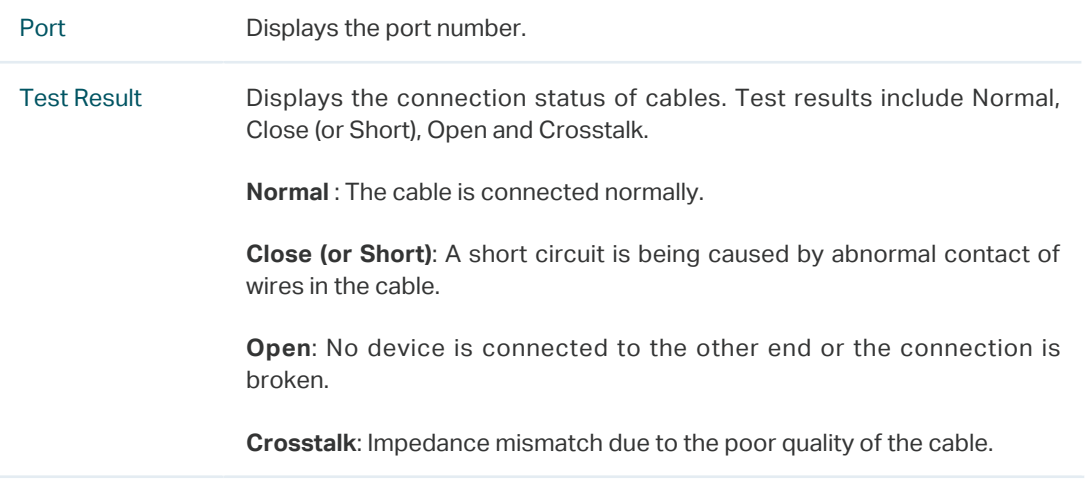

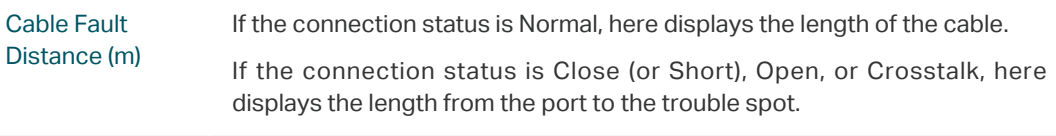

# 5 Configuring Loop Prevention

#### <span id="page-46-0"></span>Choose the menu **Monitoring > Loop Prevention** to load the following page.

Figure 5-1 Configuring Loop Prevention

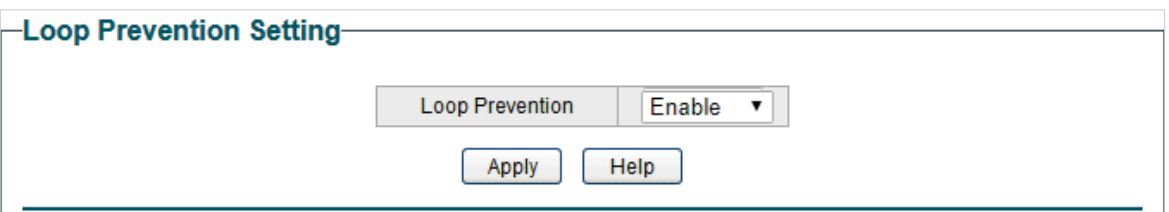

Follow these steps to configure loop prevention:

1) Enable or disable loop prevention.

Loop Prevention Enable or disable the loop prevention feature globally.

2) Click **Apply**.

# 6 Appendix: Default Parameters

#### <span id="page-47-0"></span>Default settings of Port Mirror are listed in the following table.

Table 6-1 Default Settings of Port Mirrror Configuration

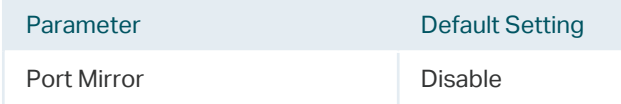

#### Default settings of Loop Prevention are listed in the following table.

Table 6-2 Default Settings of Loop Preventikon Configuration

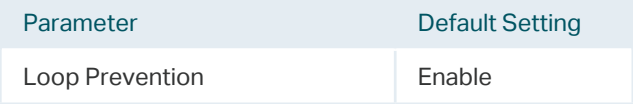

## Part 5 Configuring VLAN

**CHAPTERS** 

- [1. Overview](#page-49-0)
- [2. Configuring MTU VLAN](#page-51-0)
- [3. Configuring Port Based VLAN](#page-52-0)
- [4. Configuring 802.1Q VLAN](#page-53-0)
- [5. Configuration Example for 802.1Q VLAN](#page-56-0)
- [6. Appendix: Default Parameters](#page-62-0)

## **Overview**

<span id="page-49-0"></span>VLAN (Virtual Local Area Network) is a network technique that solves broadcasting issues in local area networks. It is usually applied in the following occasions:

- To restrict broadcast domain: VLAN technique divides a big local area network into several VLANs, and all VLAN traffic remains within its VLAN. It reduces the influence of broadcast traffic in Layer 2 network to the whole network.
- To enhance network security: Devices from different VLANs cannot achieve Layer 2 communication, and thus users can group and isolate devices to enhance network security.
- For easier management: VLANs group devices logically instead of physically, so devices in the same VLAN need not be located in the same place. It eases the management of devices in the same work group but located in different places.

There are 3 types of VLAN modes supported on the switch:

■ MTU VLAN

MTU VLAN (Multi-Tenant Unit VLAN) defines an uplink port which will build up several VLANs with each of the other ports. Each VLAN contains two ports, the uplink port and one of the other ports in the switch, so the device connected to the uplink port can communicate with the device connected to any other port, but devices connected to other ports cannot communicate with each other.

■ Port Based VI AN

VLANs are divided based on ports. In port based VLAN mode, each port can only be added to one VLAN.

■ 802.1Q VLAN

The IEEE 802.1Q protocol defines a new format of VLAN data frame (Tagged Frame). As the following figure shows, compared to the traditional Ethernet data frame (Untagged Frame), the VLAN data frame (Tagged Frame) adds a VLAN tag.

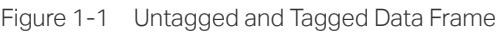

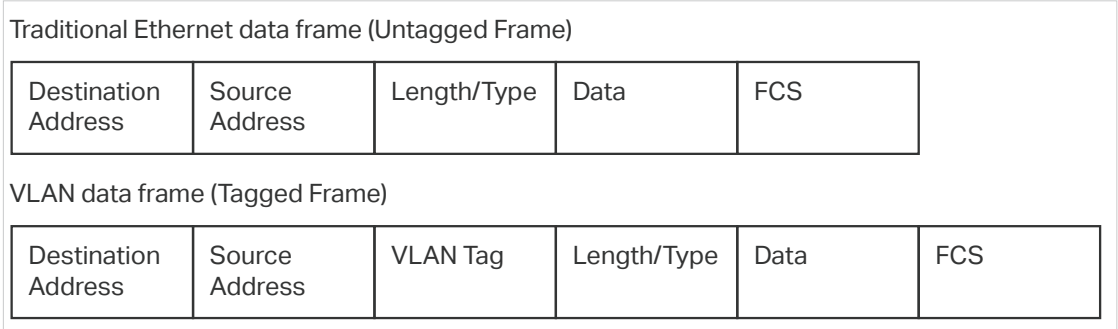

On receiving a tagged frame, the switch checks the VID (VLAN ID) contained in the VLAN tag to determine which VLAN the frame belongs to. On receiving an untagged frame, the

switch will first insert a VLAN tag to the frame, using the PVID (Port VLAN ID) of the port as its VID, and then forward it as a tagged frame.

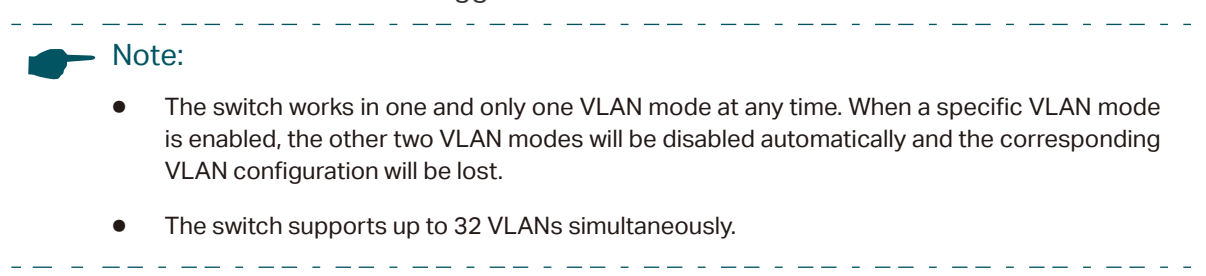

## 2 Configuring MTU VLAN

<span id="page-51-0"></span>Choose the menu **VLAN > MTU VLAN** to load the following page.

Figure 2-1 Configuring MTU VLAN

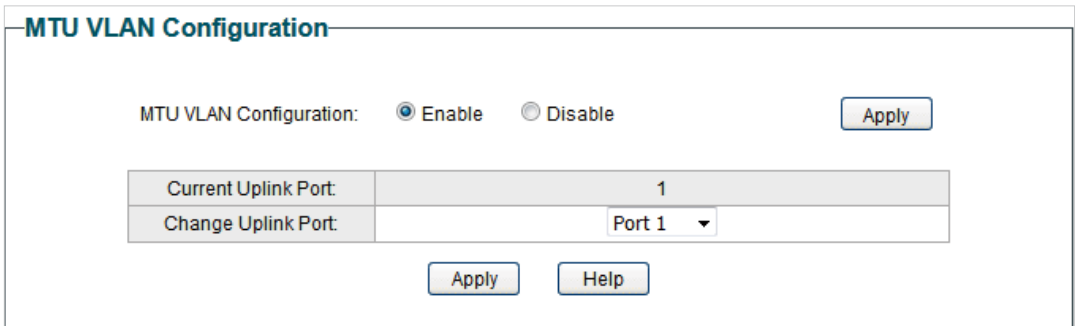

Follow these steps to configure MTU VLAN:

1) Select MTU VLAN configuration as **Enable**. Click **Apply**.

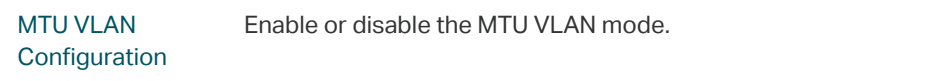

2) In the table below, change the uplink port from the drop-down list according to your needs. Click **Apply**.

Change Uplink Port Select the desired uplink port from the drop-down list. The uplink port will build up several VLANs with each of the other ports.

# 3 Configuring Port Based VLAN

<span id="page-52-0"></span>Choose the menu **VLAN > Port Based VLAN** to load the following page.

Figure 3-1 Configuring Port Based VLAN

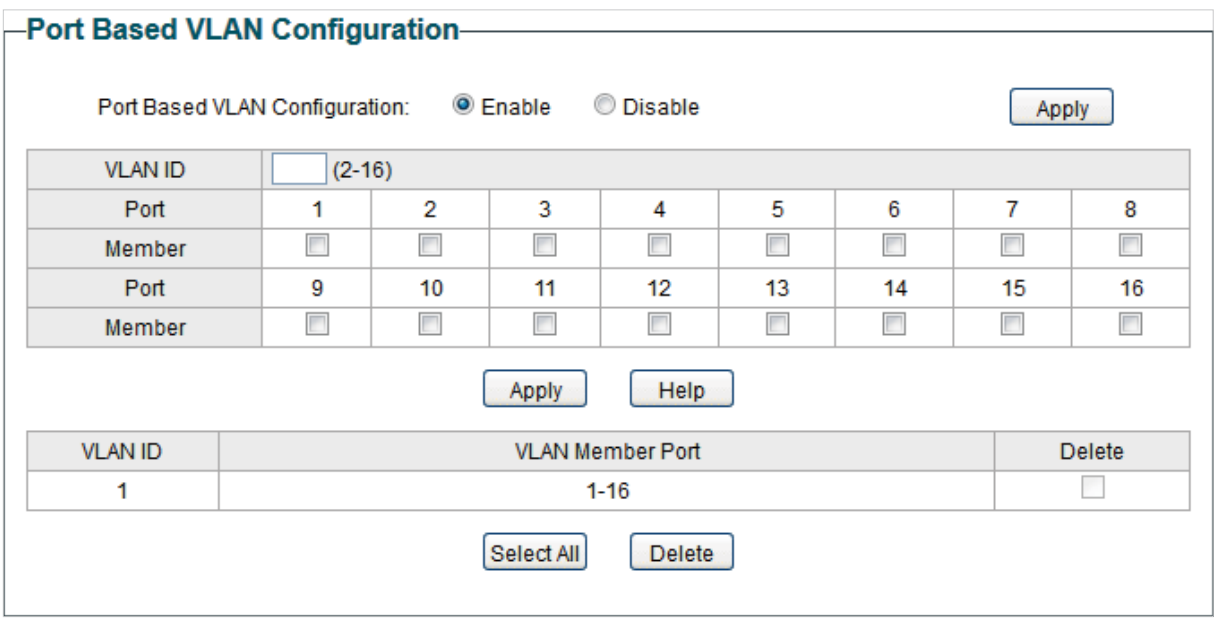

Follow these step to configure port based VLAN:

1) Select the port based VLAN configuration as **Enable.** Click **Apply**.

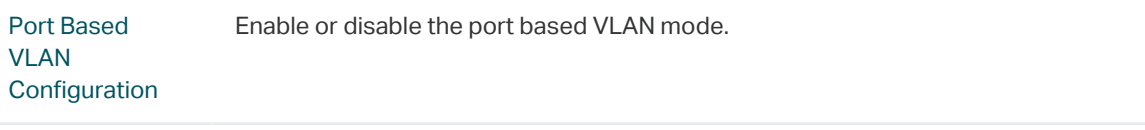

2) Select the ID for the VLAN and ports to add to the VLAN. Click **Apply**.

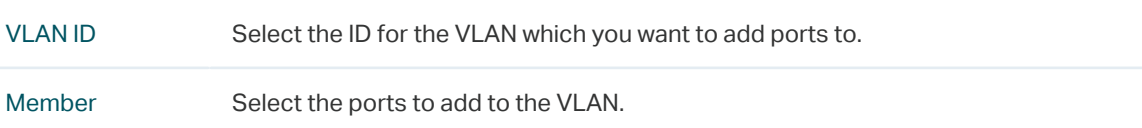

3) In the table below, you can verify the configuration result of port based VLAN. You can delete a VLAN as you wish by selecting the VLAN and clicking **Delete**.

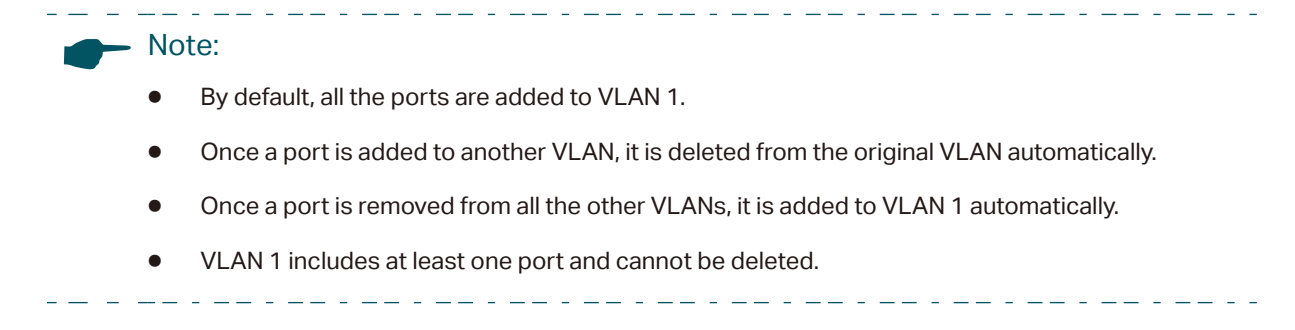

## 4 Configuring 802.1Q VLAN

<span id="page-53-0"></span>To complete the 802.1Q configuration, follow these steps:

- 1) Configure the VLAN, including creating a VLAN and adding the ports to the VLAN.
- 2) Configure the PVID.

## **4.1 Configuring the VLAN**

Choose the menu **VLAN > 802.1Q VLAN** to load the following page.

Figure 4-1 Configuring 802.1Q VLAN

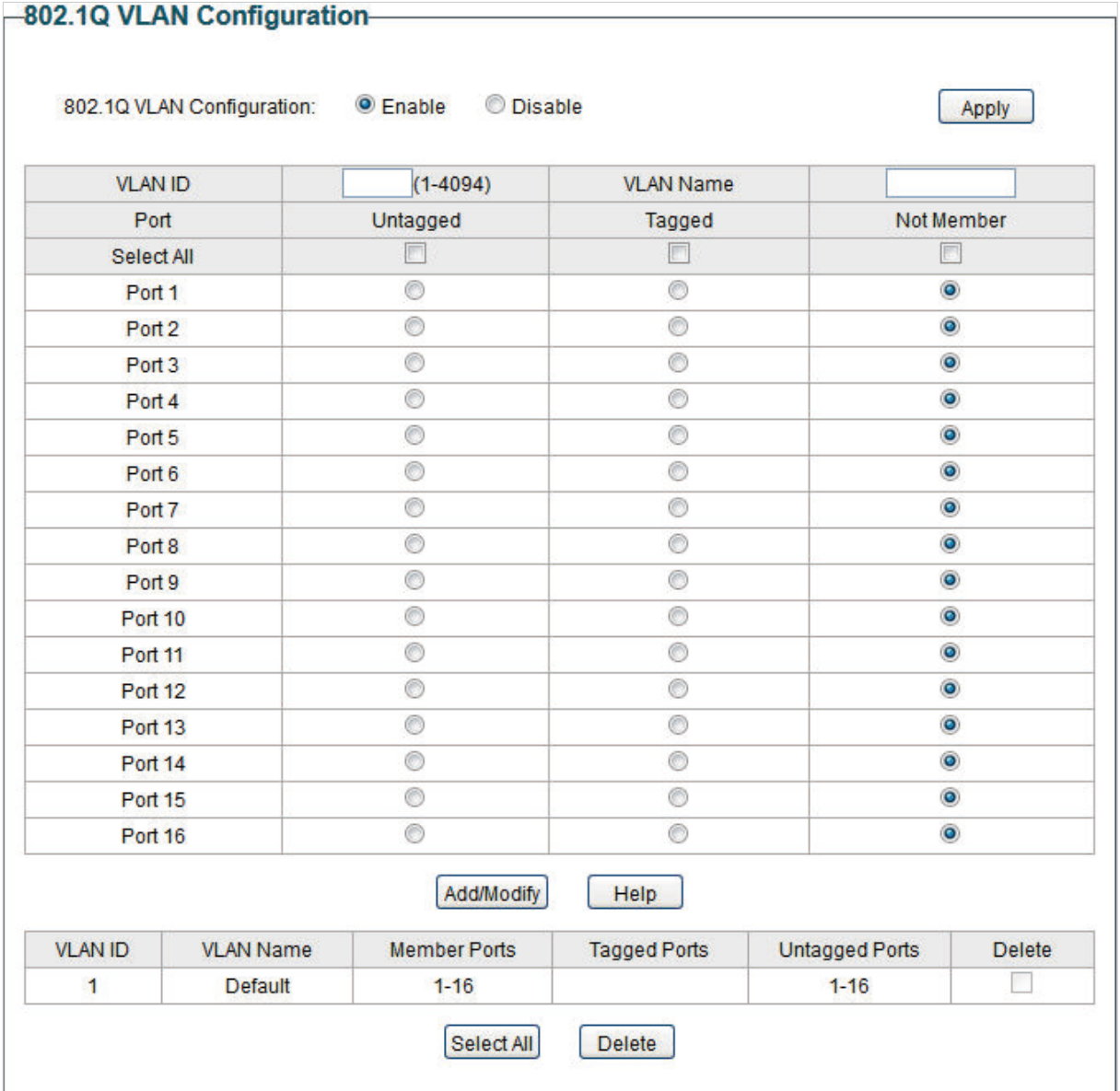

Follow these steps to configure the VLAN:

1) Select the 802.1Q VLAN Configuration as **Enable**. Click **Apply**.

802.1Q VLAN **Configuration** Enable or disable the 802.1Q VLAN mode.

2) Enter a VLAN ID and a VLAN name for identification. Select the untagged port(s) and the tagged port(s) respectively to add to the created VLAN based on the network topology. Click **Add/Modify**.

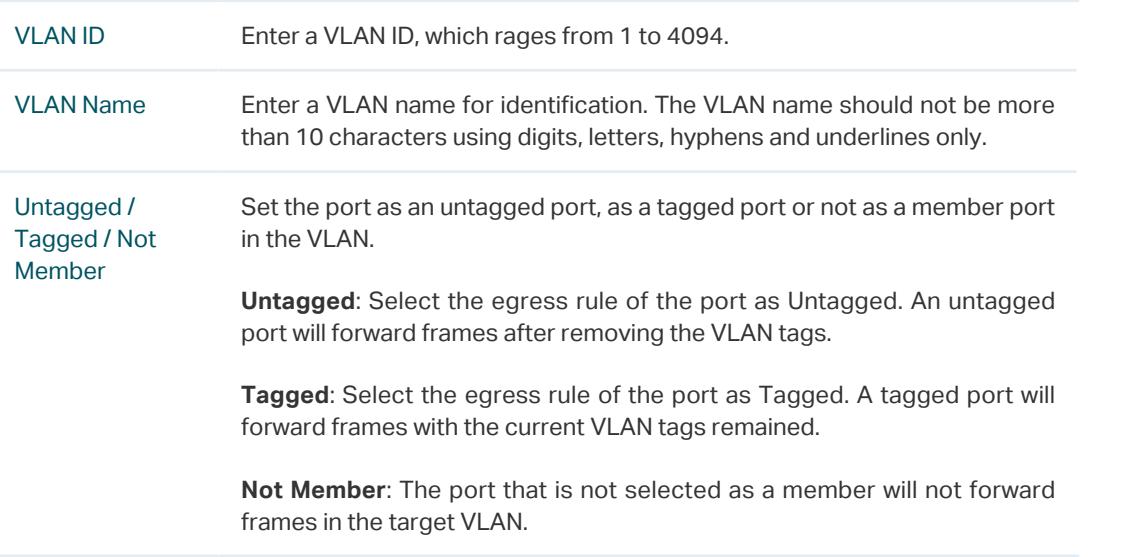

3) In the table below, you can verify the configuration result of 802.1Q VLAN. You can delete a VLAN as you wish by selecting the VLAN and clicking **Delete**.

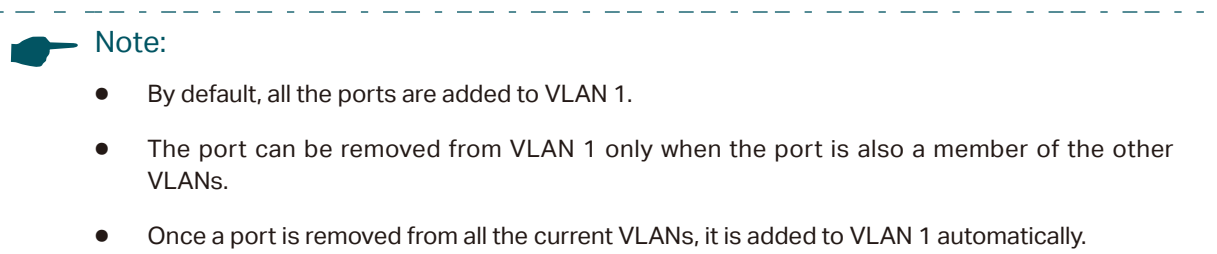

● VLAN 1 cannot be deleted.

والواسوس والمراس

## **4.2 Configuring the PVID**

Choose the menu **VLAN > 802.1Q PVID Setting** to load the following page.

Figure 4-2 Configuring 802.1Q PVID

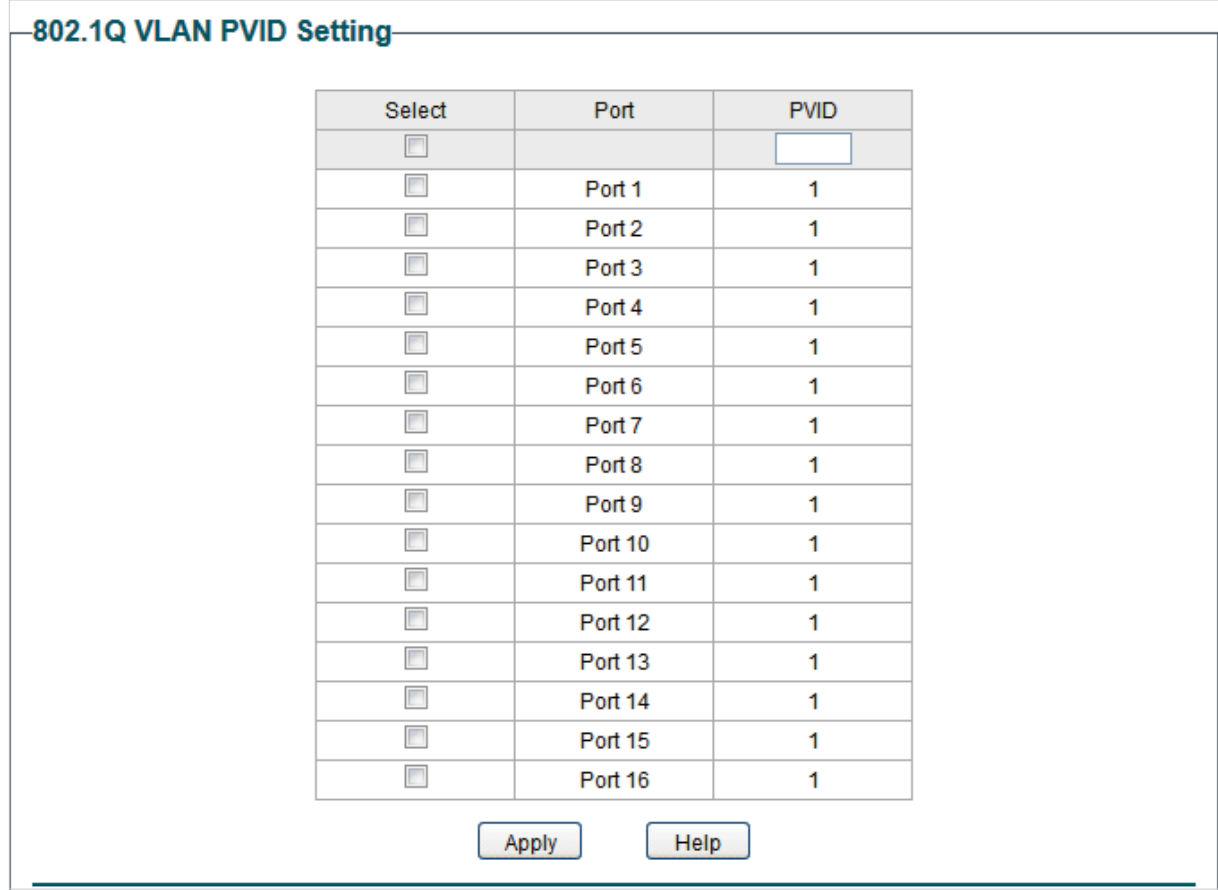

Follow these steps to configure the PVID:

1) Select the ports and set the PVID for the ports.

PVID Set the PVID for the ports. The PVID ranges from 1 to 4094.

2) Click **Apply.**

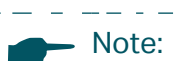

المستعملات

● The PVID configuration will take effect only when 802.1Q VLAN mode is enabled.

. Le chemient d'une chemient de la production d

● You can specify a PVID only when the corresponding VLAN exists.

# <span id="page-56-0"></span>5 Configuration Example for 802.1Q VLAN

### **5.1 Network Requirements**

As the following figure shows, a company has two departments. Hosts of the same department are located in different places and connected to different switches respectively.

It's required that:

- Hosts of both departments can access the internet.
- Hosts of the same department can communicate with each other, but hosts of different departments cannot.

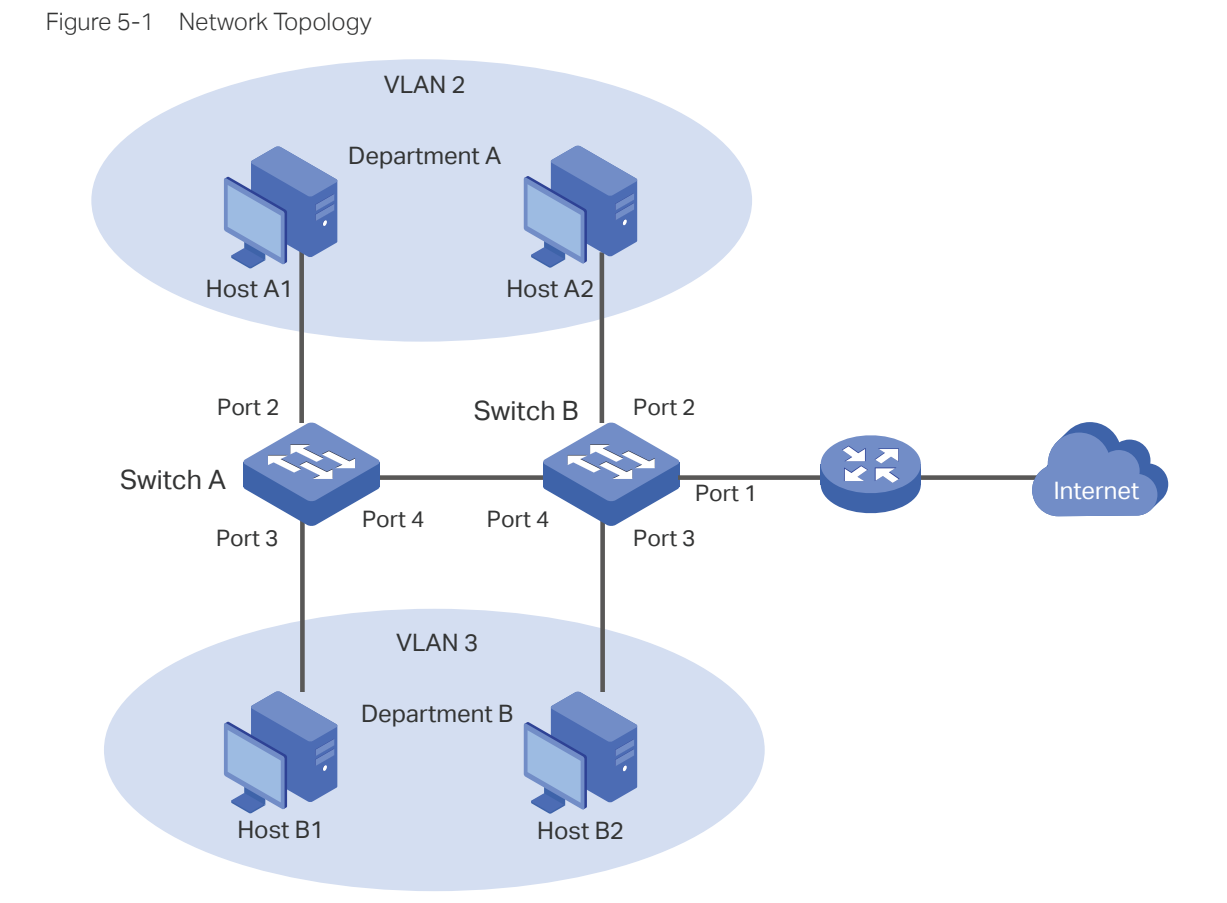

### **5.2 Configuration Scheme**

To implement the above requirements, configure 802.1Q VLAN on both switches.

■ Create VLAN 2. On Switch A, add port 2 and port 4 to VLAN 2, while on Switch B, add port 1, port 2 and port 4 to VLAN 2.

- Create VLAN 3. On Switch A, add port 3 and port 4 of Switch A to VLAN 3, while on Switch B, add port 1, port 3 and port 4 to VLAN 3.
- Configure the default VLAN 1 to make sure the router can communicate with all ports of the two switches.

#### Table 5-1 and 5-2 show configurations of VLANs on each switch.

Table 5-1 Relationships of Ports and VLANs on Switch A and Switch B.

| <b>Switch</b> | Ports in VLAN 1 | Ports in VLAN 2 | Ports in VLAN 3 |
|---------------|-----------------|-----------------|-----------------|
| Switch A      | 2.3.4           | 2, 4            | 3.4             |
| Switch B      | 1, 2, 3, 4      | 1.2.4           | 1, 3, 4         |

Table 5-2 Settings of Egress Rule and PVID on Switch A and Switch B

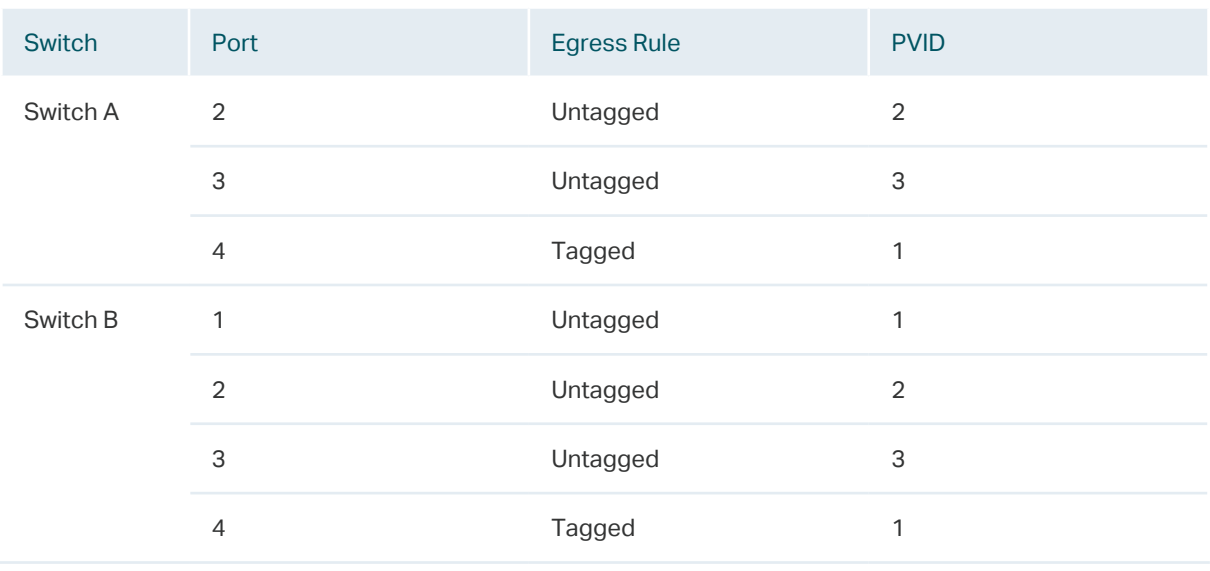

#### - Note:

If a port is connected to terminal devices like computers, add the port to the corresponding VLANs as an untagged port, because terminal devices typically do not support VLAN tags.

## **5.3 Configuration Steps**

Demonstrated with TL-SG1016PE, the following section provides configuration steps. The configuration steps on both switches are similar. Here we take Switch A for example.

1) Choose the menu **VLAN > 802.1Q VLAN** to load the following page. Select 802.1Q VLAN configuration as **Enable**. Click **Apply**.

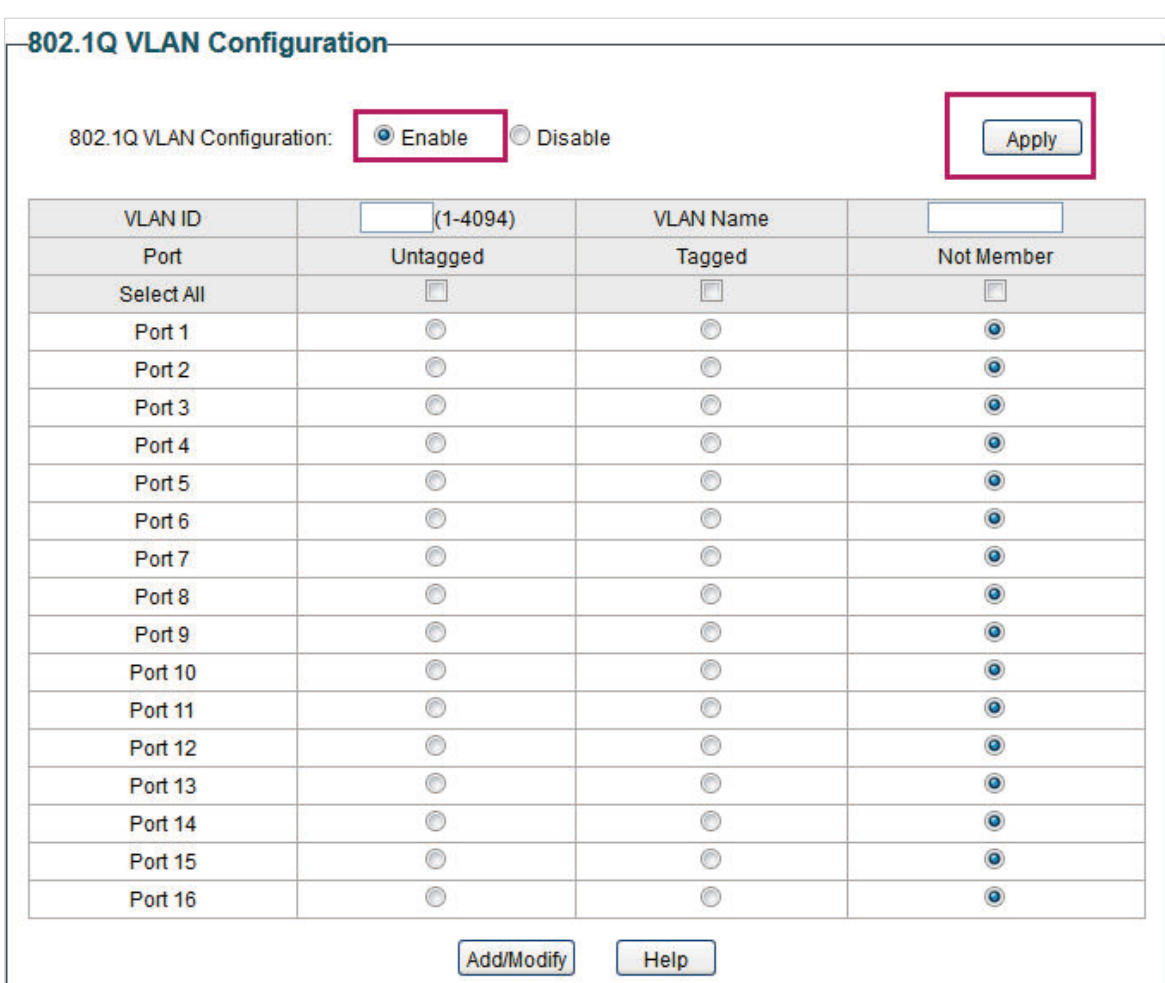

Figure 5-2 Configuring 802.1Q VLAN

2) Choose the menu **VLAN > 802.1Q VLAN** to load the following page and create VLAN 2. Specify VLAN ID as **2**, add port 2 to the VLAN as an untagged port, and add port 4 to the VLAN as a tagged port. Click **Add/Modify**.

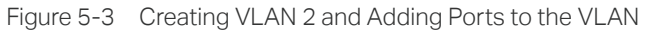

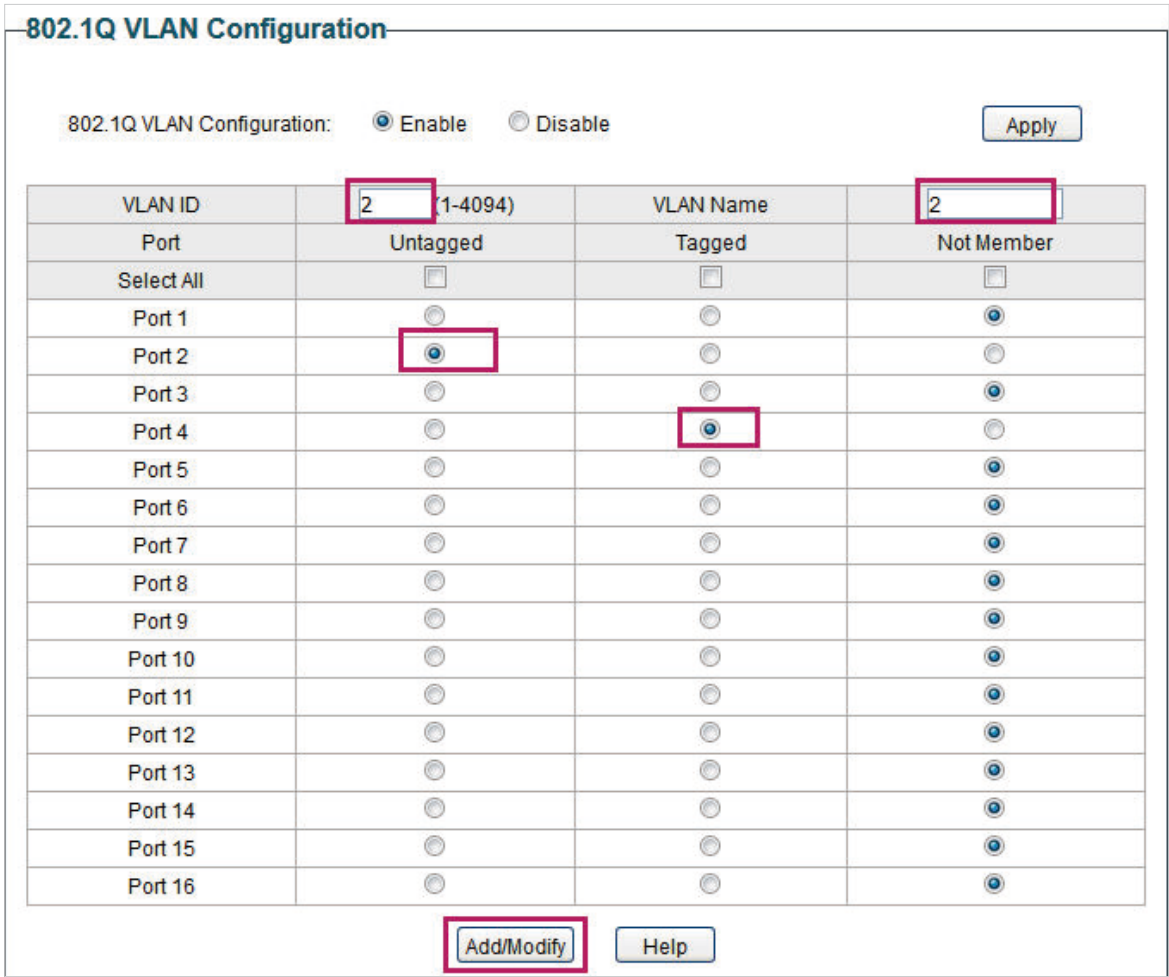

3) Choose the menu **VLAN > 802.1Q VLAN** to load the following page and create VLAN 3. Specify VLAN ID as **3**, add port 3 to the VLAN as an untagged port, and add port 4 to the VLAN as a tagged port. Click **Add/Modify**.

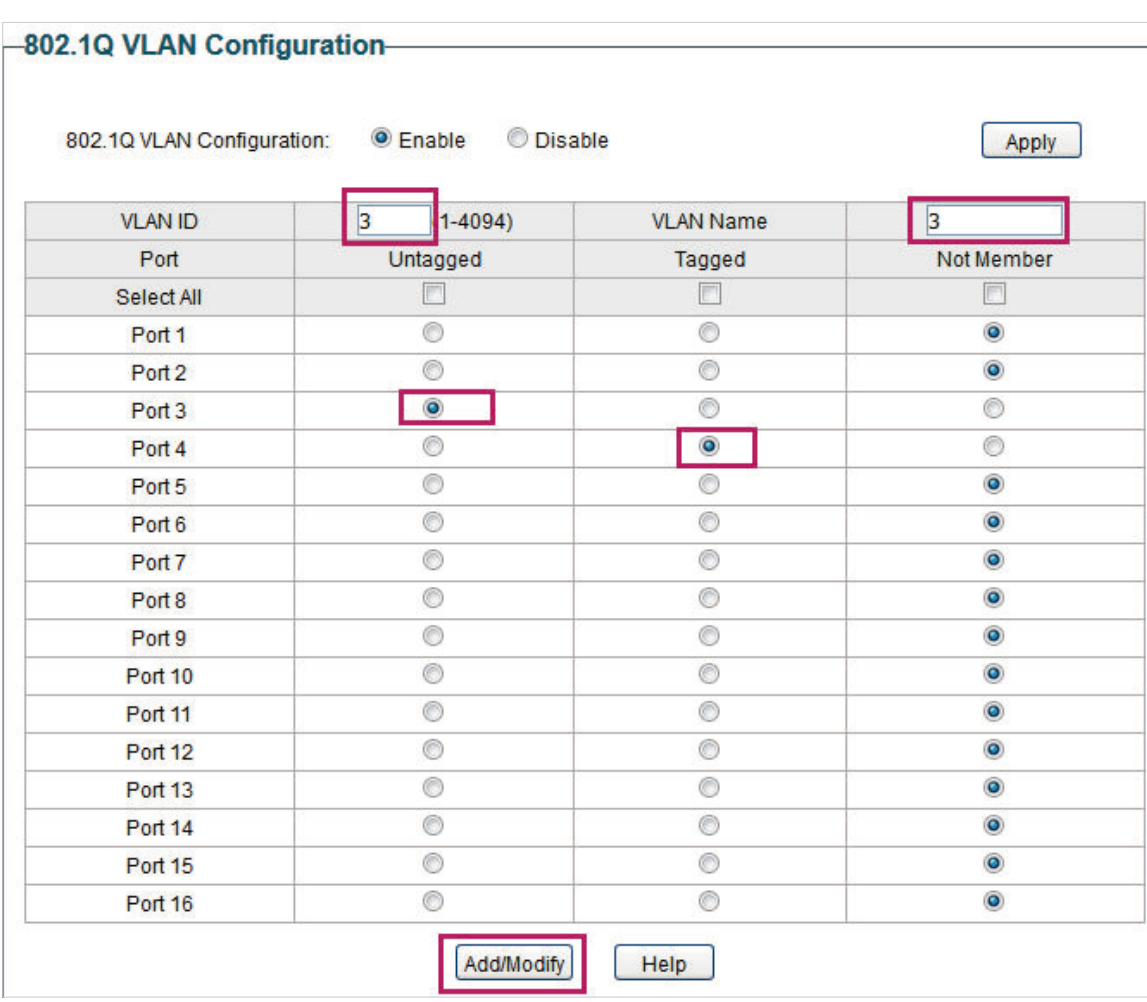

Figure 5-4 Creating VLAN 3 and Adding Ports to the VLAN

4) Choose the menu **VLAN > 802.1Q VLAN PVID Setting** to load the following page. Specify the PVID of port 2 as **2** and click **Apply**. Specify the PVID of port **3** as 3 and click **Apply**.

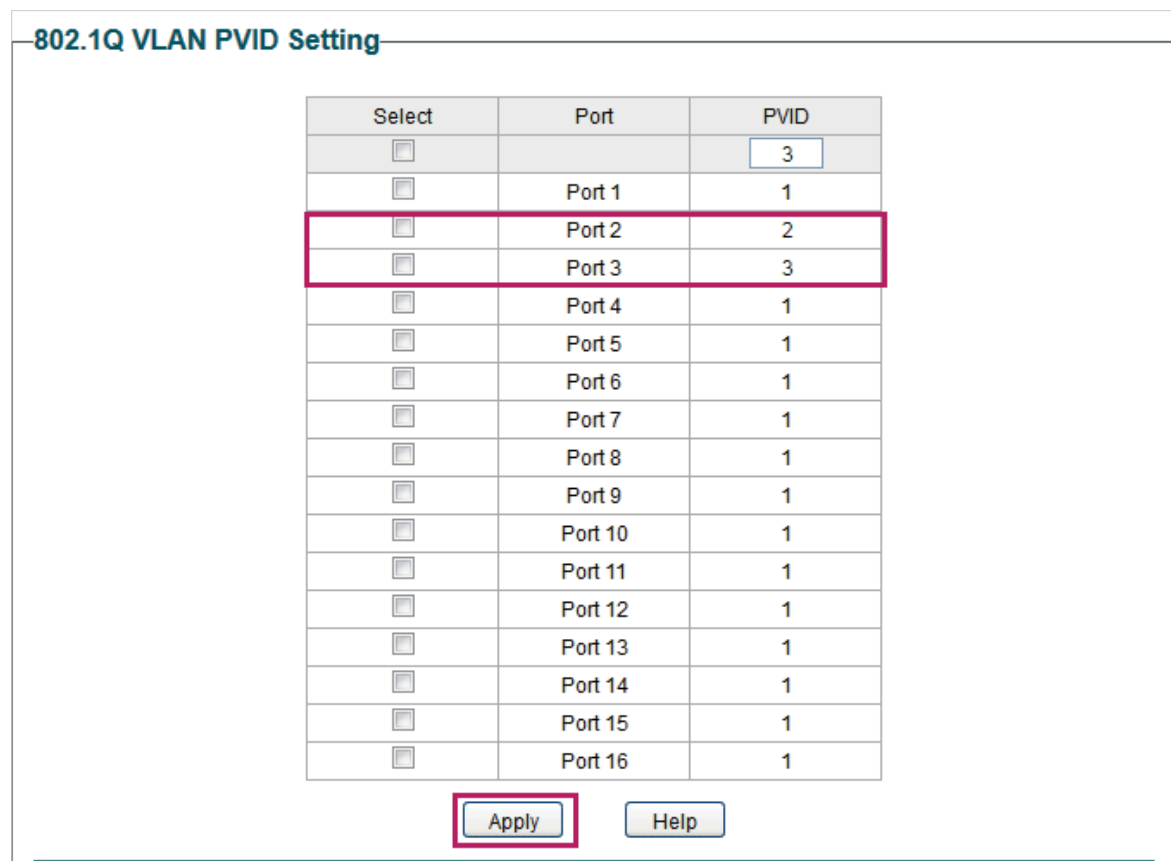

Figure 5-5 Configuring 802.1Q PVID

# 6 Appendix: Default Parameters

#### <span id="page-62-0"></span>Default settings of VLAN are listed in the following tables.

Table 6-1 Default Settings of MTU VLAN Configuration

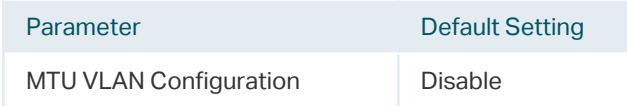

#### Table 6-2 Default Settings of Port Based VLAN Configuration

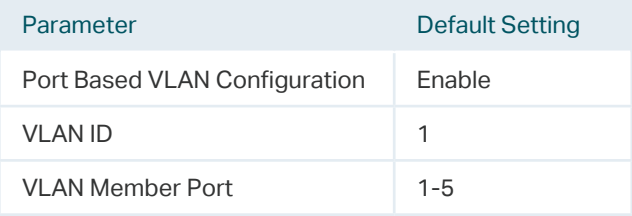

#### Table 6-3 Default Settings of 802.1Q VLAN Configuration

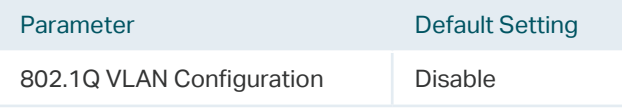

#### Table 6-4 Default Settings of 802.1Q VLAN PVID Configuration

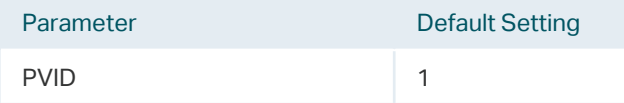

## Part 6 Configuring QoS

## **CHAPTERS**

- [1. QoS](#page-64-0)
- [2. Configuring Basic QoS](#page-65-0)
- [3. Configuring Bandwidth Control](#page-68-0)
- [4. Configuring Storm Control](#page-70-0)
- [5. Configuration Example for Basic QoS](#page-72-0)
- [6. Appendix: Default Parameters](#page-75-0)

## <span id="page-64-0"></span>**QoS**

### **1.1 Overview**

With network scale expanding and applications developing, internet traffic is dramatically increased, thus resulting in network congestion, packet drops and long transmission delay. Typically, networks treat all traffic equally on FIFO (First In First Out) delivery basis, but nowadays many special applications like VoD, video conferences, VoIP, etc. require more bandwidth or shorter transmission delay to guarantee the performance.

With QoS (Quality of Service) technology, you can classify and prioritize network traffic to provide differentiated services for certain types of traffic.

### **1.2 Supported Features**

With the QoS feature, You can configure QoS Basic, Bandwidth Control and Storm Control on the switch to maximize the network performance and bandwidth utilization.

### **QoS Basic**

The switch classifies the ingress packets, maps the packets to different priority queues and then forwards the packets to implement QoS function.

#### **Bandwidth Control**

Bandwidth Control functions to control the ingress traffic rate and egress traffic rate on each port via configuring the available bandwidth of each port. In this way, the network bandwidth can be reasonably distributed and utilized.

### **Storm Control**

Storm Control function allows the switch to monitor broadcast packets, multicast packets and UL-frames (Unknown unicast frames) in the network. If the transmission rate of the packets exceeds the limit, the packets will be automatically discarded to avoid network broadcast storm.

## 2 Configuring Basic QoS

### <span id="page-65-0"></span>**Configuration Guidelines**

Select the QoS mode according to your network requirements. Three QoS modes are supported on the switch: Port Based, 802.1P Based and DSCP Based.

■ Port Based

The port based QoS mode supports four priority queues, which are labeled as 1 (Lowest), 2 (Normal), 3 (Medium) and 4 (Highest).

In this mode, the switch prioritizes packets according to their ingress ports, regardless of the packet field or type.

■ 802.1P Based

802.1P defines the first three bits in 802.1Q Tag as PRI field. The PRI values are from 0 to 7. The tagged packets are mapped to 4 priority levels based on the PRI value (Lowest=0, 1; Normal=2, 3; Medium=4, 5; Highest=6, 7).

In this mode, the switch only prioritizes packets with VLAN tag, regardless of the IP header of the packets.

■ DSCP/802.1P Based

DSCP priority determines the priority of packets based on the ToS (Type of Service) field in their IP header. RFC2474 re-defines the ToS field in the IP packet header as DS field. The first six bits of the DS field is used to represent DSCP priority. The DSCP values are from 0 to 63. The IP packets are mapped to 4 priority levels based on the DSCP value (Lowest=0-15; Normal=16-31; Medium=32-47; Highest=48-63).

In this mode, the switch prioritizes packets with IP header based on DSCP priority first. Then, the switch prioritizes packets with VLAN tag but without IP header base on the PRI field. Finally, the switch prioritizes packets without VLAN tag or IP header based on port priority.

## **2.1 Configuring QoS in Port Based Mode**

Choose the menu **QoS > QoS Basic** to load the following page.

Figure 2-1 Configuring Basic QoS in Port Based Mode

| <b>QoS Mode:</b> |                                     | OPort Based 802.1P Based ODSCP/802.1P Based |                       | Apply |
|------------------|-------------------------------------|---------------------------------------------|-----------------------|-------|
|                  |                                     |                                             |                       |       |
|                  |                                     |                                             |                       |       |
|                  | <b>Port-based Priority Setting-</b> |                                             |                       |       |
|                  | <b>Select</b>                       | Port                                        | <b>Priority Queue</b> |       |
|                  | B                                   |                                             | $1$ (Lowest) $\star$  |       |
|                  | 圖                                   | Port <sub>1</sub>                           | 1(Lowest)             |       |
|                  | $\Box$                              | Port <sub>2</sub>                           | 1(Lowest)             |       |
|                  | n                                   | Port <sub>3</sub>                           | 1(Lowest)             |       |
|                  | 同                                   | Port 4                                      | 1(Lowest)             |       |
|                  | 鳳                                   | Port <sub>5</sub>                           | 1(Lowest)             |       |
|                  | D                                   | Port 6                                      | 1(Lowest)             |       |
|                  | $\overline{\Box}$                   | Port <sub>7</sub>                           | 1(Lowest)             |       |
|                  | 同                                   | Port <sub>8</sub>                           | 1(Lowest)             |       |
|                  | B                                   | Port <sub>9</sub>                           | 1(Lowest)             |       |
|                  | $\Box$                              | <b>Port 10</b>                              | 1(Lowest)             |       |
|                  | n                                   | Port 11                                     | 1(Lowest)             |       |
|                  | 8                                   | Port 12                                     | 1(Lowest)             |       |
|                  | B                                   | <b>Port 13</b>                              | 1(Lowest)             |       |
|                  | $\Box$                              | <b>Port 14</b>                              | 1(Lowest)             |       |
|                  | n                                   | Port 15                                     | 1(Lowest)             |       |
|                  | B                                   | Port 16                                     | 1(Lowest)             |       |

Follow these steps to configure QoS in port based mode:

1) In the **Global Config** section, select QoS mode as **Port Based.** Click **Apply**.

QoS Mode Select the QoS mode.

Port Based: In port based mode, the switch prioritizes packets according to their ingress ports, regardless of the packet field or type.

2) In the **Port-based Priority Setting** section, select the desired ports and specify the priority queue for the ports. Click **Apply**.

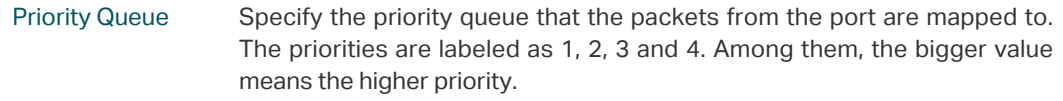

### **2.2 Configuring QoS in 802.1P Based Mode**

Choose the menu **QoS > QoS Basic** to load the following page.

Figure 2-2 Configuring Basic QoS in 802.1P Based Mode

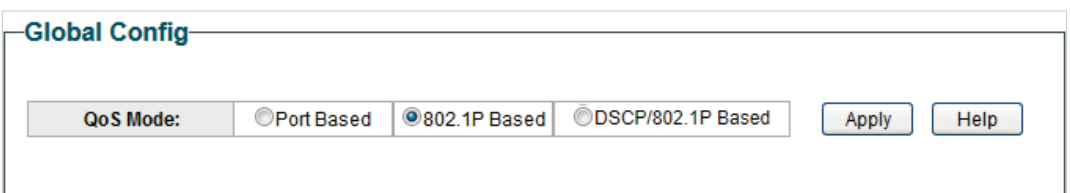

Follow these steps to configure QoS in 802.1P based mode:

1) Select QoS mode as **802.1P Based.** 

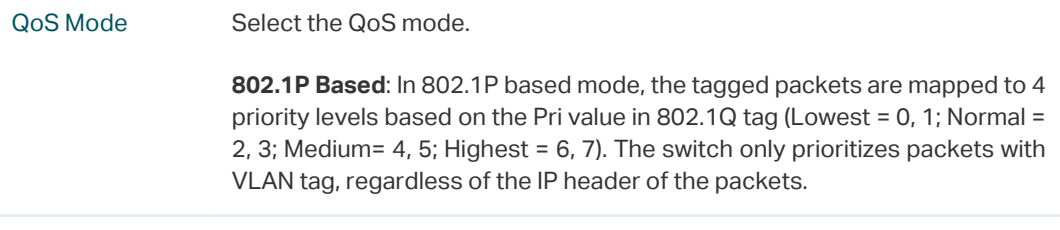

2) Click **Apply**.

## **2.3 Configuring QoS in DSCP/802.1P Based Mode**

Choose the menu **QoS > QoS Basic** to load the following page.

Figure 2-3 Configuring Basic QoS in DSCP/802.1P Based Mode

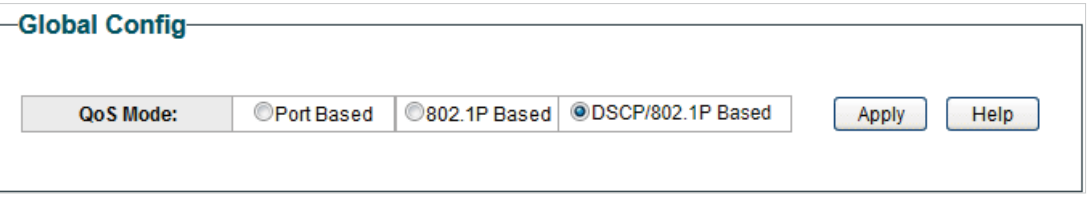

Follow these steps to configure QoS in DSCP/802.1P based mode:

1) Select QoS mode as **DSCP/802.1P Based.** 

QoS Mode Select the QoS mode from the drop-down list.

**DSCP/802.1P Based**: In DSCP/802.1P based mode, the IP packets are mapped to 4 priority levels based on the DSCP value (Lowest= 0-15; Normal = 16-31; Medium = 32-47; Highest = 48-63). The switch prioritizes packets with IP header based on DSCP priority first. Then, the switch prioritizes packets with VLAN tag but without IP header base on the PRI field. Finally, the switch prioritizes packets without VLAN tag or IP header based on port priority.

2) Click **Apply**.

# 3 Configuring Bandwidth Control

<span id="page-68-0"></span>Choose the menu **QoS > Bandwidth Control** to load the following page.

Figure 3-1 Configuring Bandwidth Control

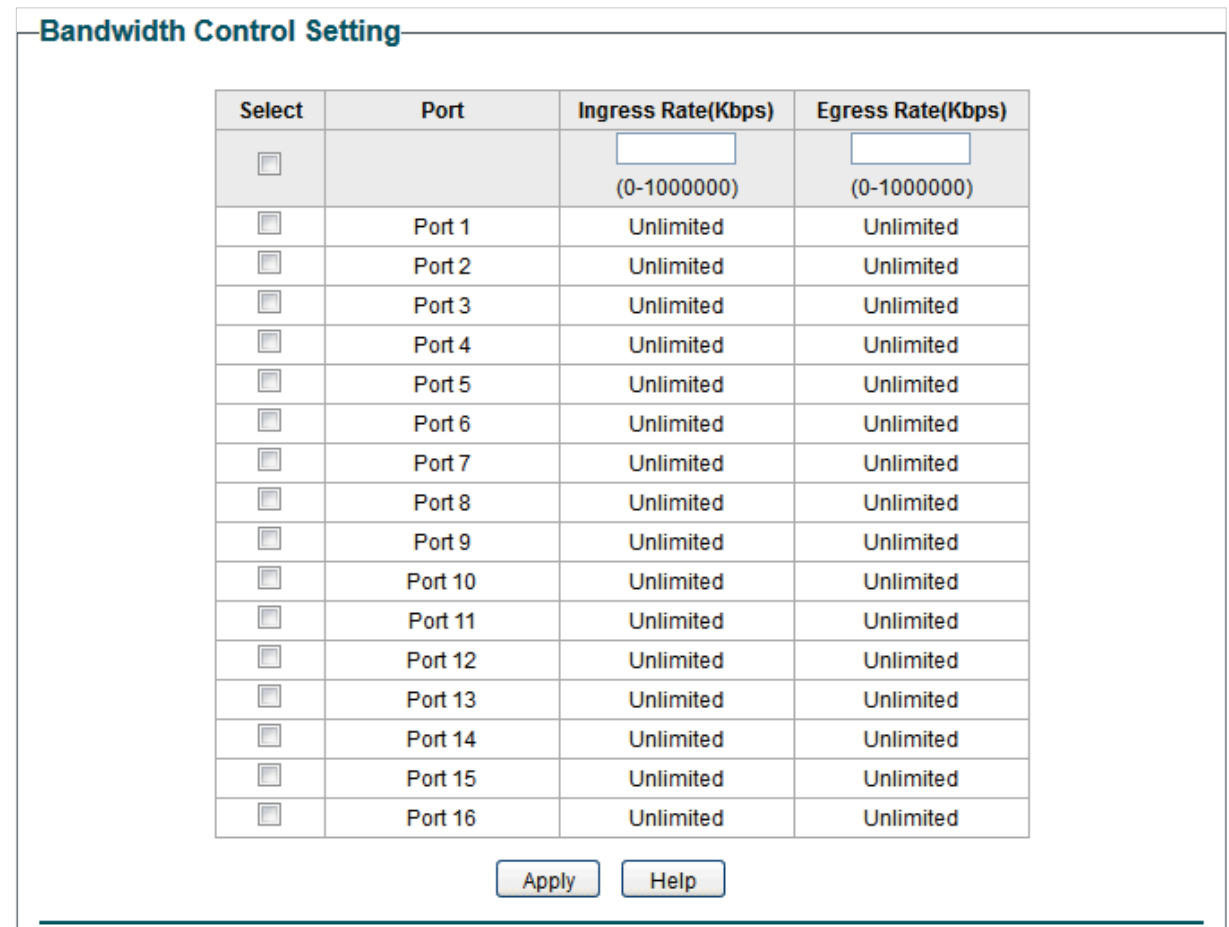

Follow these steps to configure bandwidth control:

1) Select the desired ports and configure the ingress rate and egress rate for the ports.

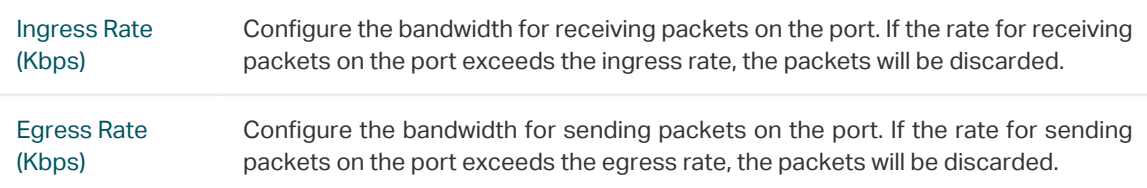

2) Click **Apply**.

 $\sim$   $\sim$ 

#### <u> 1949 - 1949 - 1949 - 1949 - 1949 - 1</u> <u>2022 : 220 220 22</u> Note: ● For a port, the ingress rate control feature and the storm control feature cannot be enabled at the same time. If you enable ingress rate control for a port, storm control will be disabled for that port automatically. ● When egress rate is set for one or more ports, it is recommended to disable the flow control on each port to ensure the switch works normally. ● For ports in the same LAG, bandwidth control should be configured the same to ensure a successful port aggregation.. . Le creat de la creat de la creat de la creat de la creat de la cre 2020au 2020au 2020au 2020au 2020au 2020au 2020au 2020au 2020au 2020au 2020au 2020au 2020au 2020au 2020au 2020a

## 4 Configuring Storm Control

<span id="page-70-0"></span>Choose the menu **QoS > Storm Control** to load the following page.

Figure 4-1 Configuring Storm Control

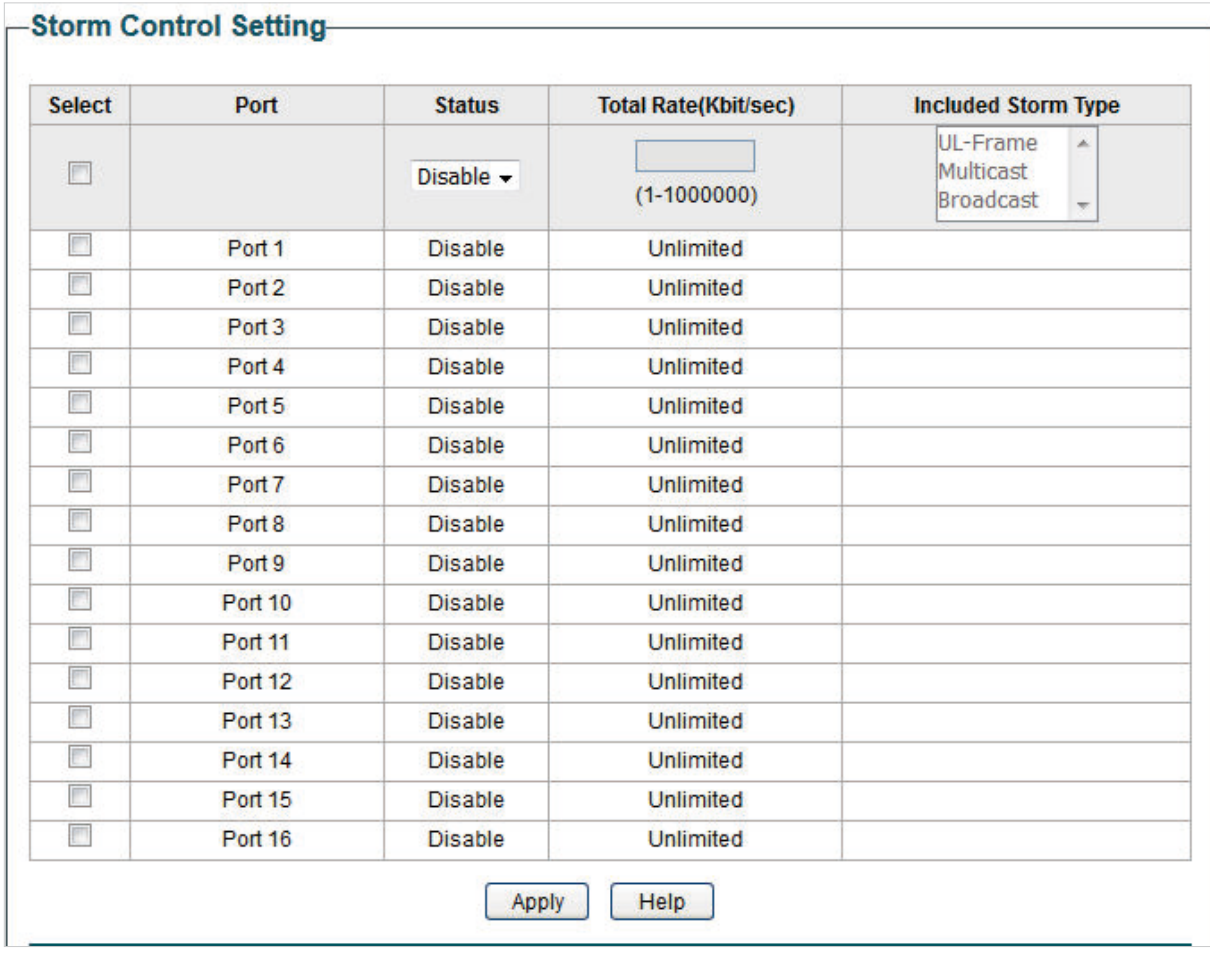

Follow these steps to configure storm control:

1) Select the desired ports and configure the upper rate limit for forwarding broadcast packets, multicast packets and UL-frames (Unknown unicast frames).

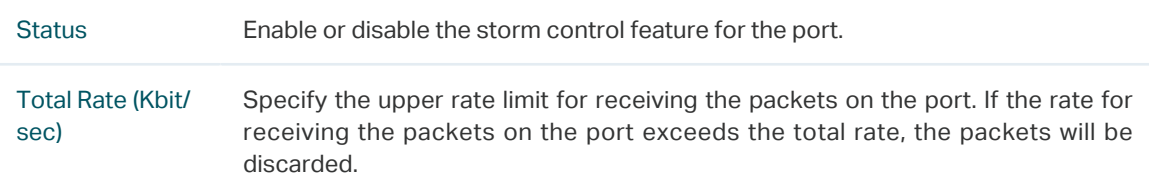

 $\mathbb{H}^{\mathbb{R}}$ 

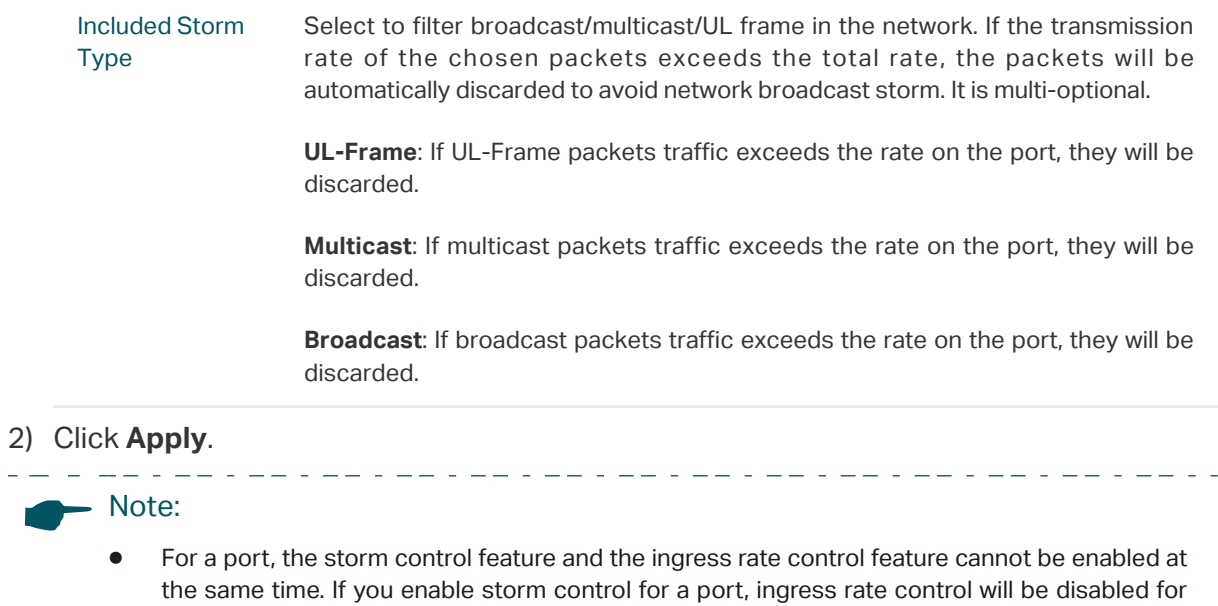

For ports in the same LAG, storm control should be configured the same to ensure a successful port aggregation.

<u> 11 de 11 de jaro 11 de jaro 11 de jaro 11 de jaro 11 de jaro 11 de jaro 1</u>

that port automatically.
# 5 Configuration Example for Basic QoS

### **5.1 Network Requirements**

As shown below, both RD department and Marketing department can access the internet. When congestion occurs, the traffic from two departments can both be forwarded and the traffic from the Marketing department should take precedence.

Figure 5-1 Basic QoS Application Topology

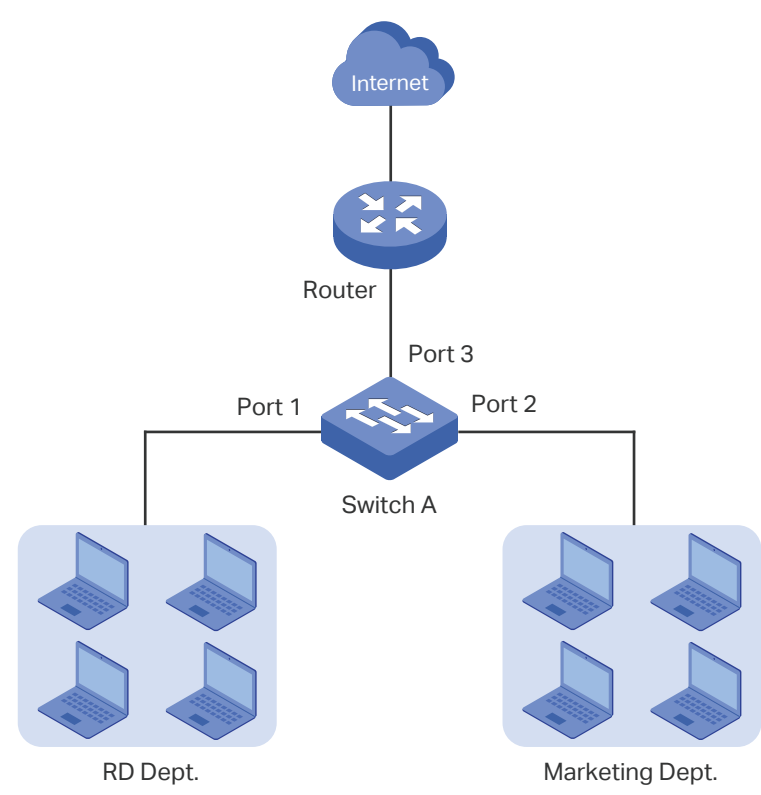

### **5.2 Configuration Scheme**

To implement this requirement, you can configure QoS in port based mode to put the packets from the Marketing department into the queue with the higher priority than the packets from the RD department. Follow these procedures to configure QoS in port based mode.

- 1) Enable port based mode.
- 2) Map port 1 and port 2 to different priorities queues.

Demonstrated with TL-SG1016PE, the following section provides configuration steps.

### **5.3 Configuration Steps**

1) Choose the menu **QoS > QoS Basic** to load the following page. In the **Global Config**  section, select QoS mode as **Port Based.** Click **Apply**.

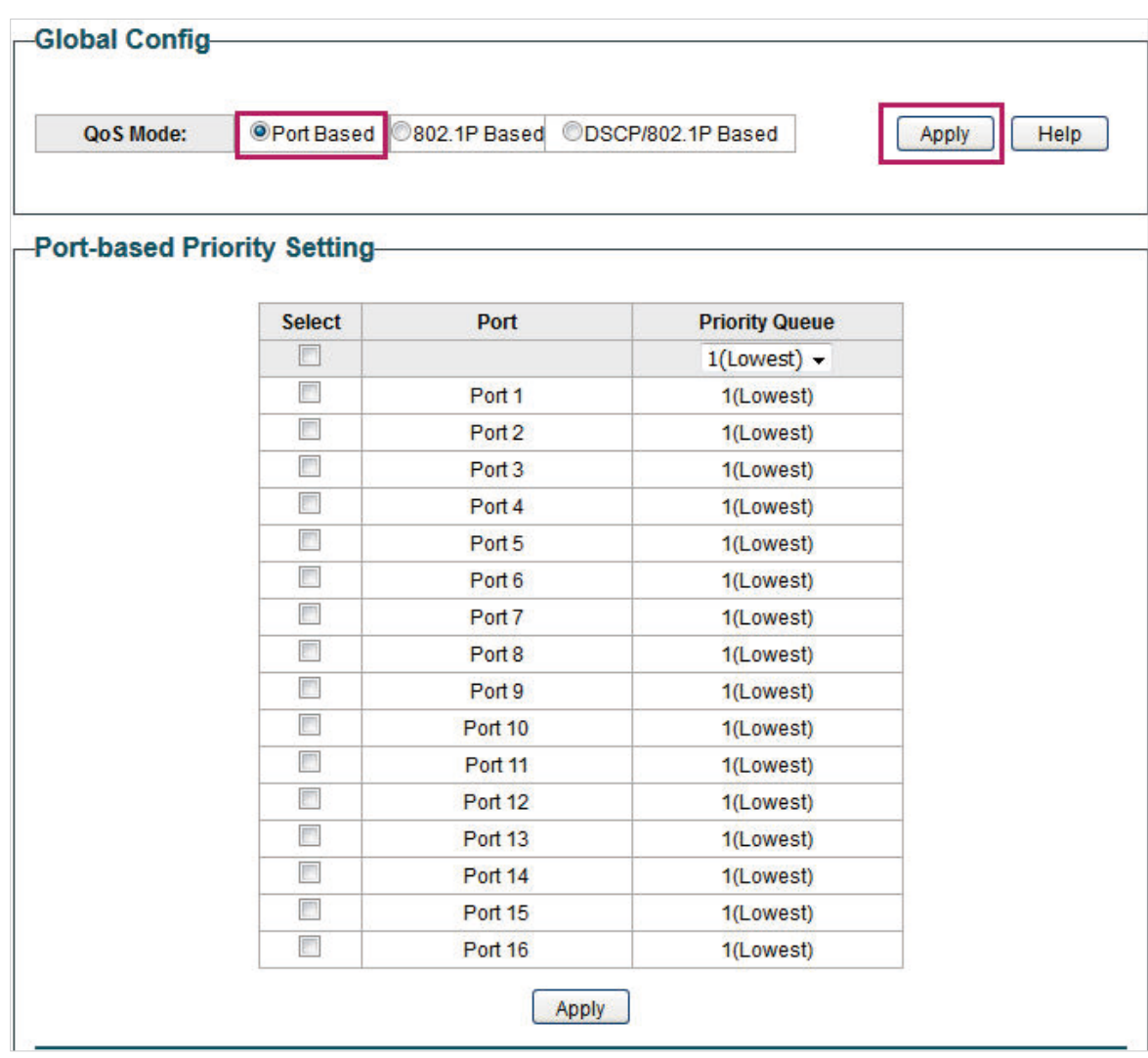

Figure 5-2 Configuring Basic QoS in Port Based Mode

2) In the **Port Based Priority Setting** section, specify the priority queue for port 1 as **1(Lowest)** and click **Apply**. Specify the priority queue for port 2 as **4(Highest)** and click **Apply**.

| QoS Mode: |                                                                                                    | OPort Based   802.1P Based   ODSCP/802.1P Based |                       | Help<br>Apply |
|-----------|----------------------------------------------------------------------------------------------------|-------------------------------------------------|-----------------------|---------------|
|           |                                                                                                    |                                                 |                       |               |
|           |                                                                                                    |                                                 |                       |               |
|           | <b>Port-based Priority Setting-</b>                                                                                                    |                                                 |                       |               |
|           |                                                                                                    |                                                 |                       |               |
|           | <b>Select</b>                                                                                                    | Port                                            | <b>Priority Queue</b> |               |
|           | p.                                                                                                    |                                                 | $4$ (Highest) $\star$ |               |
|           |                                                                                                    | Port 1                                          | 1(Lowest)             |               |
|           | $\boldsymbol{v}$                                                                                                    | Port <sub>2</sub>                               | 4(Highest)            |               |
|           | П                                                                                                    | Port <sub>3</sub>                               | 1(Lowest)             |               |
|           | $\Box$                                                                                                    | Port 4                                          | 1(Lowest)             |               |
|           | $\begin{picture}(20,20) \put(0,0){\line(1,0){10}} \put(15,0){\line(1,0){10}} \put(15,0){\line(1,0){10}} \put(15,0){\line(1,0){10}} \put(15,0){\line(1,0){10}} \put(15,0){\line(1,0){10}} \put(15,0){\line(1,0){10}} \put(15,0){\line(1,0){10}} \put(15,0){\line(1,0){10}} \put(15,0){\line(1,0){10}} \put(15,0){\line(1,0){10}} \put(15,0){\line(1$ | Port 5                                          | 1(Lowest)             |               |
|           | n                                                                                                    | Port 6                                          | 1(Lowest)             |               |
|           | n                                                                                                    | Port <sub>7</sub>                               | 1(Lowest)             |               |
|           | Ð,                                                                                                    | Port <sub>8</sub>                               | 1(Lowest)             |               |
|           | n                                                                                                    | Port <sub>9</sub>                               | 1(Lowest)             |               |
|           | n                                                                                                    | <b>Port 10</b>                                  | 1(Lowest)             |               |
|           | n                                                                                                    | <b>Port 11</b>                                  | 1(Lowest)             |               |
|           | B                                                                                                    | <b>Port 12</b>                                  | 1(Lowest)             |               |
|           | П                                                                                                    | Port 13                                         | 1(Lowest)             |               |
|           | E.                                                                                                    | <b>Port 14</b>                                  | 1(Lowest)             |               |
|           | n                                                                                                    | Port 15                                         | 1(Lowest)             |               |
|           | $\Box$                                                                                                    | Port 16                                         | 1(Lowest)             |               |

Figure 5-3 Setting Different Priorities for Port 1 and Port 2

# 6 Appendix: Default Parameters

Default settings of QoS basic configuration are listed in the following table.

Table 6-1 Default Settings of QoS Basic Configuration

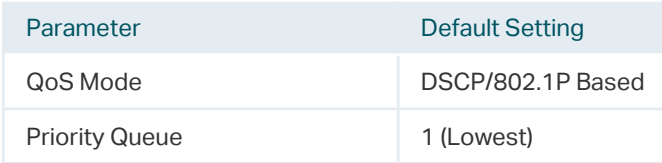

### Default settings of Bandwidth Control configuration are listed in the following table.

Table 6-2 Default Settings of Bandwidth Control Configuration

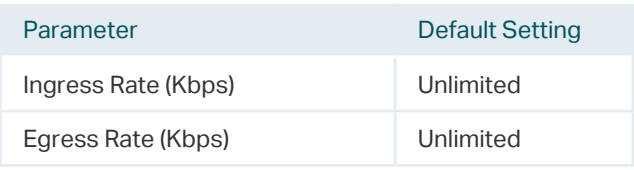

#### Default settings of Storm Control configuration are listed in the following table.

Table 6-3 Default Settings of Storm Control Configuration

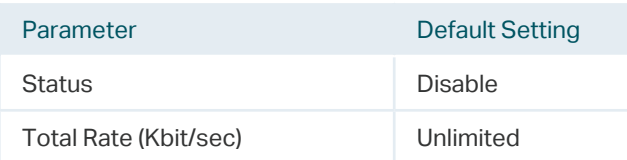

# Part 7

### Configuring PoE

(Only for [Certain Devices\)](#page-77-0)

### **CHAPTERS**

- [1. Overview](#page-77-1)
- [2. Configuring PoE](#page-78-0)
- [3. Configuring PoE Auto Recovery](#page-80-0)
- [4. Appendix: Default Parameters](#page-82-0)

<span id="page-77-1"></span>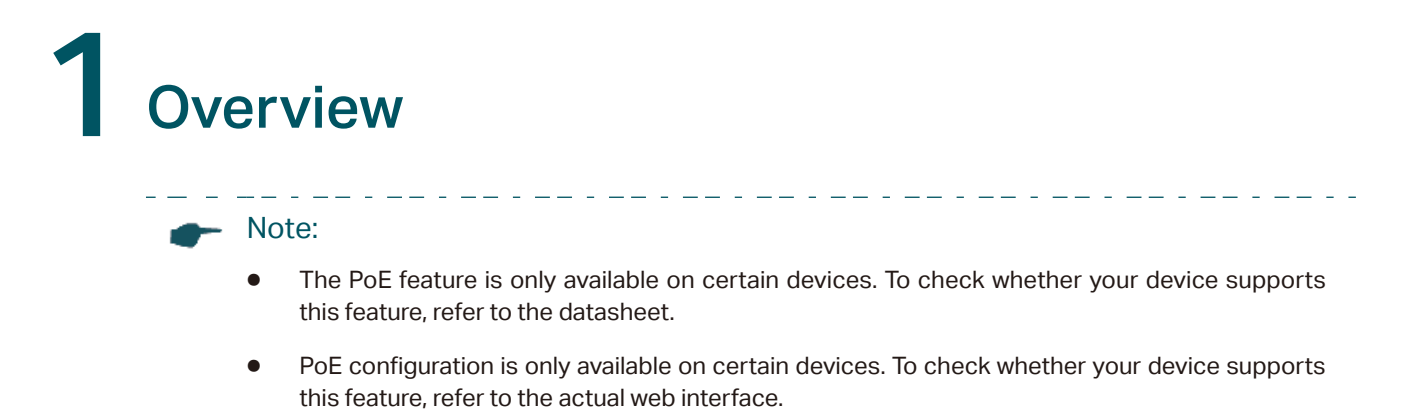

<span id="page-77-0"></span>PoE (Power over Ethernet) is a remote power supply function. With this function, the switch can supply power to the connected devices over twisted-pair cables.

Some devices such as IP phones, access points (APs) and cameras may be located far away from the AC power source in actual use. PoE can provide power for these devices without requiring to deploy power cables. This allows a single cable to provide both data connection and electric power for the device.

■ PSF

Power sourcing equipment (PSE) is a device that provides power for PDs on the Ethernet, for example, the PoE switch. PSE can detect the PDs and determine the device power requirements.

■ PD

Powered device (PD) is a device receiving power from the PSE, for example, IP phones and access points. According to whether PDs comply with IEEE standard, they can be classified into standard PDs and non-standard PDs. Only standard PDs can be powered via TP-Link PoE switches.

### 2 Configuring PoE

#### <span id="page-78-0"></span>Choose the menu **PoE > PoE config** to load the following page.

Figure 2-1 Configuring PoE

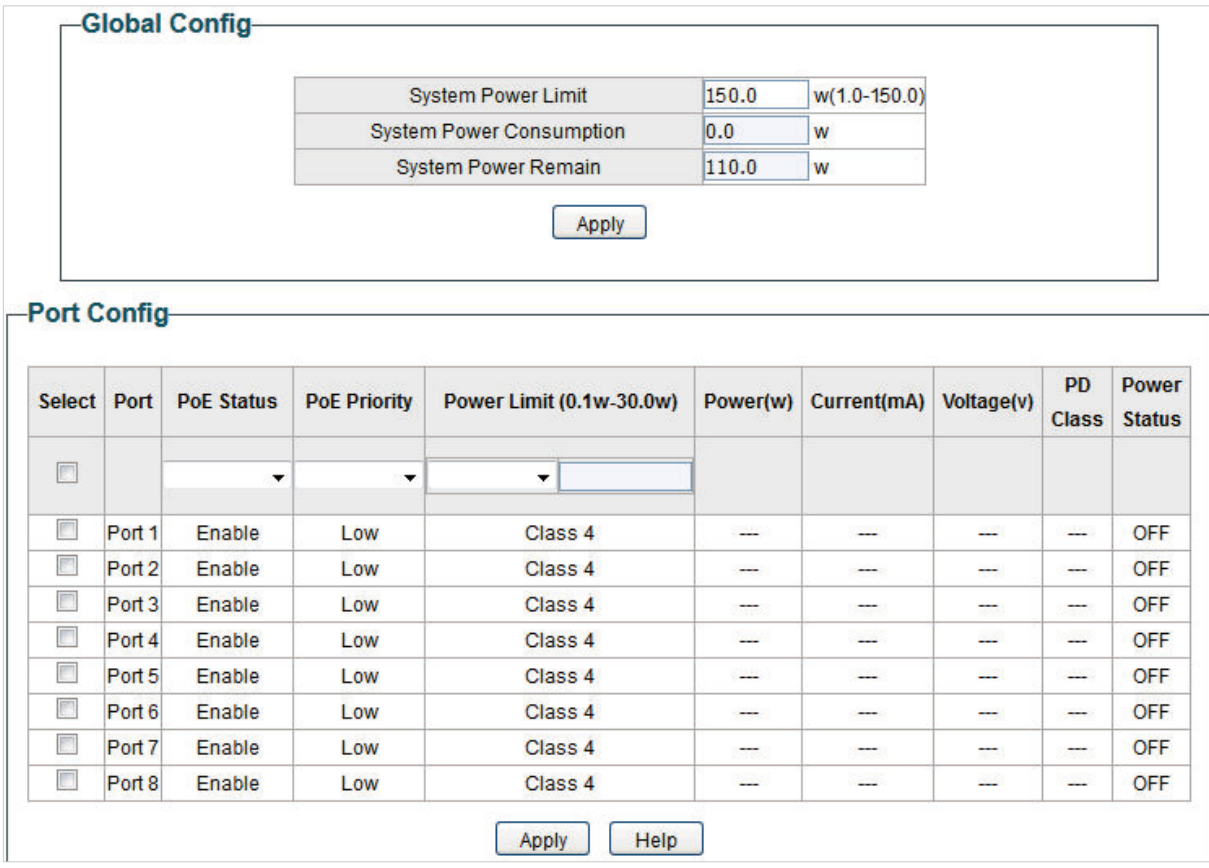

Follow these steps to configure PoE:

1) In the **Global Config** section, you can view the current PoE parameters. You can configure the System Power Limit. Click **Apply**.

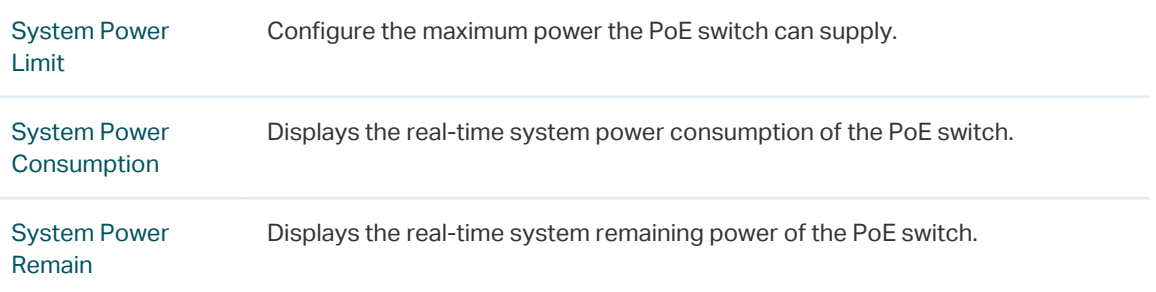

### 2) In the **Port Config** section, select the ports you want to configure and specify the parameters. Click **Apply**.

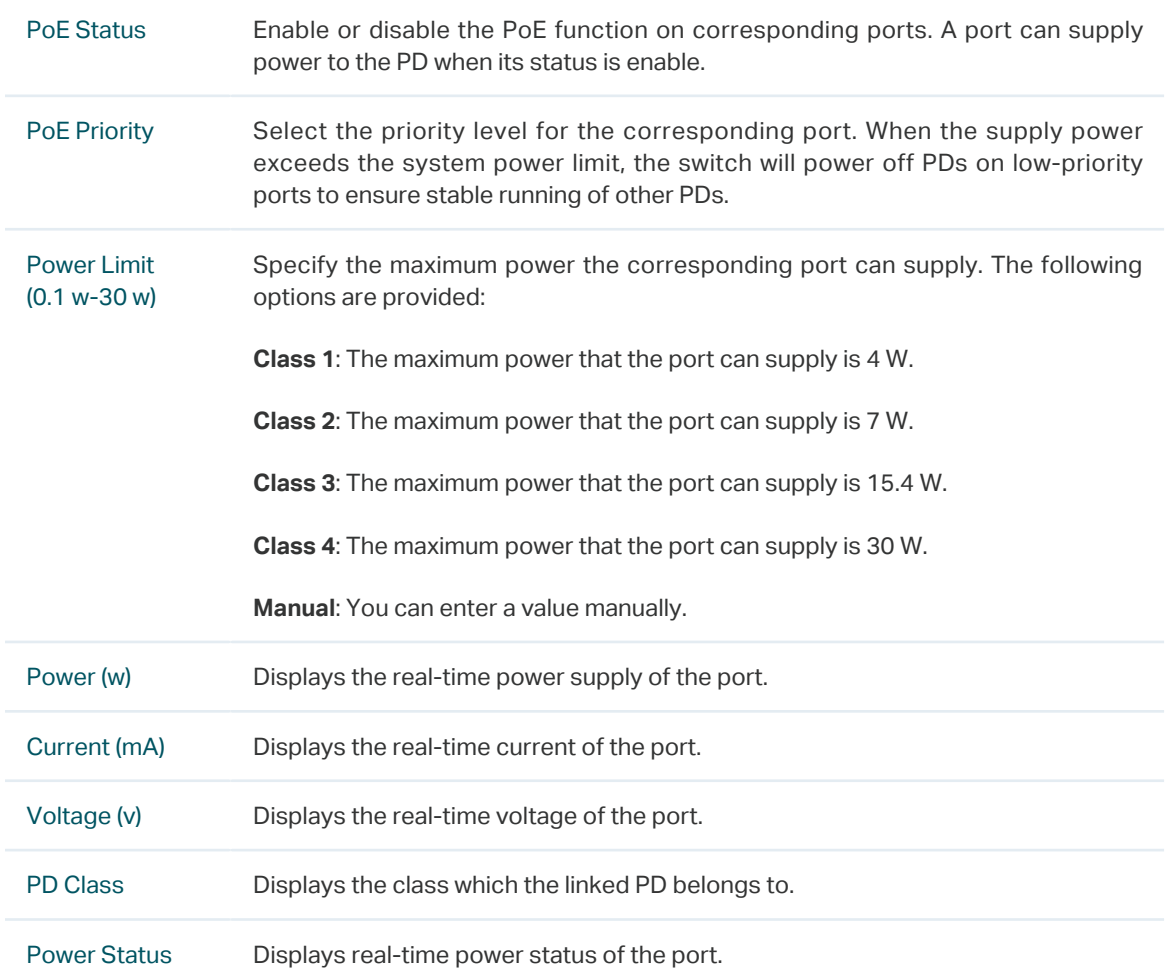

# 3 Configuring PoE Auto Recovery

<span id="page-80-0"></span>With PoE Auto Recovery enabled, the switch detects the link status between the ports and connected PDs. The switch pings the IP addresses of PDs constantly. If a PD loses connection, the switch will reboot it automatically.

Choose the menu **PoE > PoE Auto Recovery** to load the following page.

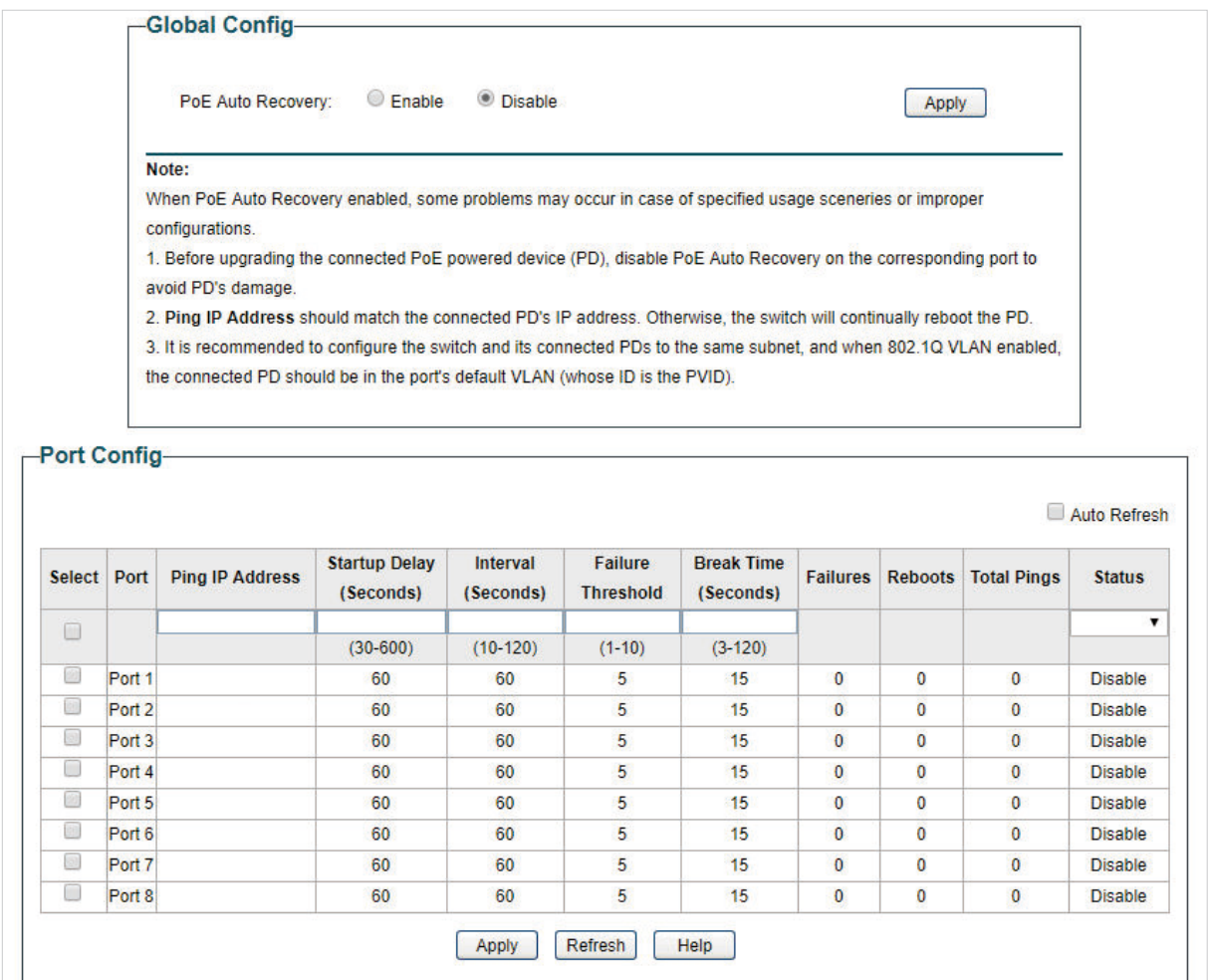

Follow these steps to enable PoE Auto Recovery and configure the parameters:

1) In the **Global Config** section, enable or disable PoE Auto Recovery. Click **Apply**.

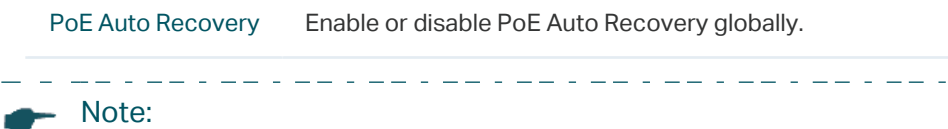

- Before upgrading the connected PoE powered device (PD), disable PoE Auto Recovery on the corresponding port to avoid PD's damage.
- It is recommended to configure the switch and its connected PDs to the same subnet, and when 802.1Q VLAN enabled, the connected PD should be in the port's default VLAN (whose ID is the PVID). For detailed configurations, refer to [Configuring 802.1Q VLAN](#page-53-0).

<u>da saasaad s</u>

2) In the **Port Config** section, select the desired ports and specify the parameters . Click **Apply**.

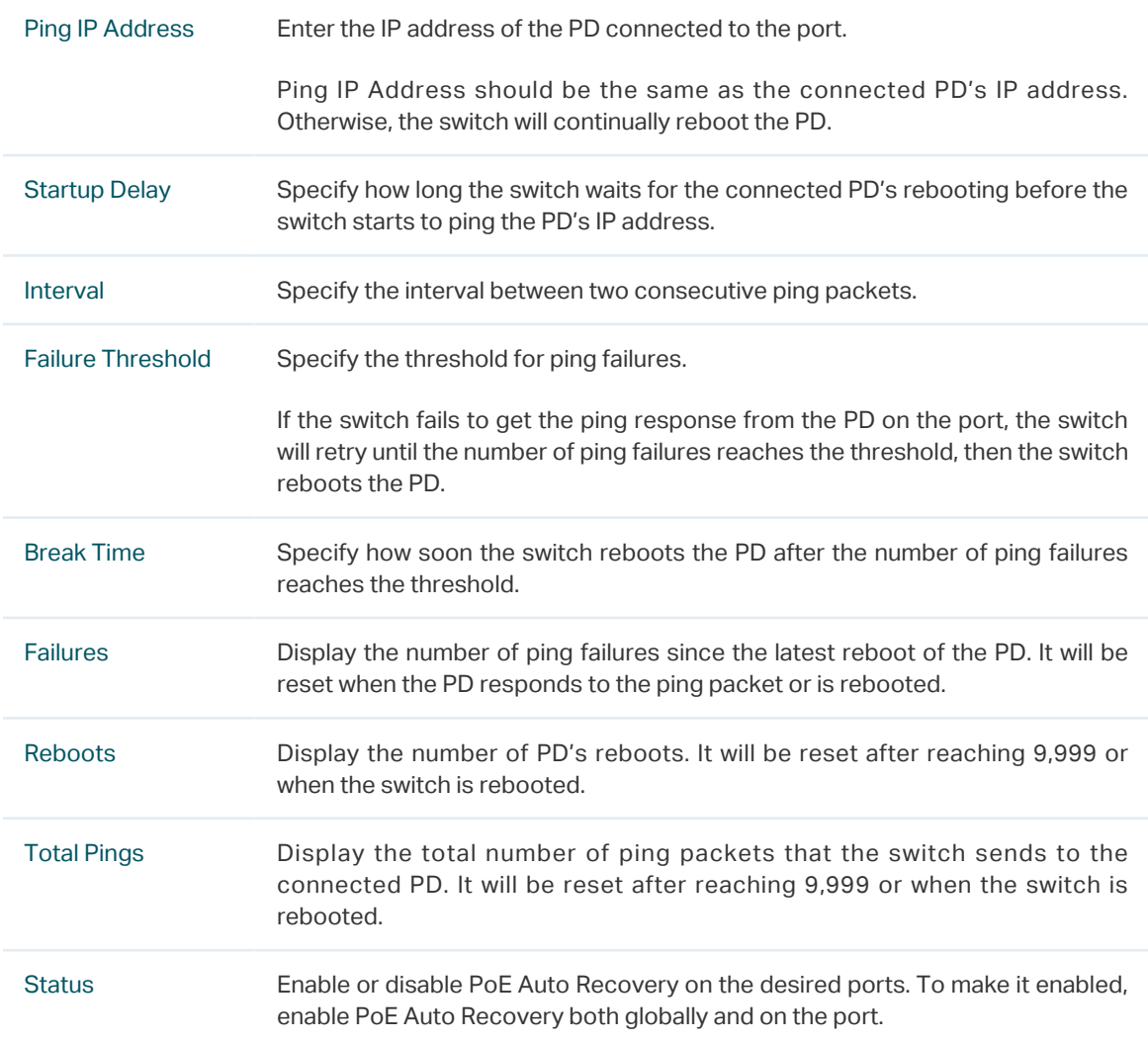

# 4 Appendix: Default Parameters

<span id="page-82-0"></span>Default settings of PoE Config are listed in the following table.

Table 4-1 Default Settings of PoE Config

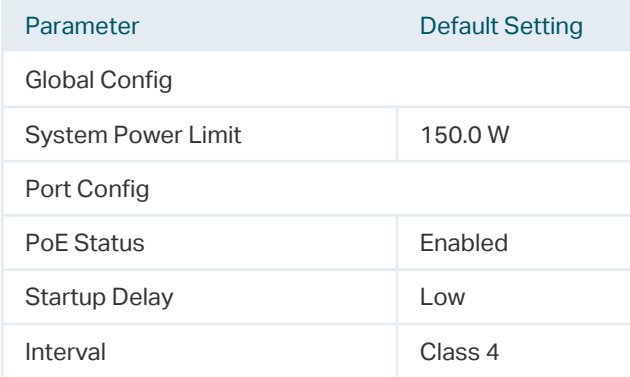

Default settings of PoE Auto Recovery are listed in the following table.

Table 4-2 Default Settings of PoE Auto Recovery

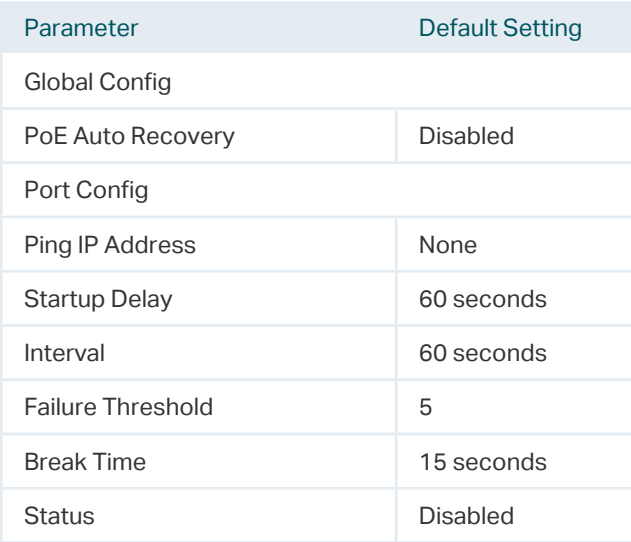

### **COPYRIGHT & TRADEMARKS**

Specifications are subject to change without notice.  $\bigcap$  tp-link is a registered trademark of TP-Link Technologies Co., Ltd. Other brands and product names are trademarks or registered trademarks of their respective holders.

No part of the specifications may be reproduced in any form or by any means or used to make any derivative such as translation, transformation, or adaptation without permission from TP-Link Technologies Co., Ltd. Copyright © 2020 TP-Link Technologies Co., Ltd. All rights reserved.

https://www.tp-link.com